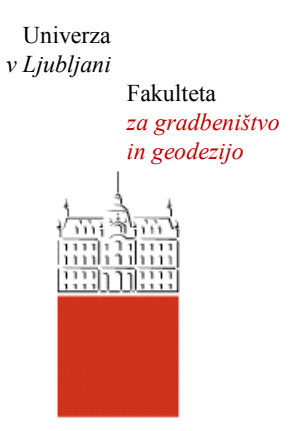

Jamova cesta 2 1000 Ljubljana, Slovenija <http://www3.fgg.uni-lj.si/>

**DRUGG** – Digitalni repozitorij UL FGG <http://drugg.fgg.uni-lj.si/>

To je izvirna različica zaključnega dela.

Prosimo, da se pri navajanju sklicujte na bibliografske podatke, kot je navedeno:

Kravanja, S., 2014. Razvoj referenčnega modela BIM za izdelavo računskega modela. Diplomska naloga. Ljubljana, Univerza v Ljubljani, Fakulteta za gradbeništvo in geodezijo. (mentor Cerovšek, T.): 48 str.

Datum arhiviranja:03-10-2014

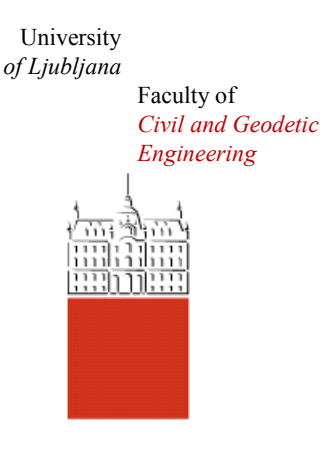

Jamova cesta 2 SI – 1000 Ljubljana, Slovenia <http://www3.fgg.uni-lj.si/en/>

**DRUGG** – The Digital Repository <http://drugg.fgg.uni-lj.si/>

This is original version of final thesis.

When citing, please refer to the publisher's bibliographic information as follows:

Kravanja, S., 2014. Razvoj referenčnega modela BIM za izdelavo računskega modela. B.Sc. Thesis. Ljubljana, University of Ljubljani, Faculty of civil and geodetic engineering. (supervisor Cerovšek, T.): 48 pp.

Archiving Date: 03-10-2014

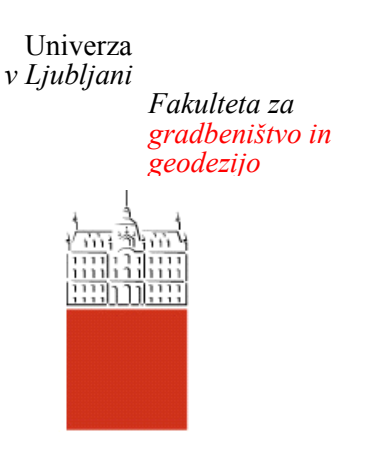

*Jamova 2 1000 Ljubljana, Slovenija telefon (01) 47 68 500 faks (01) 42 50 681 fgg@fgg.uni-lj.si*

**UNIVERZITETNI ŠTUDIJSKI PROGRAM PRVE STOPNJE GRADBENIŠTVO**

Kandidat:

# **SEBASTJAN KRAVANJA**

# **RAZVOJ REFERENČNEGA MODELA BIM ZA IZDELAVO RAČUNSKEGA MODELA**

Diplomska naloga št.: 140/B-GR

# **DEVELOPMENT OF BIM REFERENCE MODEL FOR COMPUTATIONAL MODEL**

Graduation thesis No.: 140/B-GR

**Mentor: Predsednica komisije:**

doc. dr. Tomo Cerovšek izr. prof. dr. Violeta Bokan-Bosiljkov

Ljubljana, 23. 09. 2014

# **STRAN ZA POPRAVKE**

**Stran z napako Vrstica z napako Namesto Naj bo**

#### **IZJAVE**

Podpisani Sebastjan Kravanja izjavljam, da sem avtor diplomskega dela z naslovom »Razvoj referenčnega modela BIM za izdelavo računskega modela«.

Izjavljam, da je elektronska različica v vsem enaka tiskani različici.

Izjavljam, da dovoljujem objavo elektronske različice v digitalnem repozitoriju.

Ljubljana, 23. 9. 2014 Sebastjan Kravanja

#### **BIBLIOGRAFSKO – DOKUMENTACIJSKA STRAN IN IZVLEČEK**

#### **UDK: 004:624.04(497.4)(043.2)**

**Avtor: Sebastjan Kravanja**

**Mentor: doc. dr. Tomo Cerovšek**

**Naslov: Razvoj referenčnega modela BIM za izdelavo računskega modela**

**Tip dokumenta: diplomska naloga – univerzitetni študij**

**Obseg in oprema: 48 str., 4 pregl., 39 sl., 6 pril.**

**Ključne besede: BIM, informacijsko modeliranje zgradb, referenčni model, konstruktorski model, računski model, statična analiza, modalna analiza, IFC, ArchiCAD, Tekla Structures, SAP2000**

#### **Izvleček**

Informacijsko modeliranje zgradb (angl. Building information modeling – BIM) predstavlja sodoben in učinkovit pristop k projektiranju stavb in gradbenih objektov. Omogoča projektiranje in načrtovanje upravljanja stavbe vse od idejne zasnove do rušitve objekta oziroma njegove obnove. V diplomski nalogi sem želel prikazati prednosti BIM pristopa v projektni fazi arhitektura-detajliranje-analiza. Slednjo sem v ta namen prikazal na primeru projekta štiri-nadstropnega stanovanjskega bloka v Izoli z armiranobetonsko nosilno konstrukcijo.

Uporabil sem BIM programski orodji Graphisoft Archicad in Tekla Structures. Program ArchiCAD, ki je zasnovan predvsem za arhitekte, sem uporabil za izdelavo arhitektonskega modela stanovanjskega bloka na podlagi načrtov, ki sem ga uvozil v konstruktorski program Tekla Structures kot referenčni model v formatu IFC (angl. Industry Foundation Classes). V tem programu sem izvedel tudi detajliranje in izdelavo konstruktorskega modela. Detajliranje je v mojem primeru pomenilo določevanje materialnih karakteristik in modeliranje armature v nosilnih armiranobetonskih elementih. Na koncu sem naredil računski model dela konstrukcije in ga izvozil v analitični program SAP2000, kjer sem izvedel statično analizo za obtežne primere iz Eurocode standardov. Prikazal sem tudi enostavnost spreminjanja dimenzij elementov v konstruktorskem modelu in takojšen vpliv le-tega na modalno analizo.

#### **BIBLIOGRAPHIC – DOCUMENTALISTIC INFORMATION AND ABSTRACT**

#### **UDC: 004:624.04(497.4)(043.2)**

**Author: Sebastjan Kravanja**

**Supervisor: Assist. Prof. Tomo Cerovšek, Ph. D.**

**Title: Development of BIM reference model for computational model**

**Document type: Graduation thesis – University studies**

**Scope and tools: 48 p., 4 tab., 39 fig., 6 ann.**

**Keywords: BIM, building information modeling, reference model, structural model, computational model, static analysis, modal analysis, IFC, ArchiCAD, Tekla Structures, SAP2000**

#### **Abstract**

Building information modeling or BIM is a modern and effective approach to the design of facilities. BIM enables design and managing of facilities from conceptual design to demolishing or repair. In my graduation thesis I wanted to present advantages of BIM approach in a design phase architecture-detailing-analysis. I presented it on an example of a project of a four-storey residential building in Izola with load-bearing structure made out of reinforced concrete.

I have been using BIM programs Graphisoft ArchiCAD and Tekla Structures. I designed an architectural model from architectural plans with program AchiCAD, which is primarily developed for architects, and imported it into a structural program Tekla Structures as a reference model in IFC format (Industry Foundation Classes). I also used this program for detailing and design of a structural model. In my case, detailing meant definition of material characteristics and modeling of a steel reinforcement in load-bearing concrete elements. At the end I designed a computational model of a part of a structure and exported it into an analytical program SAP2000 in which I performed a static analysis for load cases from Eurocode standards. I also displayed the simplicity of changing dimension of elements in a structural model and immediate influence of that on a modal analysis.

## **ZAHVALA**

Za strokovno pomoč in nasvete pri izdelavi diplomske naloge se zahvaljujem mentorju doc. dr. Tomu Cerovšku.

Zahvaljujem se podjetju Marko 5 gradnje d.o.o., ki mi je za izdelavo diplomske naloge odstopilo projektno dokumentacijo projekta »Stanovanjska stavba 25a na Livadah v Izoli«.

Posebna zahvala gre tudi družini, ki mi je bila v oporo v času študija in sošolcem, s katerimi smo si bili v pomoč.

»Ta stran je namenoma prazna.«

# **KAZALO VSEBINE**

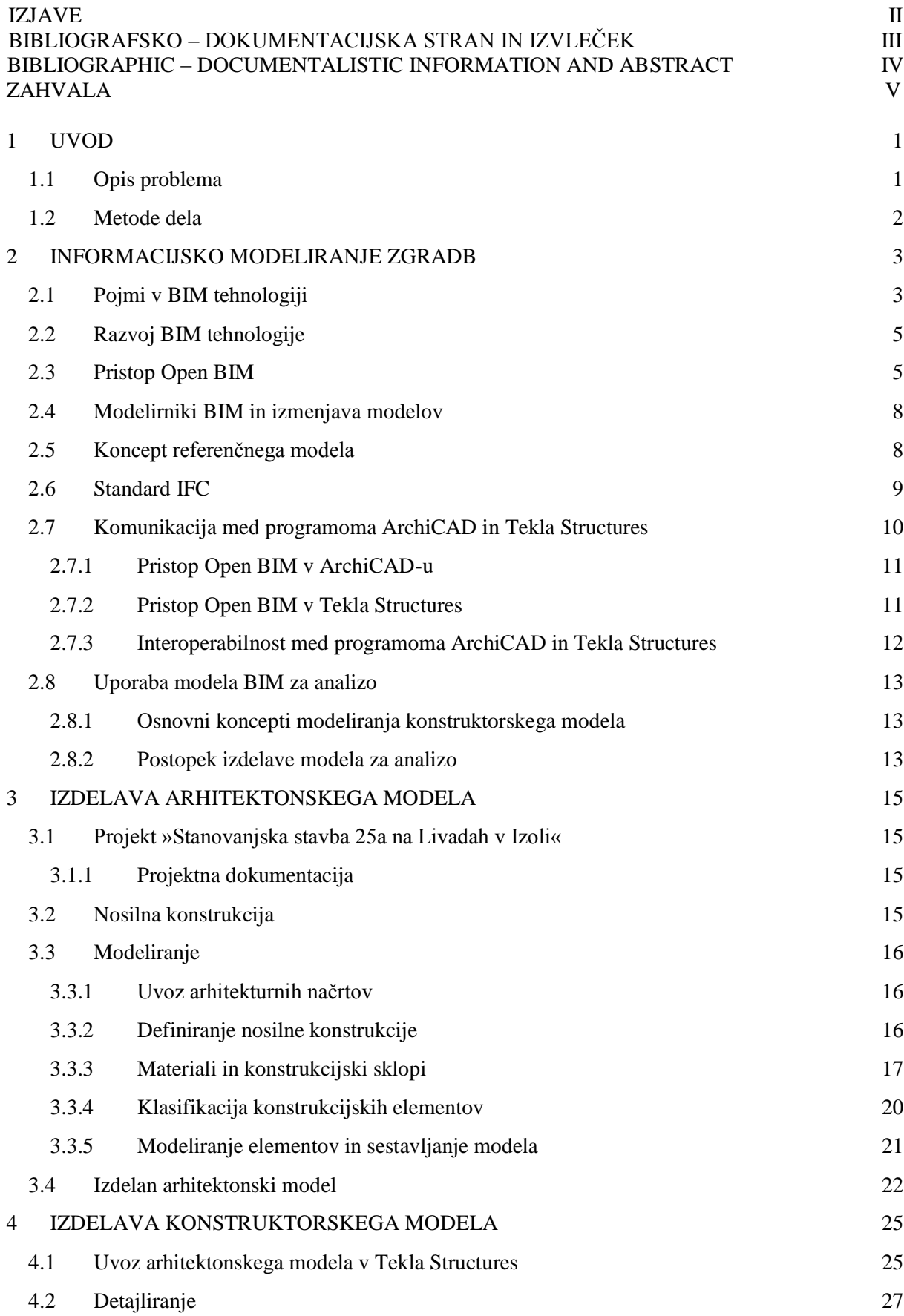

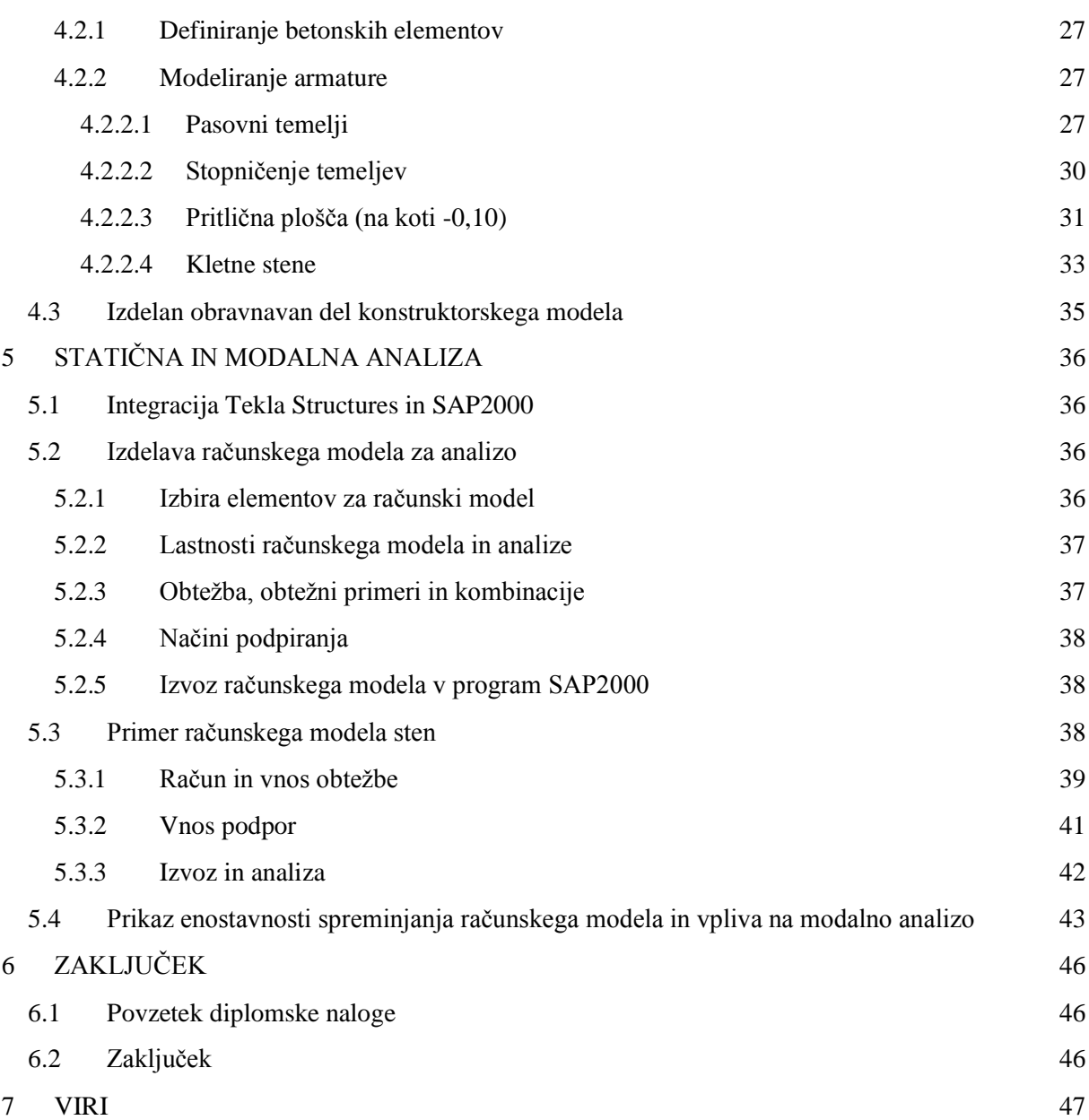

# **KAZALO PREGLEDNIC**

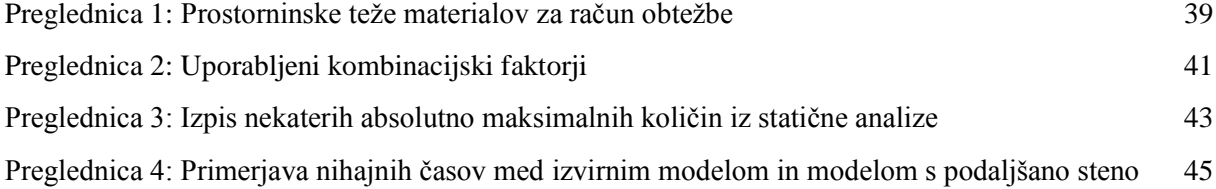

# **KAZALO SLIK**

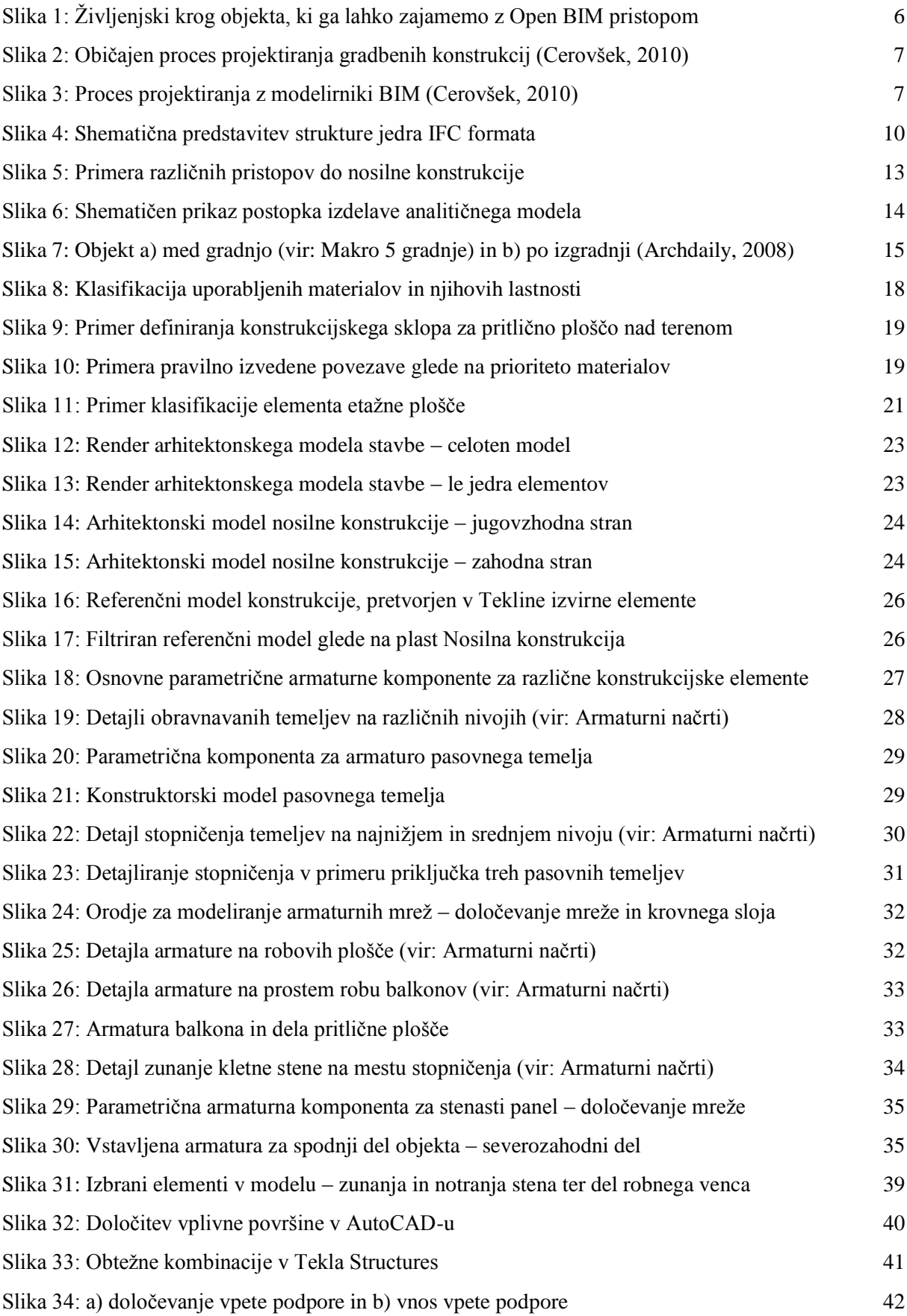

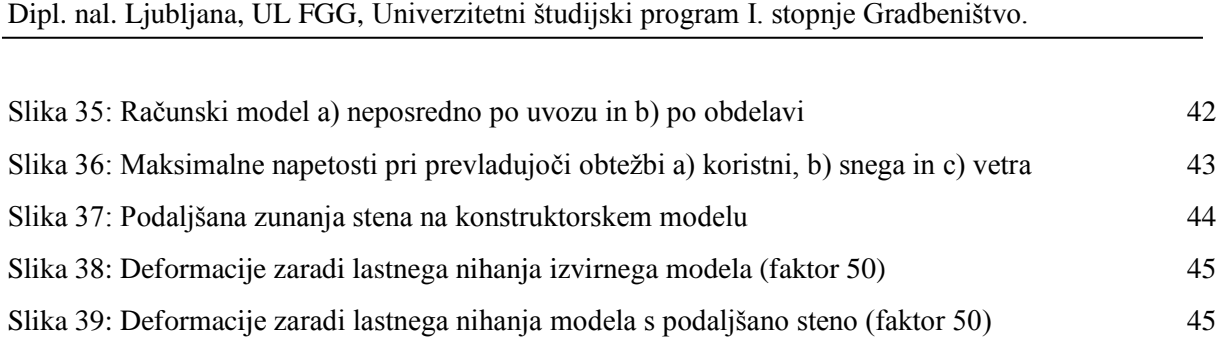

## **SEZNAM PRILOG**

PRILOGA A: DELOTOK ARCHICAD-TEKLA STRUCTURES

PRILOGA B: PREGLED PROJEKTNE DOKUMENTACIJE

PRILOGA C: TEHNIČNO POROČILO V FAZI PID

PRILOGA D: RAČUN OBTEŽBE

PRILOGA E: REZULTATI STATIČNE ANALIZE

PRILOGA F: PRIMERJAVA POMIKOV ZARADI LASTNEGA NIHANJA

## **OKRAJŠAVE IN SIMBOLI**

AEC/FM angl. Architecture, Engineering, Construction / Facility Management, slo. arhitektura, inženirstvo, gradnja / upravljanje zgradb

BIM angl. Building Information Modeling, slo. informacijsko modeliranje zgradb

CAD angl. Computer Aided Desing/Drafting, slo. računalniško podprto oblikovanje/načrtovanje

DWG angl. Drawing, slo. risba

IAI angl. International Alliance for Interoperability, slo. Mednarodna zveza za interoperabilnost

IFC angl. Industry Foundation Classes, slo. Industrijski temeljni razredi

## <span id="page-15-0"></span>**1 UVOD**

V sodobnem, hitrem svetu, kjer uspehu pogojuje čas, se pojavlja potreba po optimizaciji vseh opravil, kar je vidno tudi v gradbeni panogi, kjer na projektu sodelujejo ljudje iz različnih strokovnih področij.

Pri projektiranju gradbenih konstrukcij je pomembno, da iz arhitektonske zasnove kar najhitreje izdelamo računski model nosilne konstrukcije in izvedemo statično analizo, da lahko arhitektu nemudoma posredujemo povratne informacije o nosilnosti in ustreznosti zasnovane konstrukcije ter lahko le-ta izdela morebitne popravke. Gradbeni inženir mora najprej preučiti arhitektonske načrte in nato izdelati primeren računski model za analizo, kar je zamudno opravilo.

Možno sodobno rešitev za poenostavitev opisanega postopka predstavlja pristop Open BIM (angl. Building Information Modeling, slo. odprto informacijsko modeliranje zgradb), kjer arhitekt in gradbeni inženir opravita svojo nalogo v interoperabilnih BIM programskih okoljih, kjer je prenos informacij hitrejši in bolj učinkovit. BIM ponuja celovito rešitev za procese projektiranja, gradnje in vzdrževanja objekta, poleg tega pa uvaja tudi koncept referenčnega modela zgradbe, ki služi kot osnova za snovanje konstrukcije, detajliranje ter izdelavo računskega modela.

## <span id="page-15-1"></span>**1.1 Opis problema**

Osnovni problem predstavlja poenostavitev postopka izdelave računskega modela iz arhitektonske zasnove zgradbe, z namenom hitrejšega in bolj učinkovitega projektiranja gradbenih konstrukcij.

Pri običajnemu pristopu k projektiranju gradbenih konstrukcij arhitekt najprej zasnuje arhitektonsko konstrukcijo in določi dimenzije elementov, gradbeni inženir pa na osnovni teh vhodnih podatkov izdela računski model nosilne konstrukcije. Po statični oz. dinamični analizi konstrukcije poda povratne informacije o nosilnosti in morebitnih popravkih oz. izboljšavah. Pri tem je treba poudariti, da gradbeni inženir običajno dobi le 2D načrte (t.j. tlorise, prereze in fasade) in mora nato samostojno izdelati 3D računski model, kar je dolgotrajno opravilo.

Najprej mora preučiti načrte in dimenzije ter nato nadomestiti arhitektonske elemente s primernimi matematičnimi modeli, kot na primer, da zamenja stebre in nosilce z linijskimi elementi ali pa določi tip plošče, ki jo arhitekt poda le kot ploskovni element. Nato mora določiti tudi načine podpiranja, za kar mora ponovno narediti model podpor glede na podane robne pogoje zasnovanih elementov. Nazadnje se doda še obtežba, na kar sledi statična in dinamična analiza izdelanega modela. Če je katero izmed mejnih stanj prekoračeno (v primeru da projektira po Eurocode standardih) mora arhitektu predlagati izboljšavo konstrukcije. Arhitekt nato popravi izvirno konstrukcijo in postopek se ponovi, dokler ni zasnovi zadoščeno z arhitekturnega in inženirskega vidika.

Opisani proces je možno bistveno poenostaviti in pospešiti z uporabo sodobne BIM tehnologije. Arhitekt najprej po naročnikovih zahtevah izdela arhitektonsko zasnovo in v BIM programu modelira arhitektonski model. Pri tem definira nosilno konstrukcijo, konstrukcijske elemente in konstrukcijske sklope ter končni model izvozi v standardiziran format za izmenjavo informacij o modelu z drugimi programskimi okolji.

Gradbeni inženir pridobi arhitektonski model in ga uvozi v poljuben BIM konstruktorski program kot referenčni model. Ker je model že narejen, mu ni treba preučevati načrtov in dimenzij, zato se lahko takoj posveti detajliranju, kar pomeni, da definira prereze, materiale, povezave elementov in armaturo v primeru armiranobetonske konstrukcije. Model lahko tudi filtrira tako, da prikaže na primer le elemente nosilne konstrukcije. Potem izdela matematični model in ga enostavno izvozi v program za analizo, kjer sledi preračun konstrukcije.

Morebitne popravke lahko izvede na konstruktorskem modelu, ki ga lahko arhitekt v svojem programu neposredno primerja s prvo različico modela in izboljša konstrukcijo. Postopek se prav tako, kot pri običajnem pristopu ponovi, vendar je komunikacija bistveno olajšana in predvsem pospešena.

#### <span id="page-16-0"></span>**1.2 Metode dela**

Hipoteza moje diplomske naloge je, da je Open BIM pristop k projektiranju v projektni fazi arhitektura-detajliranje-analiza bistveno bolj učinkovit in hitrejši od običajnega pristopa.

Želel sem preveriti postavljeno hipotezo, zato sem moral projektno fazo arhitektura-detajliranjeanaliza prikazati na konkretnem primeru stavbe. Potreboval sem arhitektonski 3D model neke stavbe in ker ga nisem uspel pridobiti, sem se odločil, da ga bom s pomočjo arhitekturnih načrtov izdelal sam. S to odločitvijo sem vključil tudi razvoj referenčnega modela BIM v temo moje diplomske naloge, ki je bila na začetku mišljena le kot predstavitev uporabe referenčnega modela za izdelavo računskega modela. Moja diplomska naloga se je tako preimenovala v končni naslov.

Arhitektonski model običajno izdela arhitekturni biro, vendar sem jaz dobil le načrte v AutoCAD-ovem formatu DWG. Model sem zato izdelal sam in tako tudi poskrbel, da bo le-ta ustrezal tudi kot referenčni model za detajliranje, saj sem lahko natančno definiral nosilno konstrukcijo in uporabljene materiale, kar je bilo najpomembnejše za temo diplomske naloge.

Najprej sem preučil literaturo, ki se je nanašala na izbrano problematiko. Zaradi relativno nove tehnologije, je bilo te literature malo, zato sem večino informacij pridobil na spletu. Nato sem moral izboljšati svoje znanje uporabe BIM programov ArchiCAD in Tekla Structures, pri čemer mi je bila v veliko pomoč spletna aplikacija YouTube, kjer imata programa svoj spletni kanal, ter različni forumi uporabnikov teh dveh programov, kjer sem sproti iskal rešitve za nastale težave pri modeliranju.

Stavbo sem modeliral v arhitekturnem programu ArchiCAD pri čemer sem se postavil v vlogo arhitekta. Izdelan arhitektonski model sem kot referenčni model v formatu IFC uvozil v konstruktorski program Tekla Structures.

Sledilo je detajliranje nosilne konstrukcije v Tekla Structures, kar je v mojem primeru pomenilo definiranje materialov in modeliranje armature v armiranobetonskih elementih. Zaradi obsežnosti projekta sem detajliral le manjši del objekta. Glede na pridobljene armaturne načrte sem modeliral armaturo za del temeljev, del kletnih sten in celotno pritlično ploščo.

Na koncu sem v Tekla Structures izdelal tudi računski model dveh nosilnih sten objekta. Izdelan model sem nato preko posebnega programa povezave izvozil v analitični program SAP2000, kjer sem izvedel statično analizo za vertikalno in horizontalno obtežbo na steni, izračunano po Eurocode standardih. Prikazal sem tudi enostavnost spreminjanja računskega modela preko konstruktorskega modela in vpliv spreminjanja dimenzij sten na nihajne čase (modalna analiza).

#### <span id="page-17-0"></span>**2 INFORMACIJSKO MODELIRANJE ZGRADB**

Informacijsko modeliranje zgradbe ali BIM je tehnologija, ki vključuje izdelavo in upravljanje digitalnega modela zgradbe ter informacij znotraj njega. BIM tehnologija je izboljšala pristop do projektiranja in grajenja stavb ter gradbenih objektov. Tako kot je CAD, računalniško podprto projektiranje (angl. Computer Aided Design), zamenjalo risanje na roko, bo BIM v prihodnosti zamenjal CAD.

#### <span id="page-17-1"></span>**2.1 Pojmi v BIM tehnologiji**

Informacijski model zgradbe (angl. Building Information Model) je digitalni zapis in predstavitev fizičnih ter funkcionalnih lastnosti zgradbe za komunikacijo med udeleženimi strokovnjaki v gradbenem projektu. Je vir za distribucijo informacij o stavbi in zagotavlja zanesljivo osnovo za sprejem odločitev med celotnim življenjskim krogom stavbe: od idejne zasnove do porušitve oz. obnove. Model BIM vsebuje geometrijske in ne-geometrijske informacije, ki jih potrebujejo in izdelajo arhitekti ter inženirji za načrtovanje, analizo, simulacije, vizualizacije in dokumentacijo v vseh fazah gradbenega projekta. Geometrijske informacije določajo digitalni model stavbe v tridimenzionalnem prostoru, ki je sestavljen iz digitalnih ekvivalentov resničnih elementov stavbe, ne-geometrijski del pa opisuje dele oz. elemente stavbe in njihove lastnosti, ki se nanašajo na funkcijo, obliko in materiale (Cerovšek, 2010).

Osnovne definicije v BIM tehnologiji so (Weygant, 2011):

- zgradba: kakršnakoli konstrukcija (stavba ali gradbeni inženirski objekt), projekt, sistem ali prostor,
- informacija: podatki o določenih komponentah oz. objektih, pridobljeni preko komunikacije,
- modeliranje: ustvarjanje digitalnega modela, ki opisuje lastnosti konstrukcije ali sistema, za nadalinio analizo.
- upravljanje: organizacija in nadzor nad zgradbo,
- informacijsko modeliranje zgradb: tehnologija, ki omogoča zapis in prenos grafičnih in vsebinskih informacij o zgradbi v skupno podatkovno bazo za dostop in upravljanje,
- informacijsko upravljanje zgradb: zbiranje, organizacija, analiza in distribucija podatkov o lastnostih zgradbe, ki jih vsebuje gradbeni projekt.

Konstruiranje stavb poteka na osnovi hierarhične fizične strukture stavb, v BIM-u pa razpolagamo z gradniki na različnih nivojih, ki se hierarhično povezujejo v BIM projekt (Weygant, 2011):

**BIM elementi.** Samostojni sestavni deli znotraj BIM projekta, ki so informacijsko neodvisni od sosednjih sestavnih delov/elementov BIM modela. Elementi običajno nosijo informacije o svoji identiteti, videzu, funkciji, uporabi in vse ostale informacije, ki so potrebne za zasnovo, določitev lege, specifikacijo in analizo modela. Pri tem je nekatere elemente moč namestiti le na določene lokacije, kot lahko na primer okna in vrata postavimo samo v steno, strešno okno pa samo na streho. Vsi elementi so parametrizirani, kar pomeni, da jim lahko določimo lastnosti, ki jih imamo na izbiro v programu.

**BIM konstrukcijski sklopi.** Sestavi, narejeni iz več materialov in sestavnih delov, z namenom omogočanja lažje uporabe elementov z enkratnim vnosom v model. Konstrukcijski sklopi vsebujejo informacije o geometriji in fizičnih lastnostih posameznih sestavnih delov, kot so na primer debelina in lega posameznega sloja. Tako lahko v BIM model postavimo steno kot konstrukcijski sklop (jedro, ovoj, finalna obdelava), brez da bi nam bilo treba vsak sestavni del vnašati posebej. Pri tem je treba poudariti, da vsak del deluje kot samostojen element, saj če spremenimo na primer materialne lastnosti določenega elementa v programu, se ta spremeni tudi znotraj konstrukcijskega sklopa.

Podatki o elementu oz. konstrukcijskem sklopu nosijo informacije, ki določajo dejanski gradbeni proizvod. Zagotoviti morajo ne le identifikacijo elementa (stena, steber, plošča …), temveč tudi

informacije o tem, kakšno funkcijo opravljajo, kdo jo je določil, kje bo element nameščen, kdaj bo zgrajen, kako bo vzdrževan in kdaj bo obnovljen oz. zamenjan. Glavne informacije, ki jih mora element nositi so: identifikacija gradbenega elementa, umestitev v prostor, funkcionalne lastnosti, videz, življenjski krog produkta oz. trajnost.

**BIM projekt.** Vsota vseh elementov v modelu, s katerimi lahko nato izvedemo vse od vizualizacije, shematične zasnove, cenitve in terminskega plana, do upravljanja stavbe, analize projekta in preverjanja kolizij. Kar dobimo iz BIM projekta je odvisno izključno od tega, kar smo v njega vložili. Tukaj nastopi tudi pomembnost detajliranja in definiranja lastnosti materialov, kar se uporablja v analizi stavbe. Če torej elementi oz. konstrukcijski sklopi niso pravilno definirani in povezani med seboj, tudi analize ni moč izvesti. Materiali nosijo informacijo, pomembno za definiranje elementov in konstrukcijskih sklopov, slednji pa informacijo o projektu, kar je osnovna hierarhija v BIM-u.

Za boljše razumevanje BIM tehnologije je treba pojasniti še naslednje pojme:

**Parametri.** V BIM-u povezujejo informacije z lastnostmi BIM elementa. Največja prednost organizacije informacij s parametrizacijo je možnost vstavljanja, dostopa, modifikacije in izpisa informacij na hiter in enostaven način, brez nepotrebnega vpogleda v model. Večina programom, ki podpirajo BIM pristop, ponuja na izbiro naslednje tipe parametrov:

- dolžina: dimenzijski parametri nam omogočajo ne le določitev vrednosti, temveč tudi poimenovanje dimenzije. Prednost tega je, da nam programi omogočajo izdelavo modela v domačih enotah, ki se lahko avtomatično pretvorijo v domače enote drugega programa, če pogoji to zahtevajo,
- površina: odločilen parameter za določanje količin in cen znotraj modela,
- kot: parametri kota in naklona nam omogočajo izdelavo dimenzije, ki jo določa naklon oz. orientacijo elementa glede na ostale elemente,
- besedilo: omogoča nam določanje kakršnekoli vrednosti katerekoli lastnosti,
- izbira DA/NE (angl. Boolean): omogoča enostavno izbiro določanja sestavnih delov elementa,
- število: omogoča kategorizacijo elementov,
- celo število: uporablja se pri štetju in določanju količin elementov,
- spletne povezave: omogočajo neposredni dostop z lastnosti elementa do določenega spletnega naslova. To je koristno v primeru spreminjanja lastnosti prefabriciranih elementov s časom, saj tako zagotavljamo doslednost modela aktualni industriji.

Poleg naštetih obstajajo še parametri, ki so pomembni predvsem za analizo konstrukcije, kot npr. parametri, ki določajo maso, silo, obtežbo in napetosti. Ti parametri so dostopni le v programih za izdelavo konstruktorskega modela.

**Standardizacija informacij.** Bistvena za pravilno beleženje informacij znotraj BIM projekta, saj ni dovolj, da informacija znotraj modela zgolj obstaja. Informacija mora biti splošno dostopna in razumljiva, saj je v nasprotnem primeru uporabna samo za avtorja informacije. Standardizirana sistematika konstrukcij in strokovnih izrazov omogoča svobodno izmenjavo informacij, brez možnosti napačne interpretacije v terminologiji.

Sistematično in oštevilčeno urejanje informacij je bistveno za standardizacijo informacij, saj moramo zagotoviti, da računalnik pravilno prebere informacijo. Oštevilčenje strokovnih izrazov je rešitev za problem standardizacije, saj številka ostane številka, ne glede na jezik, v katerem je napisana. Z določitvijo števila posamezni kategoriji oz. lastnosti lahko zagotovimo, da bo informacija prenesena z manjšo možnostjo napake. Prav tako je pomembna sintaksa oštevilčevanja, ki mora biti za vse programe enaka.

Trenutno je na voljo več industrijsko sprejetih standardov in formatov, ki se uporabljajo pri projektiranju in gradnji. Razlikujejo se glede na način izvajanja dela, tipe konstrukcijskih elementov in tudi glede določenih gradbenih proizvodov. Najbolj znani formati so MasterFormat, UniFormat , OmniClass in IFC, ki so serije formatov in standardiziranih tabel, katere omogočajo zajetje informacij in njihovo organiziranje na logičen in splošno razumljiv način.

**BIM delotok**. Modeliranje in krožno izmenjevanje informacij o modelu med različnimi strokami ter popravljanje in usklajevanje modela v vseh fazah gradbenega projekta. V diplomski nalogi sem predstavil delotok med arhitekturo in gradbeništvom.

## <span id="page-19-0"></span>**2.2 Razvoj BIM tehnologije**

Na začetku razvoja je bil BIM mišljen kot orodje za zasnovo objekta v treh dimenzijah in za uporabo komponent namesto črt (namesto risanja npr. stene z uporabo črt, se nariše le potek komponente stene v 3D prostoru). Do sedaj se je BIM razvil v orodje, ki se ga uporablja tudi za analizo, preverjanje kolizij, izbiro gradbenih produktov in celotno zasnovo projekta. Tako je z BIM-om v AEC industriji (t.j. arhitektura, inženirstvo, gradnja) mogoče ustvariti digitalno predstavitev celotnega projekta, še preden se vloži kapital in začne gradnja.

BIM sicer ni rešitev za vse težave, ki pestijo AEC industrijo, temveč le izboljšano orodje za uporabo v teh panogah. Prinaša le možnost detajliranja do take mere, da se lahko gradbeni projekt bolje analizira in uresniči. Do nedavnega so bile BIM komponente splošne in enostavne, predstavljale so bolj simbol za dejanski produkt, kot produkt sam. Z izboljševanjem strojne in programske opreme ter povečevanjem udeleženih industrijskih proizvajalcev gradbenih proizvodov, pa se veča količina informacij in s tem stopnja detajliranja komponent.

Proizvajalci gradbenih proizvodov v razvitejših državah se vedno bolj vključujejo v BIM tehnologijo, saj industrija teži k uporabi BIM tehnologije pri zapletenejših projektih. To povečuje natančnost informacij glede produktov, s čimer se veča tudi natančnost projekta. Ena izmed največjih prednosti BIM-a je tudi možnost analize obnašanja komponent v kombinaciji z drugimi in izdelava modela, ki bo zelo podoben resnični zgradbi (Weygant, 2011).

V nekaterih državah po svetu je BIM že skorajda popolnoma integriran v gradbeni proces, ponekod pa se pripravlja tudi standardizacija za BIM pristop. V Sloveniji bo BIM tehnologija verjetno v kratkem postala nepogrešljiva za tiste projektantske biroje, ki se bodo potegovali za javna naročila, saj Evropska komisija podpira uporabo tridimenzionalnih digitalnih orodij za zagotovitev kakovosti, sledljivosti in obvladovanja stroškov pri projektih, financiranih s strani držav članic ali EU (ZAPS, 2014).

# <span id="page-19-1"></span>**2.3 Pristop Open BIM**

Z informacijskim modeliranjem zgradb lahko pokrijemo celoten življenjski krog zgradbe, saj se lahko v Open BIM pristop do projektiranja vključijo ne le arhitekti, temveč vsi udeleženci, ki so potrebni za zasnovo, gradnjo in vzdrževanje objekta (Buildipedia, 2010). Tak pristop omogoča hitrejšo zasnovo, detajliranje in dokumentacijo, kot predhodni pristopi. Poleg udeležencev v projektu sta glede financiranja in vzdrževanja objekta na boljšem tudi lastnik in upravnik objekta (Weygant, 2011).

Na Sliki 1 je prikazan celoten življenjski krog zgradbe, za katerega lahko uporabimo BIM pristop. Obkrožena je projektna faza, ki sem se ji v diplomski nalogi podrobneje posvetil: arhitektura-detajliranje-analiza.

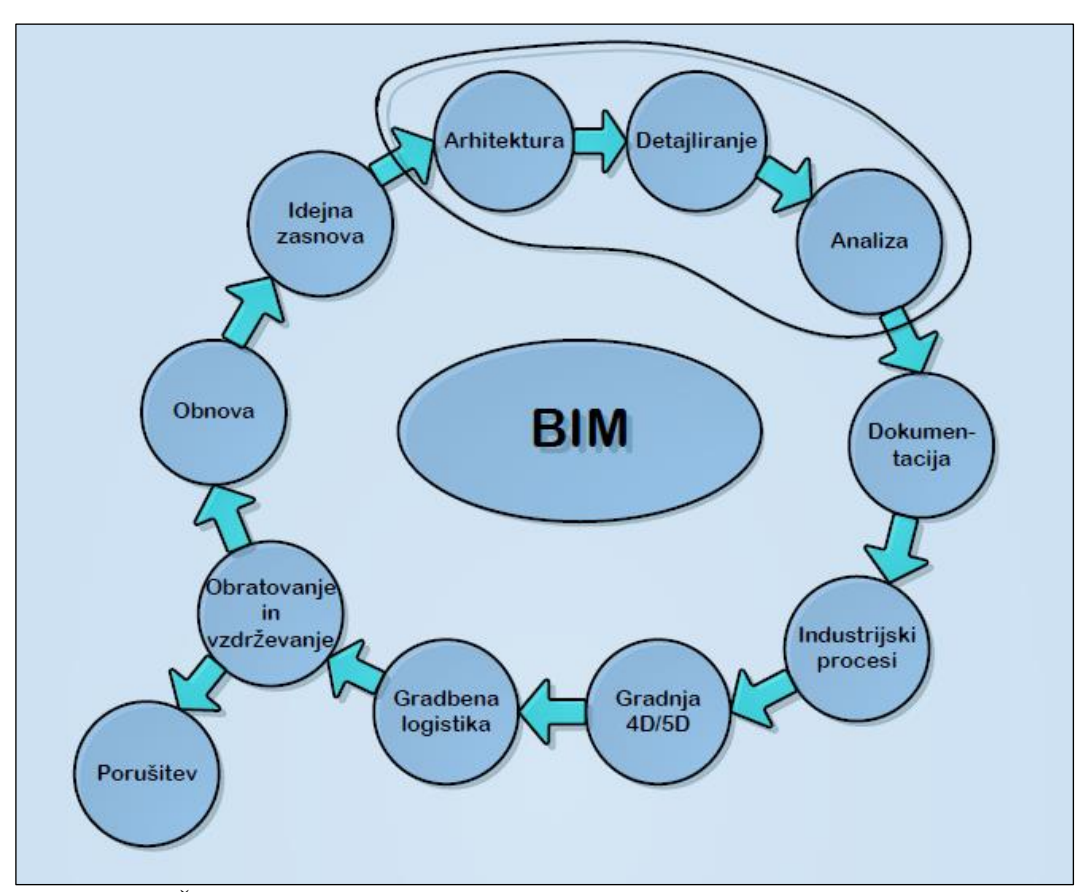

Slika 1: Življenjski krog objekta, ki ga lahko zajamemo z Open BIM pristopom

<span id="page-20-0"></span>Z naprednimi parametričnimi računalniškimi orodji BIM modeliramo konstrukcijo že pred računsko analizo. Konstruktor (statik) najprej zasnuje konstrukcijo z detajli v 3D prostoru in predpiše parametre za analizo v programih MKE (metoda končnih elementov) ter preveri ustreznost konstruiranja. Z vnaprej pripravljenimi parametričnimi komponentami za stike, spoje, detajle in dokumentacijo se zamudno konstruiranje avtomatizira ter s tem pospeši. Avtomatično je možno izdelati tudi armaturne in delavniške načrte.

S takim pristopom se prihrani do 50 % časa, porabljenega pri običajnem pristopu k projektiranju. Interoperabilnost omogoča arhitektu in gradbenemu inženirju enostavno spremljanje in usklajevanje sprememb, ki so običajno izvedene v različnih programih (Cerovšek, 2010).

Temeljno razliko med običajnim in BIM pristopom k projektiranju gradbenih konstrukcij nazorno prikazujeta naslednji dve sliki.

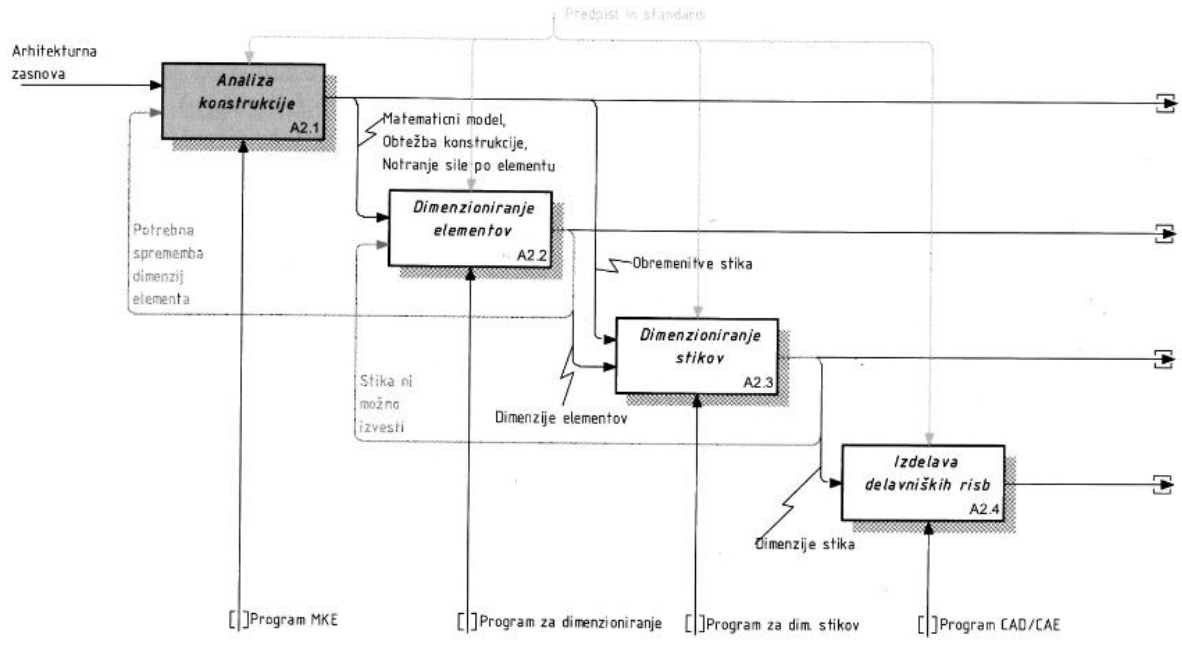

Slika 2: Običajen proces projektiranja gradbenih konstrukcij (Cerovšek, 2010)

<span id="page-21-0"></span>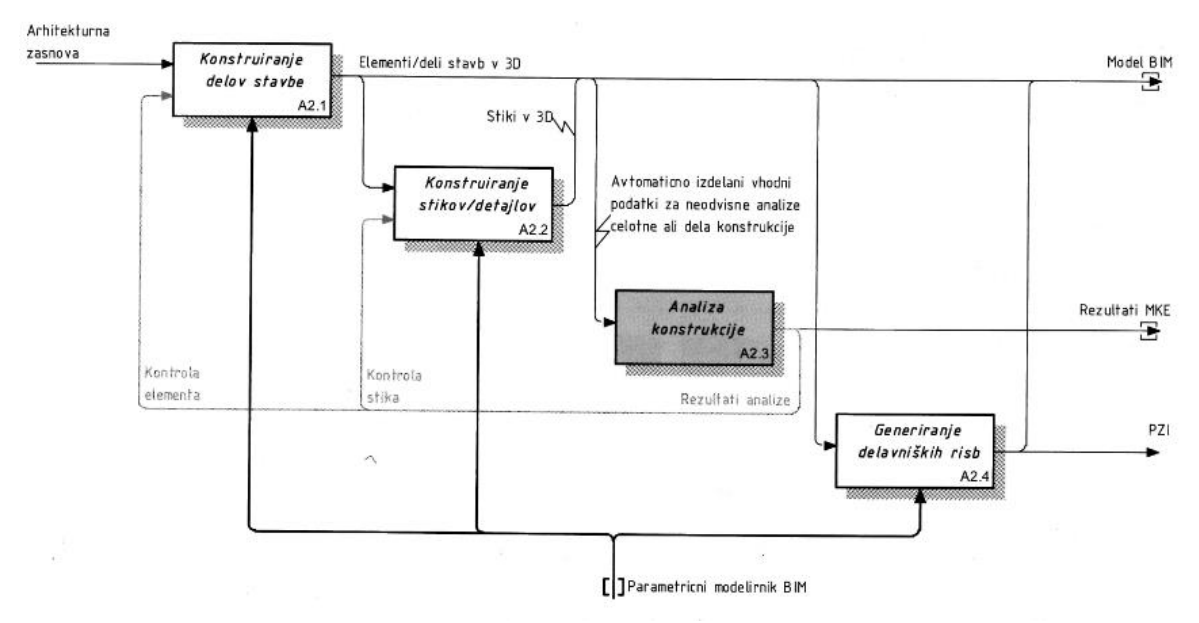

Slika 3: Proces projektiranja z modelirniki BIM (Cerovšek, 2010)

<span id="page-21-1"></span>Prednosti uporabe pristopa Open BIM so (Weygant, 2011):

- celostna zasnova in projektiranje: BIM model ne vsebuje le arhitekturnih informacij, temveč tudi informacije, ki so pomembne za ostale stroke, kot na primer: definicija nosilne konstrukcije, prezračevalni in vodovodni sistemi, elektrotehnične instalacije in tudi dandanes vedno bolj pomembne informacije o trajnostni gradnji ter energetski učinkovitosti,
- upravljanje s spremembami: zaradi odprte narave BIM pristopa, moramo informacije shraniti na skupnem strežniku, do katerega lahko dostopajo vsi udeleženci, zato se vsakršna sprememba modela pozna na dokumentaciji, kar pomeni lažje sledenje spremembam,
- upravljanje zgradbe med obratovanjem: vse informacije, ki jih vložimo v BIM model niso uporabne le med projektiranjem in gradnjo, temveč tudi med obratovanjem, kar omogoča učinkovito vzdrževanje in zmanjšanje stroškov med obratovanjem,
- upravljanje s podatki: BIM model vsebuje tudi informacije, ki niso vizualno predstavljene, in jih lahko uporabimo pri operativnem in terminskem planu gradnje ali pa na podlagi le-teh cenovno ovrednotimo zgradbo,
- 3D vizualizacija: z izdelanim modelom BIM lahko enostavno in hitro izdelamo renderirane slike in videoposnetke objekta, kar je predvsem pomembno pri prodaji ter predstavitvi objekta laični javnosti.

#### <span id="page-22-0"></span>**2.4 Modelirniki BIM in izmenjava modelov**

Modelirniki BIM so računalniška orodja, s katerimi lahko izdelamo informacijski model zgradbe. Običajno se ločijo glede pokrivanja ožjih strokovnih področij, saj lahko v njih ločeno modeliramo:

- $arhitekturo arhitektonski model,$
- gradbeno konstrukcijo konstruktorski model,
- matematični model za analizo računski model,
- strojne instalacije,
- elektrotehnične instalacije,
- konstrukcijske elemente in stike,
- ali pa izvedemo študijo porabe energije, izvedljivosti ter kolizij.

Vsem modelirnikom BIM sta skupni dve funkciji (Cerovšek, 2010):

- modeliranje poteka z digitalnimi elementi stavb 3D, ki so »inteligentni« in parametrizirani tako, da odražajo bistvene lastnosti dejanskih, fizičnih elementov stavb,
- vsaka informacija je zapisana le enkrat, zato je projektna dokumentacija, izdelana na osnovi modela BIM, bolj kakovostna in vedno usklajena: tlorisi, prerezi, fasade, izvlečki količin in matematični modeli za analizo se avtomatično generirajo iz skupnega zapisa informacijskega modela stavbe in so zato vedno usklajeni.

Zaradi zapletenosti zbiranja pomembnih informacij pri delu na gradbenem projektu s tehnologijo BIM, so nekatera podjetja razvila programske pakete, ki delujejo izključno po BIM pristopu. Taki so na primer: Autodesk Revit, ARCHIBUS EIM, ArchiCAD itd.

#### <span id="page-22-1"></span>**2.5 Koncept referenčnega modela**

Koncept referenčnega modela je najpomembnejši koncept delotoka za uvažanje in izvažanje modelov BIM v druga programska okolja ter upravljanje sprememb na modelu. Vsaka udeležena panoga je odgovorna za izdelavo in spreminjanje svojega modela. Referenčni model pomeni da, na primer gradbeni inženir, uporabi model arhitektonske zasnove kot začetno osnovo oz. referenco za izdelavo konstruktorskega modela. Konstruktorski model bo izdelan kot samostojen objekt, vendar bodo nekatere začetne lastnosti uvožene iz arhitektonske zasnove. Sledenje in upravljanje sprememb se lahko izvaja na referenčnih modelih posameznih panog skozi proces delotoka. Program avtomatično zazna spremembe, ki so pomembne za določeno panogo.

Arhitekturna in gradbena panoga uporabljata različne pristope in načine modeliranja objekta, kot primer pa lahko navedem pristop k modeliranju stebrov. Arhitekt bo stebra, ki potekata en nad drugim po dveh etažah, v arhitektonski zasnovi konstrukcije modeliral kot en neprekinjen dvoetažen steber. Gradbeni inženir po predvidel dva prekinjena elementa – stebra, kot dva ločena elementa konstrukcije, kar se upošteva tudi pri analizi in detajliranju konstrukcije. Prav tako je pristop različen v primeru plošče. Arhitekt običajno oblikuje neprekinjeno ploščo, ki se razteza čez celoten tloris objekta. Gradbeni inženir razdeli ploščo na več delov, ki zadovoljijo konstruktorske in statične zahteve ter definira tip plošče, kot npr. prefabricirane votle plošče, katerih dimenzije so že industrijsko določene (Graphisoft, 2014).

Arhitekt pogosto spreminja arhitekturo, vendar te spremembe redko ustrezno dokumentira. Ker je projektiranje iterativen postopek, je koncept referenčnega modela zelo uporaben. Parametrični modelirniki BIM nam tudi omogočajo, da uporabimo referenčni model, ki nam ga je posredoval arhitekt v začetni fazi projektiranja in nato naložimo še spremenjene modele (Cerovšek, 2010).

## <span id="page-23-0"></span>**2.6 Standard IFC**

Izmenjava informacij med posamezniki in organizacijami v posameznih fazah življenjskega kroga zgradbe je bila vedno pomembna, vendar hkrati tudi zahtevna naloga. V gradbenem procesu si mora informacije izmenjevati veliko število udeležencev z različnimi pogledi na isto fizično strukturo. V iskanju rešitev za problem izmenjevanja informacij v gradbeni panogi in z njo povezanimi strokami, je bilo razvitih več visoko-nivojskih digitalnih zapisov modela zgradbe za bolj razumljivo in interoperabilno predstavitev in izmenjavo informacij. BIM programi uporabljajo različne gradnike in digitalne zapise teh gradnikov, zato je bilo treba uvesti standard, ki bo omogočal izmenjavo geometrijskih in ne-geometrijskih informacij med različnimi programi. Kot glavni kandidat za rešitev se je izkazal standard IFC (angl. Industry Foundation Classes), saj ga je moč implementirati v veliko število BIM programskih okolij (Pazlar in Turk, 2008).

IFC – ISO PAS 16739 je odprt, standardiziran, objektno orientiran datotečni format. Razvit je bil s strani organizacije buildingSMART, ki je bivša IAI (angl. International Alliance for Interoperability, slo. Mednarodna organizacija za interoperabilnost). Format IFC je uporabljan kot več-panožna platforma za izmenjavo podatkov o BIM modelu med AEC/FM programi za celotno življenjsko dobo konstrukcije.

Prednosti formata IFC so:

- podpira koncept referenčnega modela,
- omogoča 3D geometrijsko predstavitev vseh konstrukcijskih elementov,
- shranjuje vse podatke in metapodatke o elementu, kot so na primer: material, prečni prerez, funkcija, dimenzije itd.,
- iz podatkovne zbirke formata IFC je možno dobiti vse podatke o objektu, ki so lahko filtrirani in identificirani glede na panogo,
- je odprt standard, ki ga lahko uporabljajo vse organizacije, ki razvijajo programsko opremo.

Format IFC tako na primer omogoča, da arhitektonski model odpremo v programu za račun konstrukcij ali za energetsko analizo. Pri uvozu se poleg geometrije gradnikov modela stavbe prenesejo tudi fizična struktura, elementi, materiali, parametri in povezave. Arhitekti in inženirji lahko format IFC uporabljajo kot datoteko IFC s končnico .ifc, .ifcxml ali .ifczip, ki jo lahko izvozijo iz uporabljanega programska orodja v drug program, kar bistveno zmanjša čas izmenjave informacij. Datoteke IFC je za ogled modelov možno odpreti tudi v brezplačnih pregledovalnikih (Cerovšek, 2010).

Formate IFC lahko razdelimo glede na način kodiranja podatkov v tri skupine:

- IFC-SPF (končnica .ifc): vsaka vrstica običajno vsebuje en zapis elementa; najbolj uporabljan IFC format, saj je kompakten in lahko berljiv,
- IFC-XML (končnica .ifcXML): uporaben za izmenjavo informacij z XML orodji in izmenjavo delnih modelov zgradb; zaradi velike velikosti je v praksi manj uporabljan,
- IFC-ZIP (končnica .ifcZIP): stisnjen format iz formata IFC-SPF.

Slika 4 prikazuje strukturo jedra formata IFC (Weise in sod., 2002). Konstrukcijski elementi so uporabljeni kot osnovni koncepti zgradbe, ki bo projektirana. Razdeljeni so glede na vidik modela, ki je uporabljan za modeliranje različnih funkcij zgradbe in zadovoljuje različne uporabnike. IFC elementi so označeni z imenom konstrukcijskega elementa s predpono »ifc«, kot na primer ifcBeam (slo. ifcNosilec).

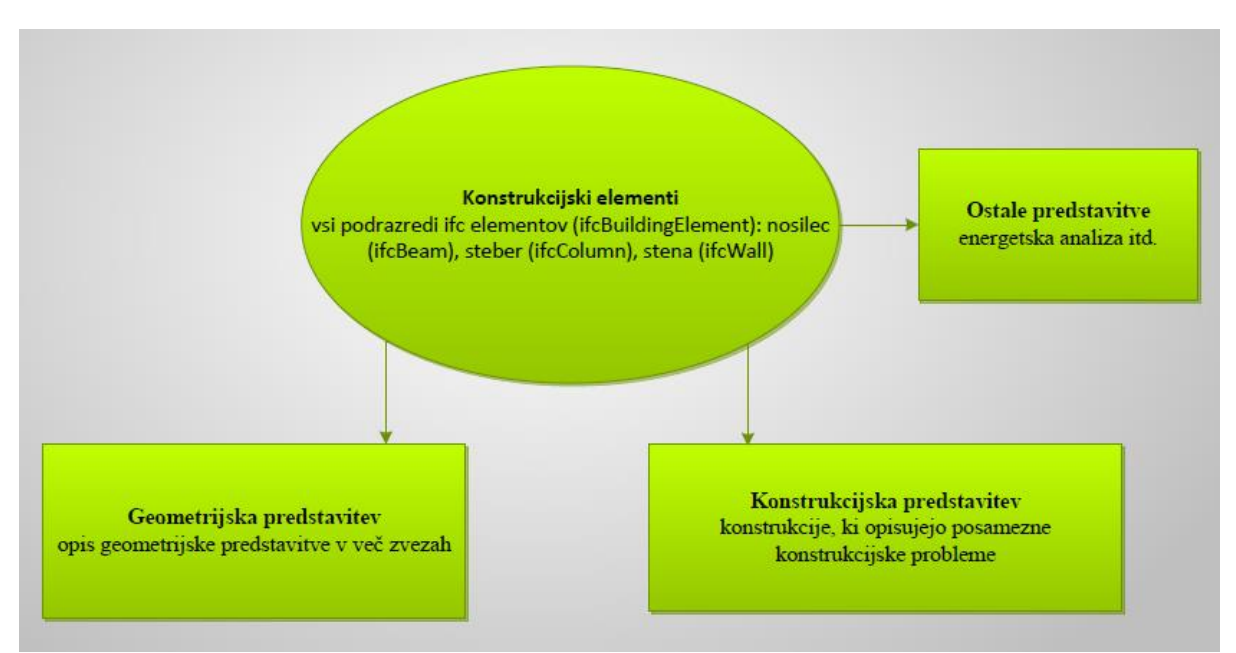

Slika 4: Shematična predstavitev strukture jedra IFC formata

#### <span id="page-24-1"></span><span id="page-24-0"></span>**2.7 Komunikacija med programoma ArchiCAD in Tekla Structures**

Osnovno temo v BIM pristopu v fazi projektiranja predstavlja komunikacija med arhitektom in gradbenim inženirjem, kar se lahko ponazori s komunikacijo med programoma ArchiCAD, ki je v domeni arhitektov in Tekla Structures, ki jo gradbeni inženirji uporabljajo za izdelavo konstruktorskega in računskega modela.

Tekla Structures je prvi BIM program, ki pokriva celoten proces od arhitekturne zasnove, detajliranja konstrukcijskih elementov in spojev do izdelave računskega modela. Posvetil se bom integraciji arhitekturnega modela iz ArchiCAD-a v Tekla Structures in izdelavi konstruktorskega modela s strani gradbenega inženirja.

**Graphisoft ArchiCAD.** »ArchiCAD je 3D programski paket za načrtovanje, razvit s strani arhitektov, za arhitekte« (Graphisoft, 2014). Je BIM CAD program za operacijske sisteme Windows in Macintosh in je paradni konj madžarskega podjetja Graphisoft. Ponuja računalniško podprto načrtovanje in pokriva vse splošne potrebe estetskih in inženirskih pogledov v celotnem procesu projektiranja  $graienega okolia - stavbe, urbanizem in notranie oblikovanie.$ 

Začetki ArchiCAD-a segajo že v leto 1982, ko je bil razvit za računalnike Apple Machintosh. ArchiCAD je bil prvi CAD program za osebni računalnik, ki je omogočal izdelavo tako 2D risb, kot tudi 3D parametrične geometrije. Leta 1987 je kot del Graphisoftovega koncepta Virtualne stavbe, postal tudi prvi program z implementacijo informacijskega modeliranja zgradbe.

Sedaj je ArchiCAD popoln programski paket za 2D in 3D načrtovanje ter vizualizacijo in ostalimi funkcijami za arhitekte, oblikovalce in urbaniste. V programu je pokrit širok spekter aplikacij, ki pokrivajo večino potreb sodobnega projektantskega podjetja:

- 2D računalniško podprto načrtovanje: orodja za izdelavo natančnih in detajliranih tehničnih risb,
- 3D modeliranje: uporabniški vmesnik, posebej razvit za ahitektonske elemente in oblike,
- renderiranje in vizualizacija: visokozmogljivo orodje za renderiranje modela za izdelavo fotorealističnih slik in videov,
- namizno načrtovanje: izvažanje in tiskanje načrtov,
- upravljanje dokumentacije: centralna baza podatkov z dostopom na daljavo,
- informacijsko modeliranje stavb: sodoben pristop k projektiranju stavb.

ArchiCAD-u lasten format je format PLN, v katerega lahko shranimo ArchiCAD-ov projekt 3D modela stavbe. Omogoča uvažanje in izvažanje datotek v formatih DWG, DXF in IFC.

**Tekla Structure**s. 3D BIM program, ki se uporablja v arhitekturni in gradbeni panogi za izdelavo konstruktorskih modelov stavb in detajlov za armiranobetonske, jeklene ali lesene konstrukcije. Razvit je na finskem podjetju Tekla, ki ima sedež v mestu Espoo. Slednja je od leta 2011 članica večje korporacije Trimble Navigation Ltd. in je prisotna v več kot 20 državah po svetu.

Program omogoča upravljanje konstruktorskega modela stavbe. Uporabnika vodi od zasnove stavbe do njene izdelave in je najbolj primeren za zapletene ter obsežne projekte na nivoju velike natančnosti. Omogoča izdelavo na mestu ustvarjenih (angl. Cast-in-place) in tudi prefabriciranih proizvodov, za katere je na voljo posebno orodje. Vgrajeno ima tudi orodje za izdelavo CNC-datotek, datotek za kontrolo strojev za krivljenje armature, izdelavo prefabriciranih votlih plošč itd.

Na izbiro imamo več okolij v katerih lahko izdelujemo model, izbrati pa moramo tudi vlogo, ki jo zavzemamo (npr. gradbeni inženir), saj se grafični uporabniški vmesnik na ta način prilagodi izbiri. S Tekla Structures se lahko gradbeni inženirji namesto dokumentiranju, posvetijo izključno projektiranju konstrukcije in tako delujejo bolj učinkovito. S tem programom lahko modeliramo tudi najzahtevnejše objekte, izdelamo matematični model in ga uporabimo v programih za statično analizo, konstruktorski model pa za dokumentacijo. Model lahko delimo tudi z ostalimi strokovnjaki na projektu, ki delajo v drugih programskih okoljih in s tem povečujemo možnost uspeha v poslovnem svetu, saj je komunikacija med projektanti različnih strok hitrejša.

Preko spletne aplikacije Tekla Extranet lahko dobimo dodatne parametrizirane komponente in vtičnike (angl. Plug-in) za program Tekla Structures, ki nam pomagajo pri hitrejši in boljši izvedbi modela, vendar moramo imeti odobren dostop do le-teh.

## <span id="page-25-0"></span>**2.7.1 Pristop Open BIM v ArchiCAD-u**

ArchiCAD ponuja popolnoma integrirano informacijsko modeliranje stavb, načrtovanje, vrednotenje in dokumentacijo projekta oz. delotoka. Projektanti, ki uporabljajo BIM pristop k načrtovanju stavb bodo potrebovali manj časa za izdelavo arhitekturnega projekta, projekt pa bo bolj dosleden, kot projekt izdelan z 2D orodji, saj se težave s koordinacijo in dokumentacijo odpravijo, ker je proces skorajda popolnoma avtomatiziran. Preko pristopa Open BIM postane sodelovanje arhitektov z gradbenimi inženirji preprostejše in bolj učinkovito (Graphisoft, 2012).

## <span id="page-25-1"></span>**2.7.2 Pristop Open BIM v Tekla Structures**

Konstruktorski programi imajo vsaj eno od naslednjih primarnih funkcij:

- modeliranje: izdelava konstruktorskega modela na osnovi arhitektonskega referenčnega modela , ki služi za statično oz. dinamično analizo ter detajliranje,
- analiziranje: račun napetosti in pomikov, na osnovi katerih lahko izračunamo potrebne dimenzije prerezov in potrebno armaturo v primeru armiranega betona,
- detajliranje: izdelava načrtov armature, detajliranje spojev, povezovanje s proizvodnimi programi in stroji, kot npr. CNC stroji (angl. Computer Numerical Control).

Tekla Structures vključuje funkcijo modeliranja in detajliranja ter ponuja celovito rešitev za projektantski proces s strani gradbenega inženirja. Omogoča modeliranje in klasifikacijo elementov, filtriranje modelov ter izvažanje in uvažanje modelov v druga programska okolja preko neposrednega, odprtokodnega vmesnika oz. translatorja.

Referenčni model je datoteka, ki nam v Tekla Structures pomaga izdelati konstruktorski model. Kot referenčni model lahko uvozimo arhitektonski model stavbe, industrijski objekt ali pa elektrotehnične in strojne instalacije, kot so ogrevanje, prezračevanje in klimatizacija. Referenčni modeli so lahko tudi 2D načrti, ki služijo kot podloga za neposredno izdelavo modela.

V Tekla Structures so podprti referenčni modeli v naslednjih formatih:

- AutoCAD DXF in DWG,
- MicroStation DGN in PRP,
- Cadmatic models 3dd,
- Tekla WebViewer XML in
- več-platformni formati oz. standardi: IFC, iGS oz. IGES ter STP oz. STEP.

#### <span id="page-26-0"></span>**2.7.3 Interoperabilnost med programoma ArchiCAD in Tekla Structures**

Graphisoft in Tekla Software sta člana zveze Building Smart Association (bivša IAI). Obe organizaciji podpirata BIM sodelovanje in obe imata najvišje pristojnosti za uporabo standarda IFC. BIM sodelovanje omogoča, da lahko arhitekti preko standarda IFC varno in učinkovito sodelujejo s strokovnjaki drugih strok, ki uporabljajo druga programska okolja.

Interoperabilnost med programoma sem prikazal na primeru delotoka za arhitektonski in konstruktorski primer, kar je uporabljeno tudi v mojem primeru. Glavni koraki delotoka modeliranja zgradbe so prikazani v Prilogi A.

V nadaljevanju je delotok podrobneje opisan (Graphisoft, 2012) :

- 1) Arhitekt v ArchiCAD-u najprej izdela arhitektonski model glede na naročnikove zahteve in okolja, kjer bo objekt stal. Narejena je prva verzija modela. S filtriranjem konstrukcijskih elementov z uporabo klasifikacije elementov, plasti in predstavitvenih načinov, arhitekt pripravi model za izvoz. Možno je izvoziti tudi model brez filtriranja. Nato arhitekt izvozi model v formatu IFC in ga posreduje gradbenemu inženirju.
- 2) Gradbeni inženir prejme model in ga vstavi kot referenčni model v Tekla Structures. Lahko je uvožen celoten arhitektonski model ali pa filtriran model preko definiranih plasti. Uvožene elemente spremeni v Tekline izvirne elemente. Nato na osnovi referenčnega modela izdela konstruktorski model in detajle. Pregleda prereze in materiale, ki so definirani s strani arhitekta in izvede morebitne popravke. Generira lahko tudi matematični model za analitični program. Izdelan konstruktorski model lahko nato posreduje arhitektu v formatu IFC.
- 3) Arhitekt lahko uvozi konstruktorski model v formatu IFC na dva načina: spoji konstruktorski model z obstoječim arhitektonskim projektom ali pa ga odpre kot popolnoma novo datoteko. Filtriranje je omogočeno tudi pri uvozu, uvoženi elementi pa so lahko vstavljeni na obstoječe plasti. S pomočjo orodij v ArchiCAD-u (npr. Sledenje in referenciranje, angl. Trace & Reference) arhitekt primerja arhitektonski model s konstruktorskim modelom. Preveri lahko materiale in dimenzije prerezov, ki jih je definiral gradbeni inženir. Glede na uvožen model lahko arhitekt spremeni obstoječi projekt ali pa uvožene elemente sprejme kot prave ArchiCAD-ove elemente (angl. real ArchiCAD elements). Tako izdela drugo verzijo modela in jo izvozi kot novo IFC datoteko.
- 4) Novi arhitektonski model je lahko uvožen v obstoječi konstruktorski model kot referenca. Gradbeni inženir lahko primerja prvo in drugo verzijo referenčnega modela, pri tem pa lahko prikaže nove, izbrisane, spremenjene in nespremenjene elemente poleg konstruktorskega modela. Glede na primerjavo lahko gradbeni inženir spremeni konstruktorski model. Slednjega izvozi v formatu IFC nazaj arhitektu.

5) Arhitekt lahko podobno kot v prejšnjem koraku gradbeni inženir, primerja konstruktorska modela prve in druge verzije. Pred spojitvijo z arhitektonskim modelom se sestavi seznam sprememb, primerjalni postopek pa spoji le spremenjene dele modela. Tako so lahko novi, spremenjeni in izbrisani elementi vključeni kot referenca v obstoječi arhitektonski projekt. Arhitekt lahko sedaj enostavno preveri spremembe, ki jih je predlagal gradbeni inženir in spremeni arhitektonski projekt, ali pa spremenjene in nove elemente sprejme kot prave ArchiCAD-ove elemente. Izdela tretjo verzijo arhitektonskega modela.

Opisani postopek spreminjanja in preverjanja modela se lahko ponavlja (koraki od 2 do 5), dokler se ne doseže zadovoljivega modela konstrukcije. Na koncu se lahko izdela skupna ali ločena projektna dokumentacija.

## <span id="page-27-0"></span>**2.8 Uporaba modela BIM za analizo**

#### <span id="page-27-1"></span>**2.8.1 Osnovni koncepti modeliranja konstruktorskega modela**

BIM pristop mora s splošno definicijo konstrukcijskih elementov v jedru formata IFC omogočati tudi predstavitev sistema nosilne konstrukcije, nosilne elemente in zunanje vplive na konstrukcijo stavbe. To služi dvema ciljema (Weise in sod., 2002):

- zajem osnovnih odločitev gradbenega inženirja glede nosilne konstrukcije, ki morajo biti izsledljive iz izpeljave konstruktorskega modela iz arhitekturnih načrtov in
- omogočanje dostopa drugih AEC/FM strokovnjakov do podatkov o projektiranju z namenom, da se jim omogoči vpogled in preučitev konstrukcijskih lastnosti ter obnašanja konstrukcijskih elementov, še posebno takrat ko so potrebne spremembe le-teh.

Na Sliki 5 je prikazan arhitekturni in inženirski pristop do definiranja nosilnega elementa, sestavljenega iz plošče in nosilca. Pri inženirskem pristopu je uporabljena sodelujoča širina plošče, ki vpliva na nosilnost celotnega elementa.

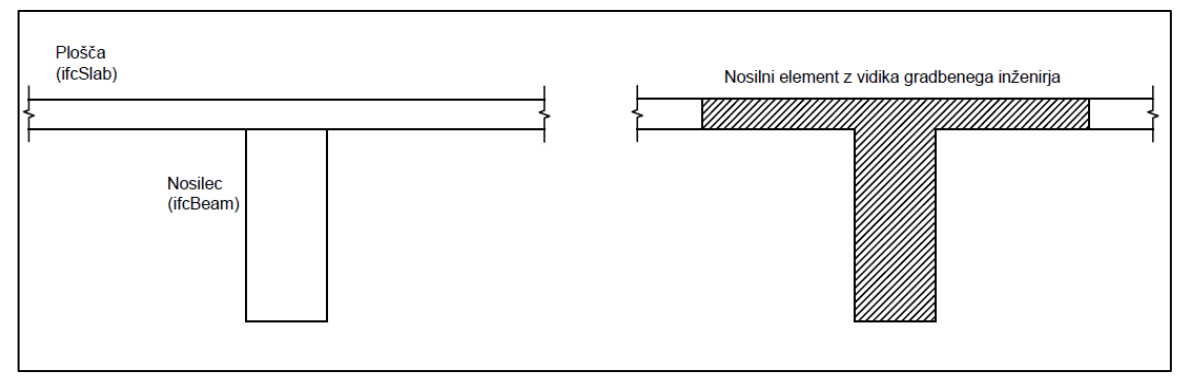

Slika 5: Primera različnih pristopov do nosilne konstrukcije

<span id="page-27-3"></span>Glavni cilj projektne zasnove je dosežek logične povezave med določenimi mehanskimi idealizacijami in vsemi podatki o modelu zgradbe. Z integracijo konstrukcijskih podatkov v modelu zgradbe je omogočen dostop do teh podatkov vsem udeležencem v gradbenem procesu v celotnem življenjskem krogu stavbe.

## <span id="page-27-2"></span>**2.8.2 Postopek izdelave modela za analizo**

Za uspešno analizo konstrukcije moramo vsak del zgradbe razdeliti na več elementov, ki tvorijo računski model. Iz izdelanega modela BIM lahko pripravimo vhodne podatke (t.j. računske modele in lastnosti analize) za različne programe za statično in dinamično analizo. Pri tem lahko uporabimo celotno konstrukcijo in vse obtežne primere ali pa samo del konstrukcije ter izbrane obtežne primere (Slika 6). Obravnavamo lahko tudi samo izoliran element konstrukcije.

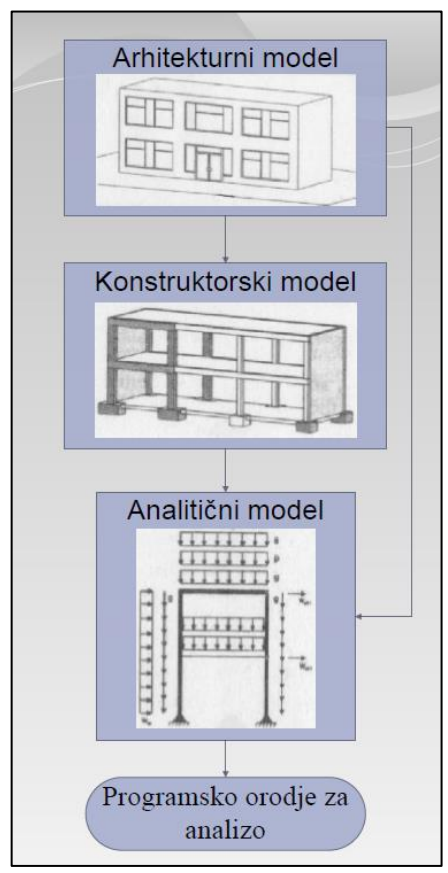

Slika 6: Shematičen prikaz postopka izdelave analitičnega modela

<span id="page-28-0"></span>Prednost uporabe modela BIM za analizo je ta, da lahko iz enega modela generiramo več različnih računskih modelov. V modelirniku BIM lahko predpišemo teorijo za analizo računskega modela, na primer: po teoriji 1. reda, P-delta ali po nelinearni teoriji. Poleg tega imamo možnost parametrične definicije parametrov za dinamično analizo, kar pomeni, da lahko določimo parametre kot so: število nihajnih oblik, način kombiniranja vplivov nihajnih oblik in druge. Izberemo tudi standard za analizo in konstruiranje, saj modelirnik BIM omogoča vnos podatkov, ki jih zahteva izbran standard, na primer: tip tal, upoštevanje ekscentričnosti, faktor pomembnosti (Cerovšek, 2010).

Pretvarjanje modela BIM v računski model za program MKE zahteva, da definiramo, na kakšen način naj aplikacija upošteva posamezne elemente. V aplikaciji je zato vnaprej pripravljen standardni nabor konstrukcijskih elementov, v katere program avtomatično pretvori posamezne dele modela zgradbe. Ti elementi so: steber, stena, plošče, sekundarni nosilci, paličja, lupine itd.

## <span id="page-29-0"></span>**3 IZDELAVA ARHITEKTONSKEGA MODELA**

#### <span id="page-29-1"></span>**3.1 Projekt »Stanovanjska stavba 25a na Livadah v Izoli«**

Po začetnih neuspehih sem uspel dobiti načrte in tehnična poročila več-etažne stanovanjske stavbe v Izoli, za katere mi je mentor potrdil, da so ustrezni za temo moje diplomske naloge. Vse načrte in ostalo projektno dokumentacijo mi je odstopilo podjetje Makro 5 gradnje d.o.o., ki je izvajalo gradbena dela na projektu. Dobil sem arhitekturne in armaturne načrte v fazi Projekta za izvedbo (v nadaljevanju PIZ) ter tehnično poročilo v fazi Projekta izvedenih del (v nadaljevanju PID), žal pa nisem dobil statičnega izračuna, saj sem projektno dokumentacijo dobil izključno s strani izvajalskega podjetja, ki običajno ne poseduje statičnih izračunov.

## <span id="page-29-2"></span>**3.1.1 Projektna dokumentacija**

Projekt dveh stanovanjskih blokov je bil zmagovalec na natečaju Stanovanjskega sklada RS za socialna stanovanja za mlade družine (Archdaily, 2008). Projektirana sta bila sicer dva bloka, vendar je prvega zgradilo podjetje Makro 5 gradnje d.o.o., drugega pa Kraški Zidar d.d. V diplomski nalogi sem obravnaval seveda le en blok, to je blok, ki ga je zgradilo podjetje Marko 5 gradnje d.o.o..

Podrobnejše informacije o projektu in pregled uporabljene projektne dokumentacije so prikazani v Prilogi B.

## <span id="page-29-3"></span>**3.2 Nosilna konstrukcija**

Zunanja vertikalna nosilna konstrukcija je ponekod eksoskeletna (stene), ponekod pa endoskeletna (stebri), notranja pa je le eksoskeletna. Vse nosilne stene so armiranobetonske, debeline 0,20 m, armiranobetonski stebri pa so dimenzij prečnega prereza 0,6/0,2 m. Horizontalno nosilno konstrukcijo predstavljajo polne armiranobetonske plošče debeline 0,2 m, ki se raztezajo čez celoten tloris objekta v pritličju in vseh nadstropjih, vključno z balkoni in atriji v pritličju. Vse plošče so v celoti nosilne v obeh smereh. Lege balkonov se izmenjujejo tako, da je enaka lega v prvi in tretji ter drugi in četrti etaži (Slika 7b). Temelji so pasovni, višine 0,60 m in širine 0,80 m ter postavljeni na treh višinskih nivojih, med katerimi je izvedeno stopničenje, na sredini tlorisa pod dvigalnim jedrom pa je 0,60 m debela temeljna plošča. Poleg slednje se na sredini pasovni temelji razširijo v temeljno ploščo širine 2,30 m, na katero je pritrjena vertikalna komunikacija, ki jo predstavljajo armiranobetonske stopnice, ki so tudi del nosilne konstrukcije.

Med zunanjim endoskeletnim delom nosilne konstrukcije se nahaja sekundarna nosilna konstrukcija zidovje iz opečnega modularnega bloka debeline 19 cm, ki predstavlja tudi nosilno konstrukcijo oken in balkonskih vrat (Slika 7a). Streha je ravna, izvedena kot armiranobetonska plošča debeline 0,20 m z robnim vencem višine 0,50 m, ki predstavlja horizontalno vez etažne okvirne konstrukcije. Naklon strehe (1 %) proti sredini tlorisa je izveden s 15 cm slojem naklonskega betona.

<span id="page-29-4"></span>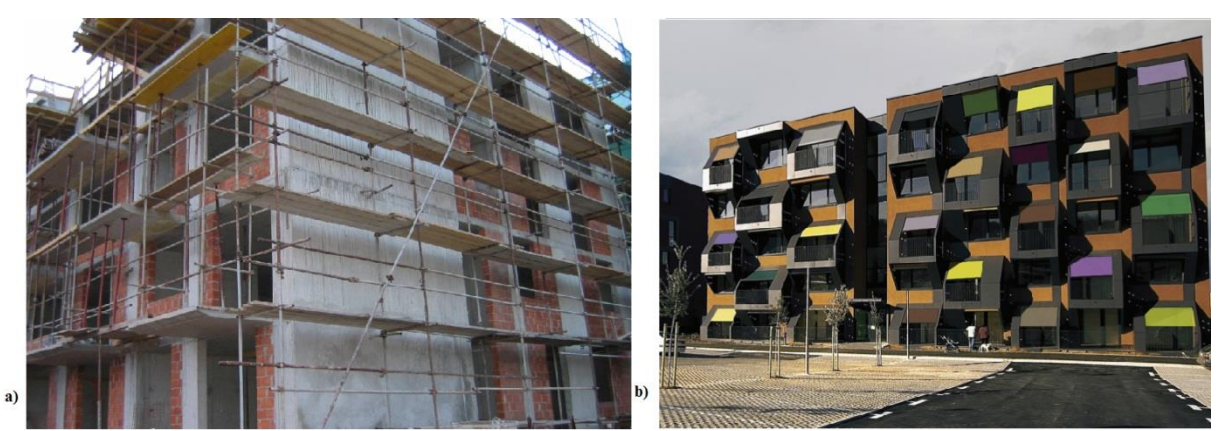

Slika 7: Objekt a) med gradnjo (vir: Makro 5 gradnje) in b) po izgradnji (Archdaily, 2008)

Na balkonih je nameščena jeklena sekundarna konstrukcija, ki služi kot podkonstrukcija za namestitev finalne obdelave. Slednja je izvedena s prefabriciranimi MAX ploščami, ki so ekstra debeli, visokotlačni laminati. Ti so nameščeni tudi na delu fasade (Slika 7b).

Material nosilne konstrukcije:

- beton trdnostnega razreda C25/30 karakteristična tlačna trdnost  $f_{ck} = 2.5 \text{ kN/cm}^2$ , srednji elastični modul  $E_{cm} = 3100 \text{ kN/cm}^2$ , karakteristična natezna trdnost  $f_{cm} = 0.26 \text{ kN/cm}^2$
- jeklo za armaturo razreda S500 karakteristična meja elastičnosti  $f_{yk} = 50.0 \text{ kN/cm}^2$  (rebraste armaturne palice in armaturne mreže)

Material opečnega zidovja:

- opečni modularni blok MB 25-19; dimenzije: 25/19/19 cm
- podaljšana cementna malta 1:3:9

Predpostavke glede prenašanja obtežbe:

- navpična obtežba se z medetažnih konstrukcij preko stebrov, sten in pasovnih temeljev prenaša na temeljna tla,
- horizontalno obtežbo zaradi potresa in vetra v celoti prevzamejo armiranobetonske stene in stebri.

#### <span id="page-30-0"></span>**3.3 Modeliranje**

Pri izdelavi arhitektonskega modela sem se postavil v vlogo arhitekta oz. stavbarja in vključil tudi to fazo projektnega procesa v temo diplomske naloge. Za modeliranje sem uporabljal program ArchiCAD verzije 17.0. Najpomembnejši v tem delu sta bili definiciji nosilne konstrukcije in zunanjega ovoja stavbe, na tem nivoju pa se še nisem ukvarjal z detajli. Pomembno je bilo le, da sem pravilno in natančno izdelal model po arhitekturnih podlagah, torej da so se vse dimenzije v 3D modelu skladale z vhodnimi načrti in da so bili konstrukcijski sklopi izdelani tako, kot so bili podani v tehničnem poročilu (glej Prilogo C). Izbral sem tudi podobno barvo dejanske fasade.

Nosilne podkonstrukcije za MAX plošče na balkonih in fasadah ter samih MAX plošč nisem modeliral, saj nisem imel podanih načrtov, po katerih bi lahko model natančno izdelal. Treba je povedati, da ta pomanjkljivost ne vpliva na primarno nosilno konstrukcijo, saj je to le element finalne obdelave in zato za mojo nalogo ni bistvena.

## <span id="page-30-1"></span>**3.3.1 Uvoz arhitekturnih načrtov**

V ArchiCAD sem v delovni list (angl. Worksheet) uvozil vseh sedem načrtov tlorisov stavbe: temelji, klet, pritličje in štiri nadstropja, ki sem jih kot referenco uporabil pri izdelavi arhitektonskega modela. Koncept zasnove konstrukcije v ArchiCAD-u najprej zahteva definicijo etaž. V mojem primeru sem definiral naslednjih osem etaž: -2. Temelji, -1. Klet, 0. Pritličje, 1. Nadstropje, 2. Nadstropje, 3. Nadstropje, 4. Nadstropje, 5. Streha in jim določil etažno višino po načrtih (t.j. 2,90 m). Modularne linije sem narisal tako, kot so bile postavljene na referenčnem arhitekturnem načrtu, predstavljajo pa lego nosilne konstrukcije, torej armiranobetonskih sten in stebrov (sedem linij v vsaki smeri z različnimi medsebojnimi razdaljami). Ustvaril sem tudi nove prereze in fasade, ki so se skladali s podlogami, da sem lahko sproti preverjal ujemanje modela z arhitekturnimi načrti.

## <span id="page-30-2"></span>**3.3.2 Definiranje nosilne konstrukcije**

Pri določanju parametrov konstrukcijskih elementov je treba zaradi kasnejšega sklicevanja v programu Tekla Structures obvezno definirati tudi nosilne in nenosilne elemente, saj tako posredujemo informacijo o zasnovi nosilne konstrukcije drugim strokovnjakom na projektu. Na podlagi teh

informacij se nato izdela tudi konstruktorski model, računski model pa bo sestavljen le iz matematičnih elementov, ki ponazarjajo elemente nosilne konstrukcije. Primarna nosilna konstrukcija objekta so armiranobetonski elementi s statično armaturo, zato sem kot nosilne elemente v ArchiCADu definiral:

- linijske temelje,
- temeljno ploščo pod komunikacijskim jedrom,
- vse stebre,
- vse armiranobetonske stene (razen tanjše stene osrednjega instalacijskega jaška),
- vse etažne plošče,
- balkonske plošče,
- pritlične plošče atrija,
- armiranobetonsko stopnišče,
- dvigalno jedro,
- strešno ploščo,
- robni venec na strešni plošči.

Vsi ostali elementi v svoji primarni funkciji niso nosilni in predstavljajo le obremenitev na primarno nosilno konstrukcijo ter se jih ne upošteva v statični analizi. Vse nosilne elemente sem zaradi kasnejšega detajliranja v Tekla Structures zbral pod skupno plastjo (angl. Layer) z imenom Nosilna konstrukcija, ki mi je pri izdelavi konstruktorskega modela omogočila potrebno filtriranje modela.

Kletna plošča je sestavljena iz podložnega betona debeline 10 cm, za katerega ni podan armaturni načrt, zato je nisem upošteval kot nosilni element. Pod podložnim betonom je sicer komprimirano nasutje, frakcija, komprimacija in debelina le-tega, pa sta odvisna od geomehanskih zahtev, vendar je v tehničnem poročilu podana debelina 30 cm. Enako sestavo imajo tudi terase v pritličju, ki se sicer stikajo z nosilno pritlično ploščo vendar armatura ni podana, zato jih prav tako nisem upošteval kot nosilni element. V armaturnih načrtih je narisana armatura za celotno pritlično ploščo kot en sam element, vendar je v ArchiCAD-u zaradi drugačne sestave konstrukcijskega sklopa (tla na terenu, tla nad kletjo) nisem mogel tako modelirati in je zato narejena v treh delih, ki se stikajo med seboj.

## <span id="page-31-0"></span>**3.3.3 Materiali in konstrukcijski sklopi**

Sestave konstrukcijskih sklopov in debeline posameznih slojev zgrajenega objekta sem dobil v tehničnem poročilu v fazi PID (glej Prilogo C). ArchiCAD ima za izdelavo konstrukcijskih sklopov na voljo priročno orodje imenovano Kompoziti (angl. Composites), s katerim podrobneje določimo sestav posameznega konstrukcijskega elementa, ki ga lahko kasneje uporabimo pri izdelavi konkretnih elementov objekta.

Najprej je treba definirati materiale, s katerimi potem modeliramo konstrukcijske sklope. Fizične lastnosti materialov v Tehničnem poročilu niso podane, saj je podana le vrsta materiala oz. njegovo komercialno ime. Za definiranje materialnih lastnosti sem uporabil ArchiCAD-ovo knjižnico lastnosti materialov oz. podatke poiskal na spletu, če je bilo v tehničnem poročilu navedeno komercialno ime. Pri fizičnih lastnostih se določi toplotno prevodnost, gostoto, in toplotno kapaciteto, pri vizualnih pa barvo in šrafuro posameznega materiala. Določi se tudi prioriteto materiala, kar se kasneje uporabi v križanju konstrukcijskih sklopov glede na prioriteto.

Klasifikacija vseh materialov, ki sem jih uporabil v arhitektonskem modelu, je prikazana na Sliki 8, na kateri je izbran primer steklene volne s prioriteto 277.

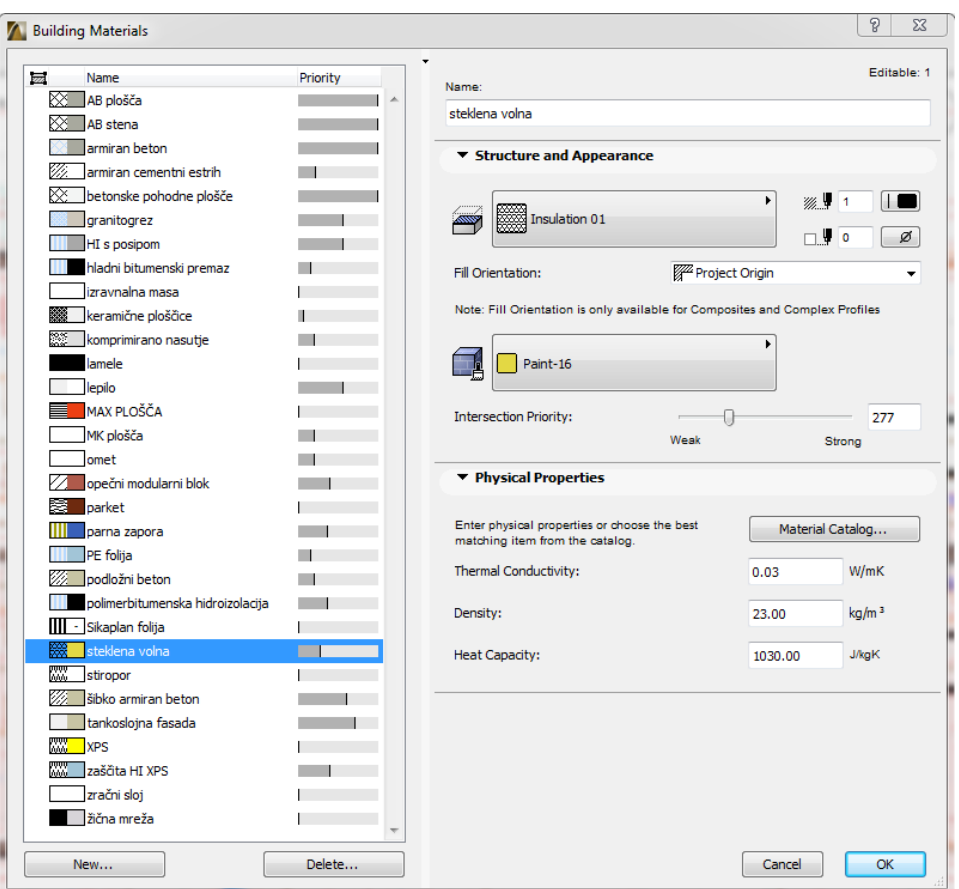

Slika 8: Klasifikacija uporabljenih materialov in njihovih lastnosti

<span id="page-32-0"></span>Z ustvarienimi materiali sem nato sestavil vse konstrukcijske sklope, ki so bili navedeni v Tehničnem poročilu in s šiframi označeni na načrtih tlorisov in prerezov stavbe v fazi PZI. Določiti sem moral debelino posameznega sloja, jedro konstrukcijskega sklopa (angl. Core), finalno obdelavo (angl. Finish) in ostale sloje (angl. Other). Kot jedro sem pri konstrukcijskem sklopu, ki je sestavljal nosilni element, določil nosilni material, npr. armirani beton ali opečni modularni blok (dejansko funkcijo v konstrukciji, tj. nosilno ali nenosilno, se določi v elementu samem). Pri nenosilnih predelnih stenah pa nisem določeval sekundarne nosilne konstrukcije, saj ta ne bi spremenila statičnega izračuna, zato sem kot jedro določil kar sredinsko termoizolacijo.

Na Sliki 9 je prikazan primer izdelave konstrukcijskega sklopa za pritlično ploščo nad terenom (šifra P3 – glej Prilogo C). Iz leve proti desni si informacije sledijo tako: šrafura in barva materiala, ime materiala, debelina in barva konture, tip (jedro, finalna obdelava, ostalo) in debelina posameznega sloja. Na desnem robu je narisan konstrukcijski sklop s šrafuro in v barvah z ustreznimi debelinami. V desnem spodnjem kotu lahko tudi določimo, za katere konstrukcijske elemente je možno ta sklop uporabiti, pri čemer imamo na izbiro steno/zid, ploščo, streho in lupino.

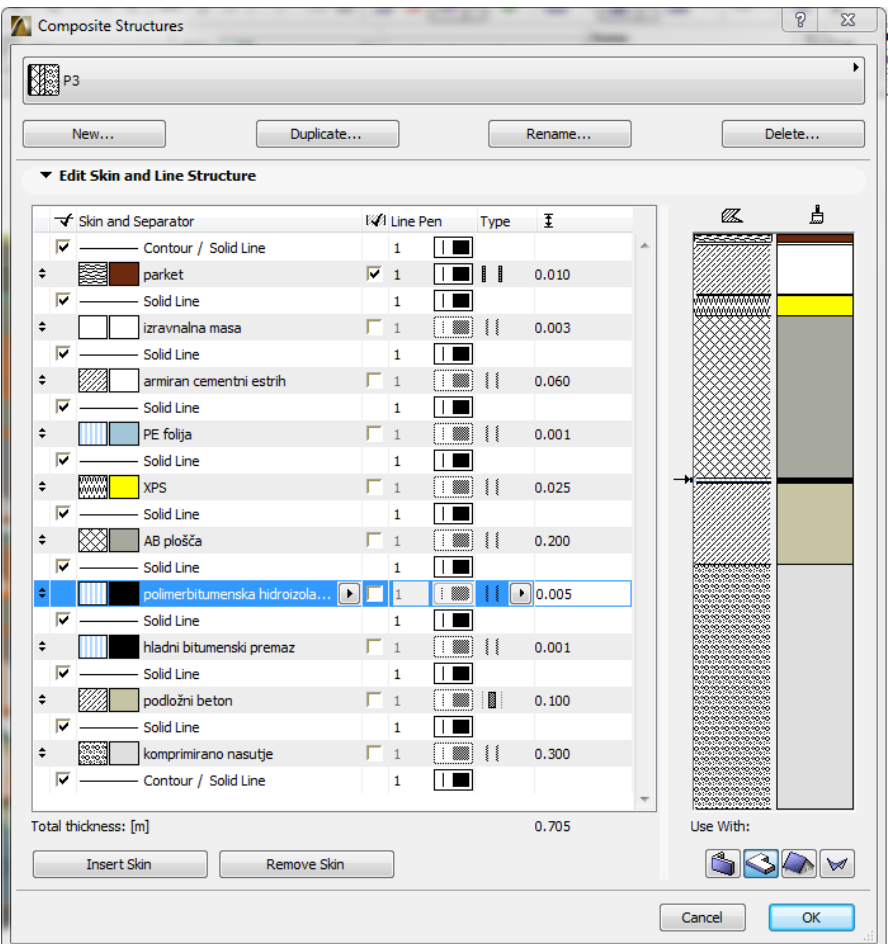

Slika 9: Primer definiranja konstrukcijskega sklopa za pritlično ploščo nad terenom

<span id="page-33-0"></span>V ArchiCAD-u imamo možnost povezovanja elementov oz. konstrukcijskih sklopov glede na prioriteto materiala (angl. Priority Based Connections). Pri klasifikaciji materialov določimo prioriteto posameznega materiala, kar pomeni, da mu določimo prednost medsebojnega povezovanja pred ostalimi materiali. To storimo preko lestvice od 0 do 999. V primeru križanja dveh enakih konstrukcijskih sklopov, sestavljenih iz npr. armiranega betona in toplotne izolacije, bomo nastavili večjo prioriteto betonu, kot izolaciji. Toplotna izolacija tako ne bo potekala skozi beton, kar bi bilo nesmiselno, temveč se bo zaključila pred betonom in se povezala z izolacijo drugega sklopa. Podobno lahko storimo tudi za vse ostale materiale. Spodaj sta prikazani križanji iz mojega modela.

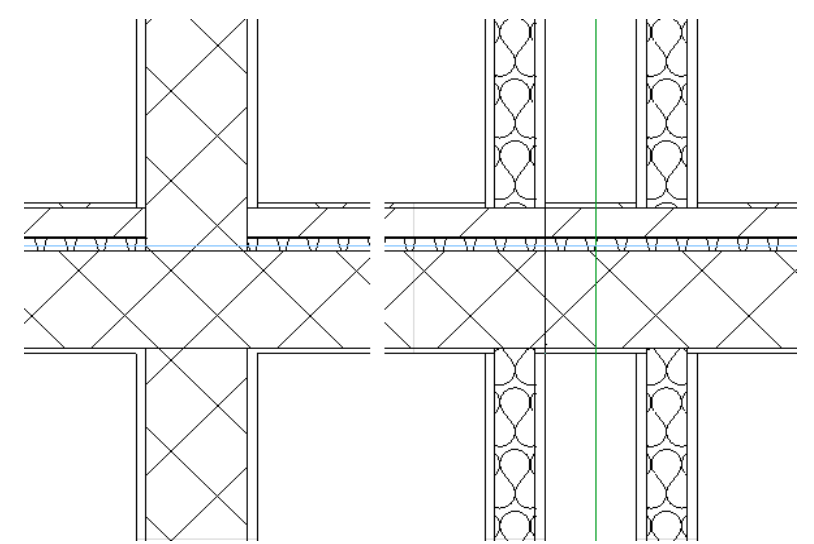

<span id="page-33-1"></span>Slika 10: Primera pravilno izvedene povezave glede na prioriteto materialov

Na Sliki 10 je levo prikazano križanje konstrukcijskega sklopa plošče in nosilne stene. Pravilno je povezan beton, omet pa poteka le do estriha, finalna obdelava plošče pa le do ometa. Desno je prikazano križanje dveh predelnih sten z nosilno ploščo. Predelne stene so običajno nameščene na estrih, zato sem tako nastavil tudi povezavo v modelu. Zvočna izolacija plošče je neprekinjena. Zelena črta prikazuje le potek modularne osi.

## <span id="page-34-0"></span>**3.3.4 Klasifikacija konstrukcijskih elementov**

ArchiCAD ima na voljo 11 parametriziranih konstrukcijskih elementov, določene pa lahko definiramo tudi kot konstrukcijski sklop. Pri izdelavi arhitektonskega modela sem uporabljal naslednje elemente in njihove parametre, ki jih imamo na voljo v paleti Načrtovanje (angl. Design):

- Stena/Zid (angl. Wall): izdelava pasovnih temeljev, sten in zidov, prav tako pa stebrov, saj elementa Steber (angl. Column) ne moremo definirati kot konstrukcijski sklop, jaz pa sem potreboval arhitektonski model z zaključenim zunanjim ovojem stavbe. Tako sem tudi stebre določil kot stene z vso potrebno izolacijo in finalno obdelavo, v konstruktorskem modelu pa se armaturo lahko poda tako, kot je dimenzionirana za steber. S tem elementom sem ustvaril tudi nenosilne predelne stene, stene jaškov na strehah in robni venec.
- Plošča (angl. Slab): izdelava vseh nosilnih in nenosilnih plošč, balkonov, atrijev, teras, nadstreška in manjših streh instalacijskih jaškov ter strehe dvigalnega jedra; vse sem definiral kot konstrukcijski sklop,
- Stopnišče (angl. Stair): izdelava nosilnih, dvoramnih armiranobetonskih stopnic v vseh etažah,
- Vrata (angl. Door): izdelava vseh vrat,
- Okno (angl. Window): izdelava vseh oken,
- Streha (angl. Roof): izdelava strehe z naklonom 1 % proti sredini tlorisa, definirana kot konstrukcijski sklop, vendar nameščena na spodnjo nosilno armiranobetonsko ploščo,
- Strešno okno (angl. Skylight): ker je vrata možno vstaviti samo v stene, sem moral lopute za jaške in lopute za dostop na streho modelirati kot strešno okno, katerega parametre sem spremenil tako, da je namesto stekla bila jeklena površina.

Za dimnike imamo v ArchiCAD-u že izdelan element oz. objekt (angl. Object), vendar se ga da s parametrizacijo spremeniti le tako, da poteka skozi največ dve etaži, zato sem moral dimnike ustvariti z orodjem Morph. Dimniki sicer ne predstavljajo nosilne konstrukcije in zato ne vplivajo na statični račun, vendar sem izdeloval popoln arhitektonski model, zato sem tudi dimnike naredil v skladu z arhitekturnim načrtom (dimenzije prereza in višina).

Lastnosti za klasifikacijo elementa se določi pod določevanjem parametrov posameznega elementa in sicer pod zavihkom Oznake in Kategorije (angl. Tags and Categories). Najprej se določi ID oz. identifikacijo elementa, nato pa najpomembnejšo lastnost glede teme moje diplomske naloge: konstrukcijsko funkcijo (angl. Structural function), pri čemer je na izbiro: nosilni element (angl. Load-Bearing Element), nenosilni element (angl. Non-Load-Bearing Element) in nedefinirano (Undefined). Pri tem je pomembno poudariti, da sem pod nosilne elemente klasificiral le elemente primarne nosilne konstrukcije, kljub temu, da je na primer opečno zidovje v svoji primarni funkciji tudi nosilno, vendar je v mojem primeru le sekundarna nosilna konstrukcija oz. polnilo, zato je klasificirana kot nenosilni element.

V zavihku je treba določiti še relativno lego elementa, pri čemer imamo na izbiro zunanji (angl. Exterior), notranji (angl. Interior) ali pa nedefinirano (angl. Undefined). Elemente, ki ležijo za zunanjem ovoju stavbe sem določil kot zunanje, elemente znotraj ovoja pa kot notranje. Nazadnje je treba določiti še klasifikacijo elementa (angl. Element Classification), pri čemer izberemo tip elementa iz knjižnice IFC elementov in tako tudi določimo IFC lastnost elementa. IFC oznaka je enaka identifikaciji elementa. Spodaj nato izberemo še podrobnejšo IFC klasifikacijo, lahko pa tudi uredimo IFC podrobne lastnosti glede elementa.

Primer določanja lastnosti za etažno ploščo (šifra E3 – glej Prilogo C) je prikazan na Sliki 11. Višino plošče v modelu se lahko določi glede na izhodiščno ravnino ±0,00 m (angl. Project Zero) ali pa glede na višino določenega nadstropja, pri čemer imamo na izbiro več referenčnih ravnin (angl. Reference Plane), kot na primer spodnji ali zgornji rob plošče.

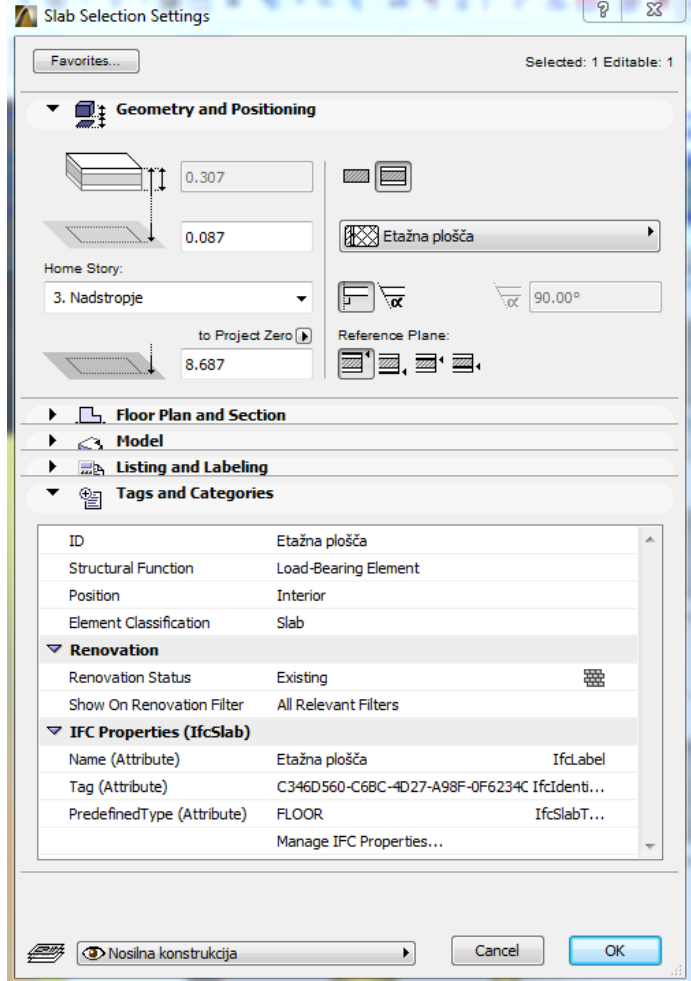

Slika 11: Primer klasifikacije elementa etažne plošče

#### <span id="page-35-1"></span><span id="page-35-0"></span>**3.3.5 Modeliranje elementov in sestavljanje modela**

Model sem izdeloval od spodaj navzgor, zato sem začel z modeliranjem temeljev na višinski koti -3,70 m. Vsi pasovni temelji so višine 0,6 m in širine 0,8 m, ter so postavljeni pod vsemi nosilnimi stenami. Namestil sem tudi podložni beton debeline 10 cm pod vsemi temelji in temeljno ploščo, ki pa ga nisem klasificiral kot nosilno konstrukcijo, vendar sodi v arhitektonsko zasnovo. Ker je stavba le delno podkletena (kletna plošča namreč ne poteka po celotnem tlorisu stavbe), se temelji na določenem delu nadaljujejo v temeljno steno, ki nato nosi pritlično ploščo. Temeljno ploščo pod dvigalnim jedrom in širši temelj na sredini tlorisa sem modeliral kot armiranobetonsko ploščo.

Sledilo je modeliranje kletnih sten, ki so armiranobetonske in debeline 20 cm. Nato sem naredil pritlično ploščo, ki je bila sicer sestavljena iz različnih konstrukcijskih sklopov, saj je bila delno nad neogrevano kletjo, delno pa nad tlemi na terenu (drugačna izolacija). Zaradi kasnejše pretvorbe v konstruktorski model sem moral poskrbeti, da se plošče stikajo v vseh točkah in delujejo kot ena. Nato sem postavil vse nosilne stebre in stene, pri katerih je prav tako veljalo, da se morajo stikati tako, da delujejo kot ena.

Ker sem izdeloval arhitektonski model, sem moral definirati in vstaviti tudi vse nenosilne elemente, ki so del arhitektonske zasnove. Skoraj vse predelne stene so mavčno-kartonske stene debeline 12 cm, z

8 cm sredinske toplotne izolacije in 2 cm mavčno-kartonsko ploščo na obeh straneh. Nekaj predelnih sten je tudi opečnatih. Kot že omenjeno, nosilne konstrukcije same predelne stene nisem modeliral, saj ta ne bi vplivala na nosilnost objekta, pri arhitektonskem modelu pa gre večinoma za videz stavbe, formacijo prostorov in konstrukcijskih sklopov. Ponekod v objektu se pojavijo tudi debelejše predelne stene s 15 cm izolacijo, v katere so vstavljena vhodna vrata.

Pod nenosilne elemente sodijo tudi dimniki, ki pa posredno vplivajo na nosilno konstrukcijo, saj se v etažnih in strešni plošči pojavi preboj plošče. V objektu se nahaja šest večjih dimnikov dimenzij 50/50 cm in 12 manjših dimenzij 33/33 cm, vsi pa imajo premer dimnične tuljave 20 cm. Prav tako sta v objektu dva glavna instalacijska jaška tlorisnih izmer 70/180 cm in 52/130 cm, ki prav tako povzročata diskontinuiteto v etažnih in strešni plošči. V objektu je še več manjših instalacijskih jaškov za posamezne stanovanjske enote. Meteorno vodo se z ravne strehe odvaja preko dveh jaškov na sredini tlorisa, ki potekata po celotni višini objekta do priključka na kanalizacijo. Največji preboj plošče sicer predstavlja preboj dvigalnega jedra.

V pritličju se nosilna plošča nadaljuje v atrijske plošče, ki so v tlorisu enaki zgornjim balkonom in imajo podano statično armaturo, zato sem tudi atrijske plošče definiral kot nosilne elemente in jih priključil pritlični plošči. Stanovanja v pritličju imajo poleg atrija tudi teraso, vendar je tam izveden le armirano-cementni podložni beton, ki ni povezan z nosilno ploščo in se zato ne upošteva kot nosilna konstrukcija. V zgornjih nadstropjih so balkoni nameščeni tako, da med spodnjo in zgornjo etažo ne ležijo eden nad drugim, temveč se izmenjujejo do strešne plošče.

Nadstropno ploščo v prvem nadstropju sem za razliko od pritlične modeliral kot celoto s priključenimi ploščami balkona. Nadstropna plošča se od pritlične razlikuje tudi pri stopnicah, saj tam ni več samo odprtina, vendar je celotna plošča izrezana v notranjost objekta. Izvedel sem tudi odprtine na mestih dimnikov in zračnikov. Nato sem postavil predelne stene in vsa vrata in okna v etaži. Ko sem imel zmodelirano celotno prvo nadstropje, sem ga enostavno prekopiral etažo višje in spremenil lokacijo balkonov tako, da se je model ujemal z referenčnim načrtom, kar je zelo pospešilo postopek modeliranja. Nadstropja so bila namreč po tlorisu enaka (razen lokacije balkonov). Isti postopek sem ponovil še dvakrat in tako zmodeliral vsa štiri nadstropja.

Postavil sem tudi nadstrešek nad glavnim vhodom v stavbo, vendar kot ploščo z ustreznim konstrukcijskim sklopom. Da bi dosegel željen arhitekturni videz modela sem moral za vse zunanje ploskve plošč nastaviti, da so barve tankoslojne fasade, le za nadstrešek sem uporabil drugačno barvo, saj je finalna obdelava kar hidroizolacija.

Strešno ploščo sem modeliral kot armiranobetonsko ploščo debeline 20 cm, na katero sem potem namestil konstrukcijski sklop strehe z naklonskim betonom. Tukaj sem uporabil ArchiCAD-ov element Streha, ki ga lahko postavimo pod naklonom. Naredil sem dva elementa, ki sta se stikala na sredini tlorisa strehe. Zaradi naklona konstrukcijskega sklopa z betonom s konstantno višino 15 cm, sem moral nato z orodjem Odreži (angl. Trim) odrezati del strehe, ki je sekal strešno ploščo. Z orodjem Stena sem postavil tudi robni venec, ki sem ga definiral kot del nosilne konstrukcije. Z orodjem Strešno okno sem vstavil loputi za dva večja instalacijska jaška.

## <span id="page-36-0"></span>**3.4 Izdelan arhitektonski model**

Končen produkt modeliranja v ArchiCAD-u je bil popoln arhitektonski model z definirano nosilno konstrukcijo in vsemi ostalimi arhitektonskimi elementi iz načrtov PZI.

Izdelan model je v ArchiCAD-u možno renderirati, kar pomeni, da program generira sliko 3D modela ali render. Poleg tega je moč nastaviti štiri različne nastavitve prikaza modela: celoten model, brez finalne obdelave, samo jedra elementov in samo jedra nosilnih elementov. Nekaj renderjev z različnimi nastavitvami prikaza arhitektonskega modela je prikazano spodaj.

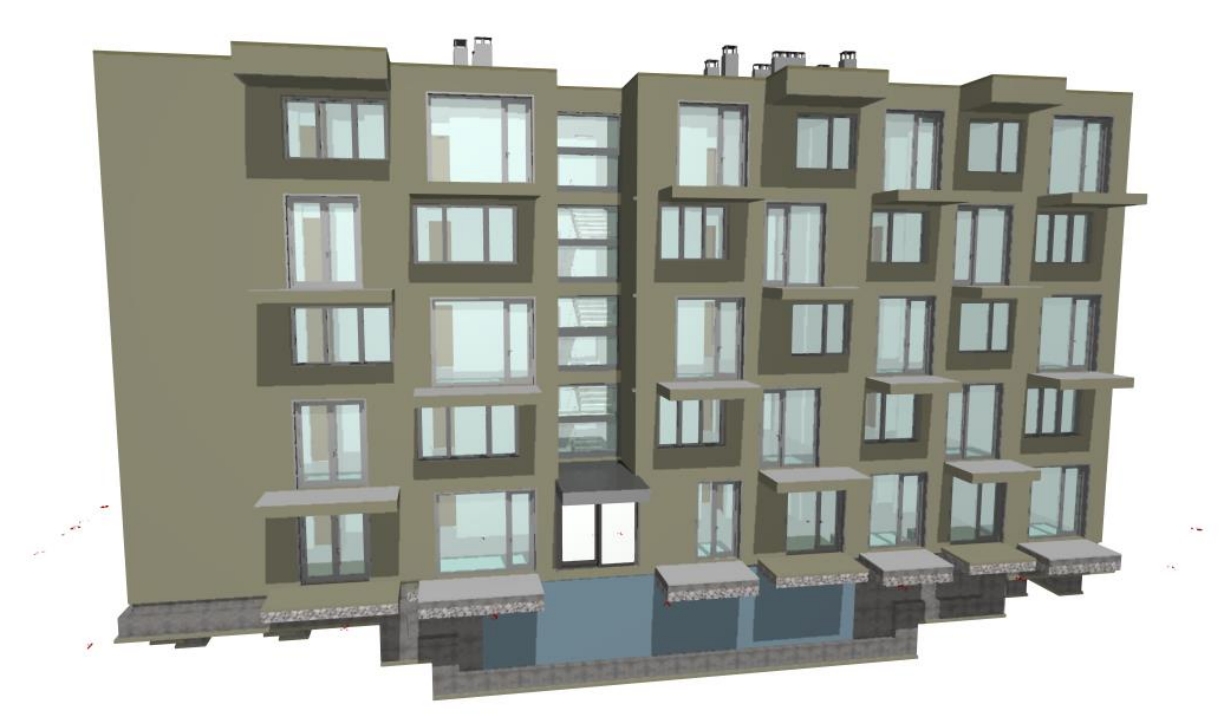

Slika 12: Render arhitektonskega modela stavbe – celoten model

<span id="page-37-1"></span><span id="page-37-0"></span>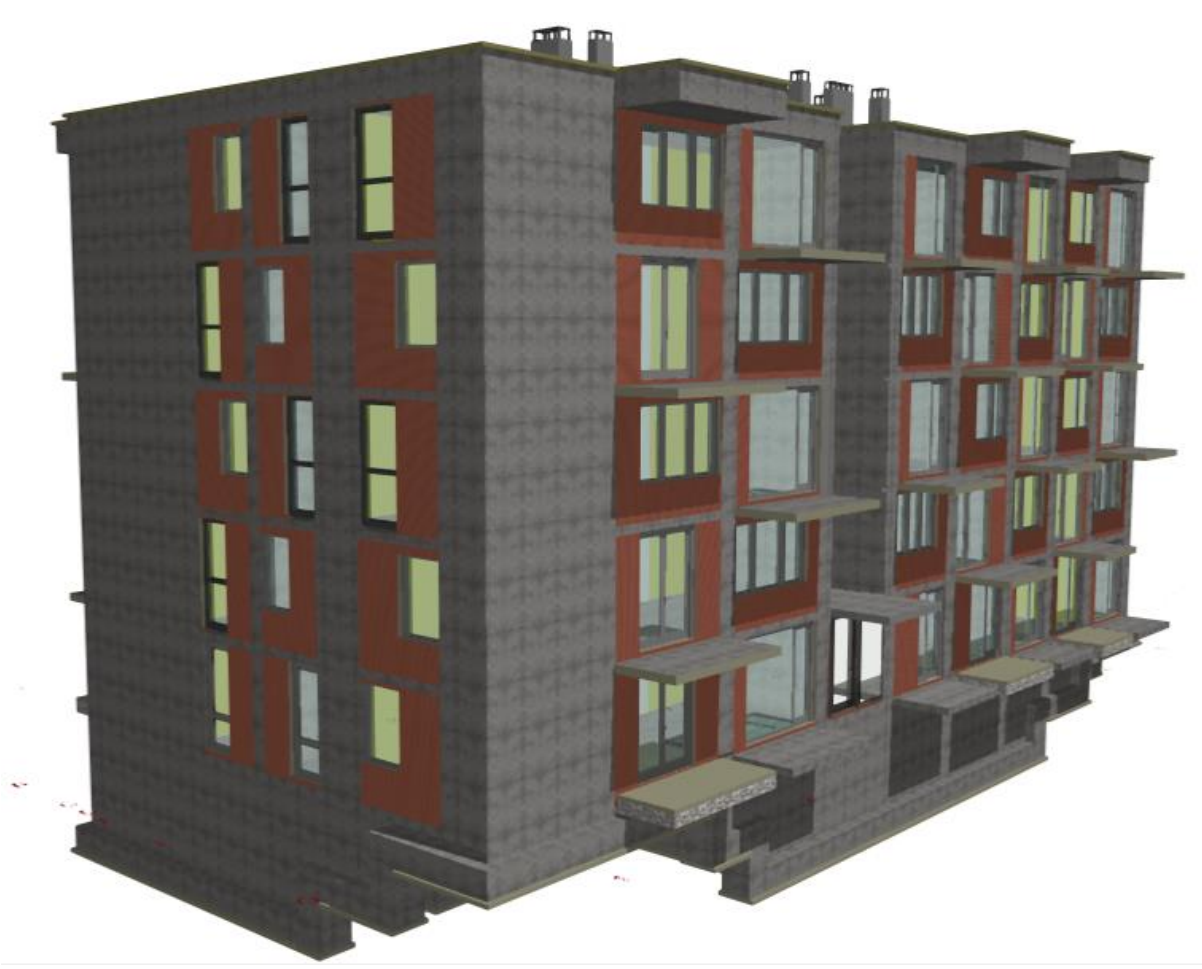

Slika 13: Render arhitektonskega modela stavbe – le jedra elementov

Za izdelan model je možno preveriti, če smo nosilno konstrukcijo definirali tako, kot je bila načrtovana v arhitektonski zasnovi. To v ArchiCAD-u storimo tako, da pod zavihkom Dokumentacija kliknemo na Delni prikaz konstrukcije, nato pa izberemo, da naj prikaže le jedra nosilnih elementov (angl. Core of Load-Bearing Elements only). V mojem primeru je bila nosilna konstrukcija armiranobetonska, zato je pod takim prikazom prikazan le nosilni beton. Na Sliki 14 in 15 je predstavljen arhitektonski model v ArchiCAD-u, kjer je prikazana le nosilna konstrukcija (sicer se vidijo tudi vrata, ki so nameščena v nosilne armiranobetonske stene)

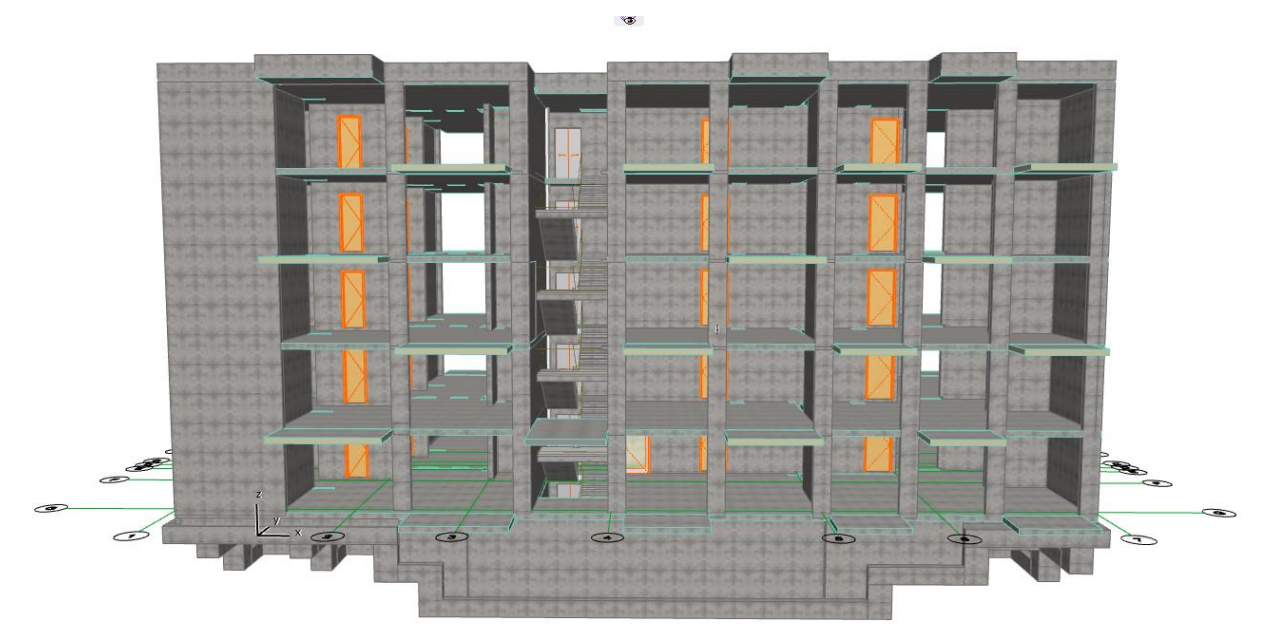

Slika 14: Arhitektonski model nosilne konstrukcije – jugovzhodna stran

<span id="page-38-1"></span><span id="page-38-0"></span>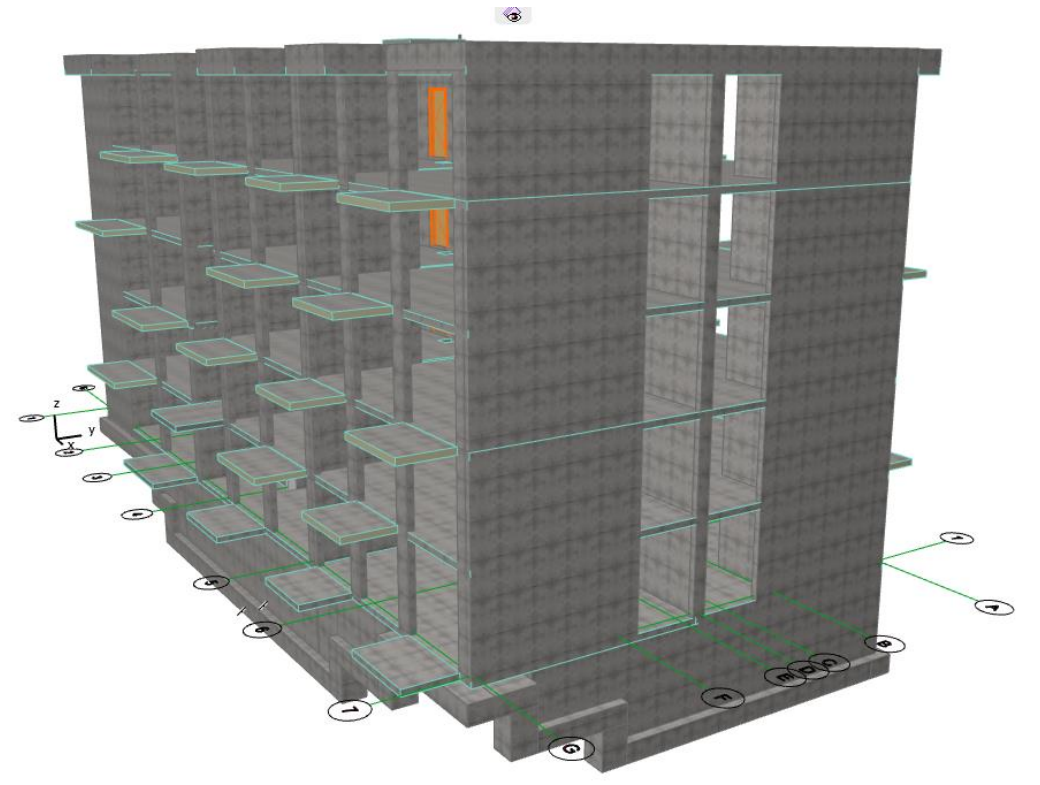

Slika 15: Arhitektonski model nosilne konstrukcije – zahodna stran

## <span id="page-39-0"></span>**4 IZDELAVA KONSTRUKTORSKEGA MODELA**

Po izdelavi arhitektonskega modela je sledila faza izdelave konstruktorskega modela, v kateri sem se postavil v vlogo gradbenega inženirja. Za razliko od arhitektonskega modela, kjer je pomembna le arhitektonska zasnova in zunanji videz, je pri konstruktorskem modelu potrebno detajliranje nosilne konstrukcije, v mojem primeru torej definiranje materialov nosilnih elementov in modeliranje armature. Armaturo sem modeliral glede na armaturne načrte podjetja Valide d.o.o., ki mi jih je priskrbelo podjetje Marko 5 gradnje d.o.o. Zaradi obsežnosti projekta sem detajliral le manjši spodnji del objekta.

Konstruktorski model sem izdelal v programu Tekla Structures verzije 20.0, na podlagi arhitektonskega modela iz ArchiCAD-a, ki sem ga uvozil kot referenčni model v formatu IFC.

#### <span id="page-39-1"></span>**4.1 Uvoz arhitektonskega modela v Tekla Structures**

Izdelan arhitektonski model sem iz ArchiCAD-a izvozil kot datoteko formata IFC 2x3, kar je najnovejši format IFC. V Tekla Structures se nato lahko pod možnostjo Vstavitev referenčnega modela izbere izvoženo datoteko in merilo ter ta model nato vstavi v koordinatno izhodišče. Delovni prostor v Tekla Structures je omejen, vendar lahko ob vnosu večjega modela izberemo, da ga avtomatično prilagodi velikosti modela.

Modularna mreža je iz ArchiCAD-a uvožena skupaj z modelom, vendar ni prepoznana kot taka in jo moramo zato v Tekla Structures ponovno definirati, saj je prikazan le potek linij. Ker modularno mrežo v tem programu postavljamo preko orodja Ustvarjanje mreže, v katerem podamo število in razmik med linijami, sem preko referenčne točke – stičišče modularne linije G in modularne linije 1, celotni model prestavil v koordinatno izhodišče. V programu lahko poleg modularnih linij v XY ravnini določimo tudi linije na Z osi, s katerimi je nato možno izdelati tlorisne poglede, zato sem linije postavil na vsako etažo en meter nad AB ploščo. Ko je bila definirana celotna mreža sem ustvaril poglede z možnostjo Ustvari poglede modela glede na modularno mrežo in s tem dobil preseke in tlorise modela.

Ker so po uvozu BIM elementi bili še vedno zapisani v formatu IFC, jih je bilo treba pretvoriti v Tekline izvirne elemente. To storimo z orodjem Pretvori IFC elemente v izvirne elemente (angl. Convert IFC objects to native objects). Z možnostjo, ki izbere celoten model, sem vse elemente v modelu naenkrat pretvoril v Tekline izvirne elemente. Po pretvorbi Tekla izpiše ID-je vseh pretvorjenih elementov s pripadajočo klasifikacijo elementa iz ArchiCAD-a.

Na Sliki 16 je prikazan referenčni model konstrukcije, pretvorjen v Tekline izvirne elemente in novo ustvarjena modularna mreža, vendar linije na Z osi niso prikazane.

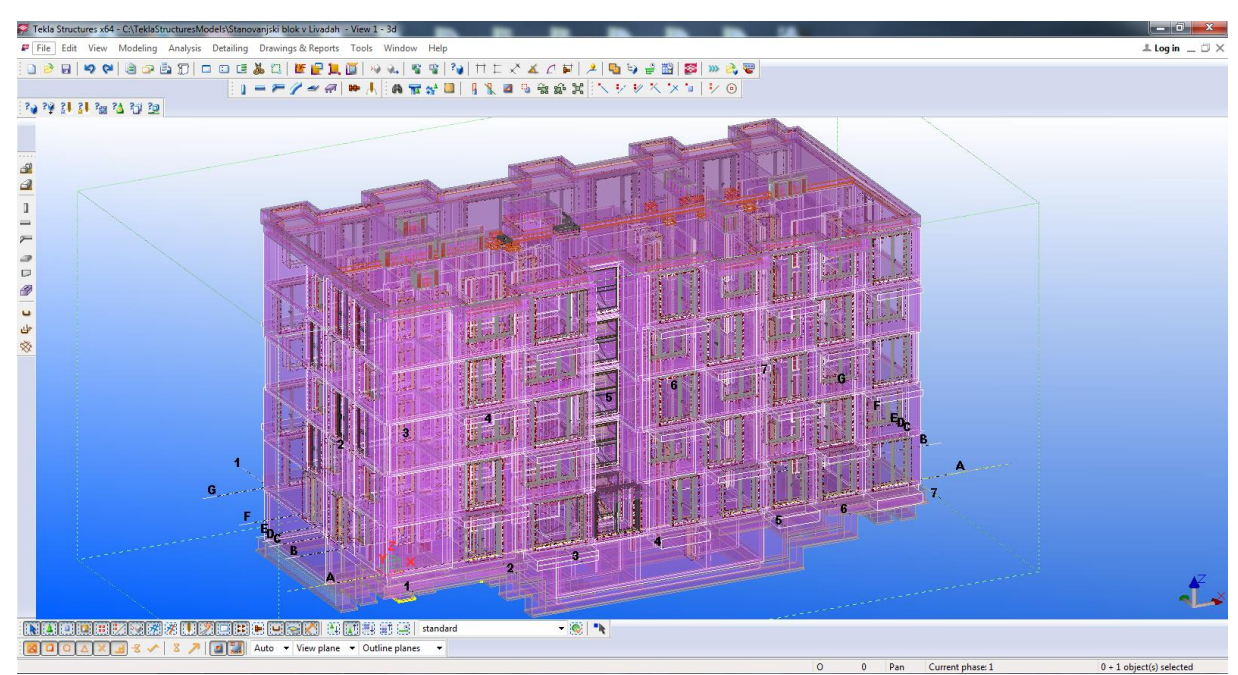

Slika 16: Referenčni model konstrukcije, pretvorjen v Tekline izvirne elemente

<span id="page-40-0"></span>Za detajliranje sem potreboval le nosilno konstrukcijo, zato sem uvožen referenčni model filtriral tako, da prikaže le plast Nosilna konstrukcija, ki je bila že predhodno definirana v ArchiCAD-u, pod njo pa so bili zbrani vsi nosilni elementi konstrukcije.

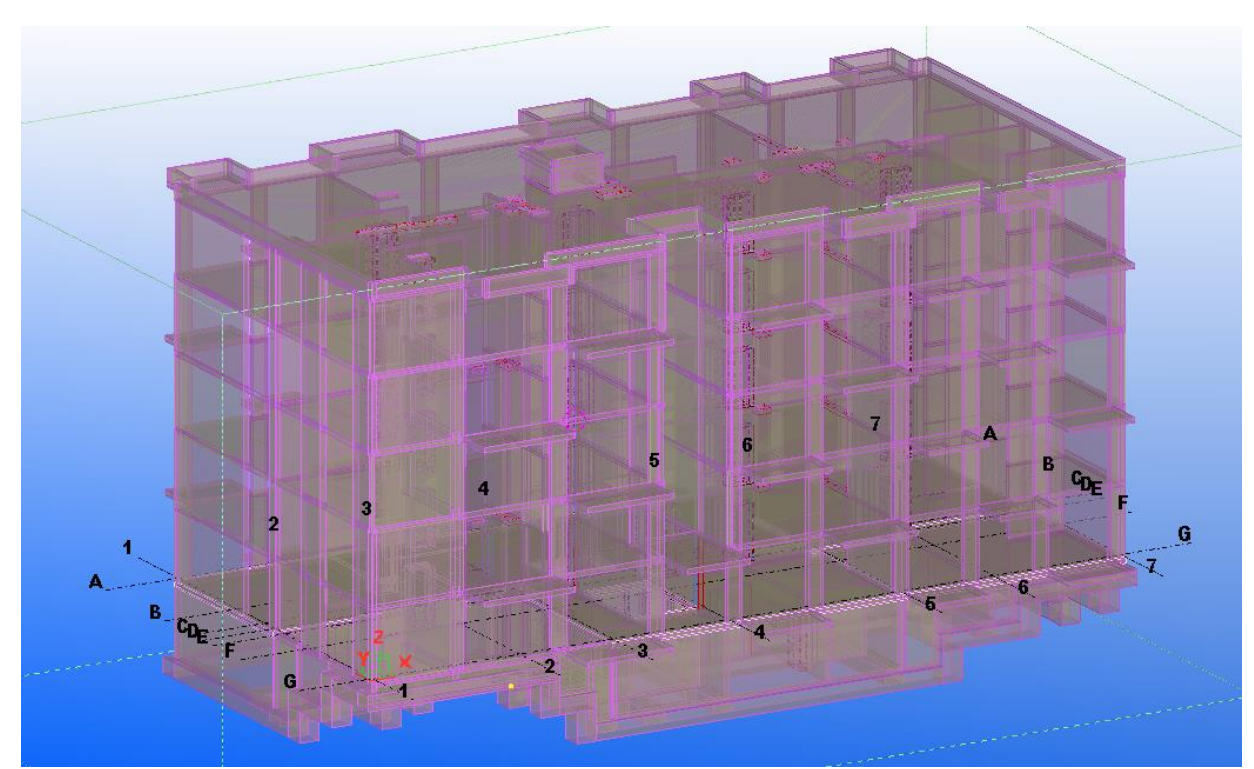

<span id="page-40-1"></span>Slika 17: Filtriran referenčni model glede na plast Nosilna konstrukcija

# <span id="page-41-0"></span>**4.2 Detajliranje**

Zaradi velikosti objekta sem se po posvetu z mentorjem odločil, da bom izvedel detajliranje le na delu nosilne konstrukcije, saj bi obdelava celotnega modela presegla meje te diplomske naloge. Detajliral sem le spodnji del modela: del linijskih temeljev na treh nivojih (na jugozahodnem delu), tri zunanje kletne stene, tri zunanje pritlične stene ter celotno pritlično ploščo vključno z balkoni in povezave med temelji, kletnimi stenami ter ploščami.

#### <span id="page-41-1"></span>**4.2.1 Definiranje betonskih elementov**

Vsi armiranobetonski nosilni elementi so iz betona trdnostnega razreda C25/30. V Tekla Structures imamo na izbiro tudi klasifikacijo betona po Eurocode standardu, nastavimo pa ga za vsak element posamično in sicer tako, da odpremo lastnosti elementa in pod Material izberemo beton C25/30.

## <span id="page-41-2"></span>**4.2.2 Modeliranje armature**

V Tekla Structures lahko armaturo modeliramo preko parametriziranih elementov na tri osnovne načine:

- armaturna palica (angl. Reinforcing bar),
- skupina armaturnih palic (angl. Reinforcing bar group) ali
- armaturna mreža (angl. Reinforcement mesh).

Poleg tega lahko vstavimo tudi ukrivljene palice ali stremena, lahko pa izberemo armaturo iz Kataloga oblik (angl. Shape Catalog), kjer imamo tudi večkrat ukrivljene armaturne palice pod različnimi koti ukrivljanja.

Na voljo imamo tudi, da armaturo v betonski element vstavimo kot že narejeno parametrično armaturno komponento, ki vsebuje vso potrebno armaturo za določen betonski element. Pod paleto Detajliranje in zavihkom Katalog komponent, kjer imamo na izbiro več parametričnih armaturnih komponent za različne betonske elemente, lahko izberemo na primer: armatura za nosilec, armatura za ploščo, armatura za linijski temelj itd.

Na Sliki 18 so prikazane osnovne armaturne komponente za različne betonske elemente, ki so na voljo v Tekla Structures. Preko Teklinega Extraneta lahko dobimo še dodatne komponente, kot na primer komponento za armaturo betonskih sten (angl. Wall panel reinforcement) ali pa za armaturo okoli odprtin v steni.

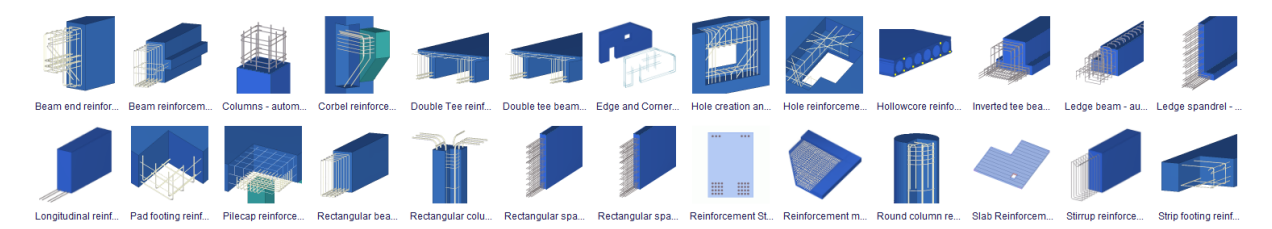

Slika 18: Osnovne parametrične armaturne komponente za različne konstrukcijske elemente

## <span id="page-41-4"></span><span id="page-41-3"></span>**4.2.2.1 Pasovni temelji**

Iz PZI načrta Armatura temeljev sem razbral premere, količino in postavitev armaturnih palic v posameznem temelju. Izdelan je tipični armaturni koš za linijski temelj: zgornje in spodnje vzdolžne palice so premera 16 mm, desne in leve 10 mm, stremenska armatura temeljev pa zaobjame vse palice s stremeni premera 8 mm in razstojem 15 cm. Zaščitni sloj betona pri temeljih je 5,0 cm.

Armatura je preko vzdolžnih palic povezana z armaturo kletne stene preko stenskih stremen. Temelji, ki ležijo neposredno pod pritlično ploščo so z le-to povezani s stremeni premera 8 mm in z razstojem 15 cm. Na Sliki 19 so prikazani detajli prečnih prerezov temeljev na najnižjem nivoju (prerez 1-1), srednjem nivoju (prerez 2-2) in nivoju tik pod pritlično ploščo (prerez 3-3).

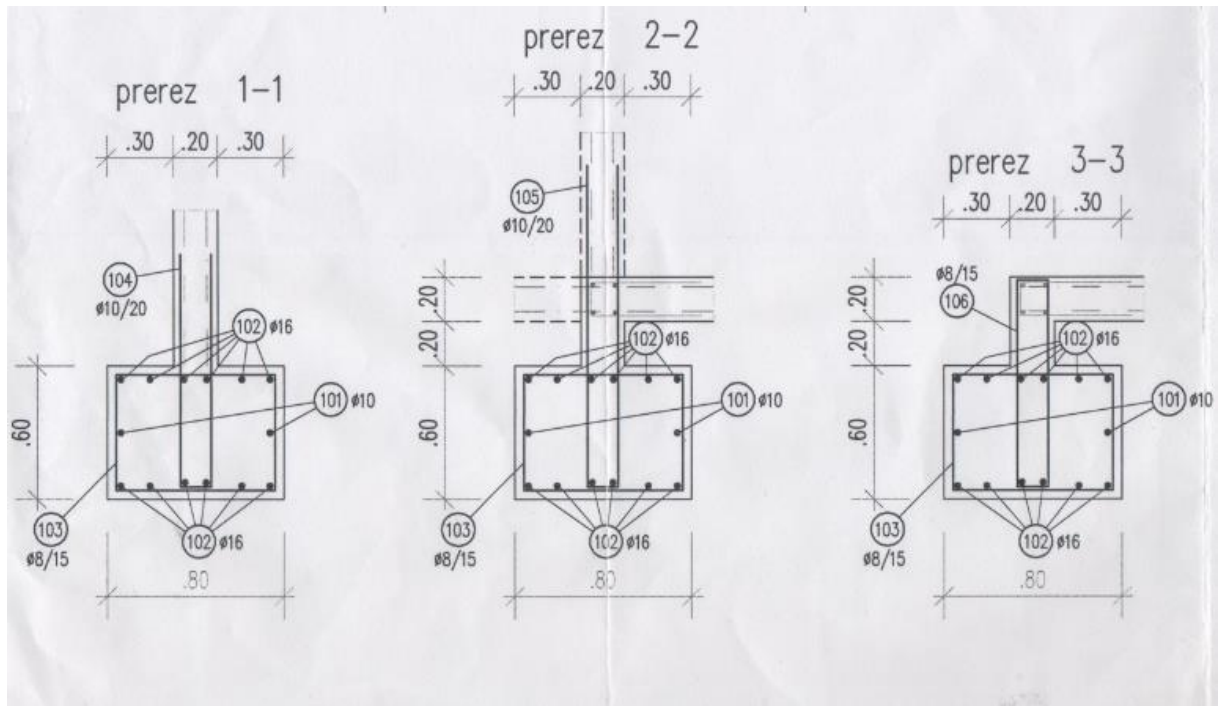

Slika 19: Detajli obravnavanih temeljev na različnih nivojih (vir: Armaturni načrti)

<span id="page-42-0"></span>Armaturo temeljev sem najprej hotel vstaviti s pomočjo orodja armaturnih palic, vendar sem po več neuspelih poskusih in dolgotrajnem postopku modeliranja ugotovil, da bo hitreje, če uporabim parametrično komponento za armaturo za pasovni temelj (angl. Strip footing reinforcement).

Ko sem ustvaril komponento za prvi temelj, sem jo vstavil v ustrezen betonski element. Izkazalo se je, da je pri pretvorbi modela prišlo do napake in je prečni prerez temeljev v Tekla Structures definiralo kot dejanski tlorisni prerez, zato je tudi komponento armature postavilo v napačno smer. Po posvetu z mentorjem sem izvedel, da je verjetno prišlo do napake v translatorju med ArchiCAD-om in formatom IFC. Svetoval mi je, da naj elemente z napačnimi prerezi zamenjam s Teklinim elementom Pasovni temelj (angl. Strip Footing), saj bi mi preučevanje napake v translatorju vzelo preveč časa. Tako sem čez napačne elemente potegnil nove, pravilne elemente, napačne pa izbrisal. Armaturno komponento sem nato lahko vstavil v pravilni, vzdolžni smeri.

Na Sliki 20 je prikazana uporaba armaturne komponente za armaturo pasovnega temelja pri izdelavi armature za temelje s prerezom 1-1. Prikazano je določevanje razmika med palicami in krovnega sloja betona. Na Sliki 21 je prikazana vstavljena armatura v pasovni temelj.

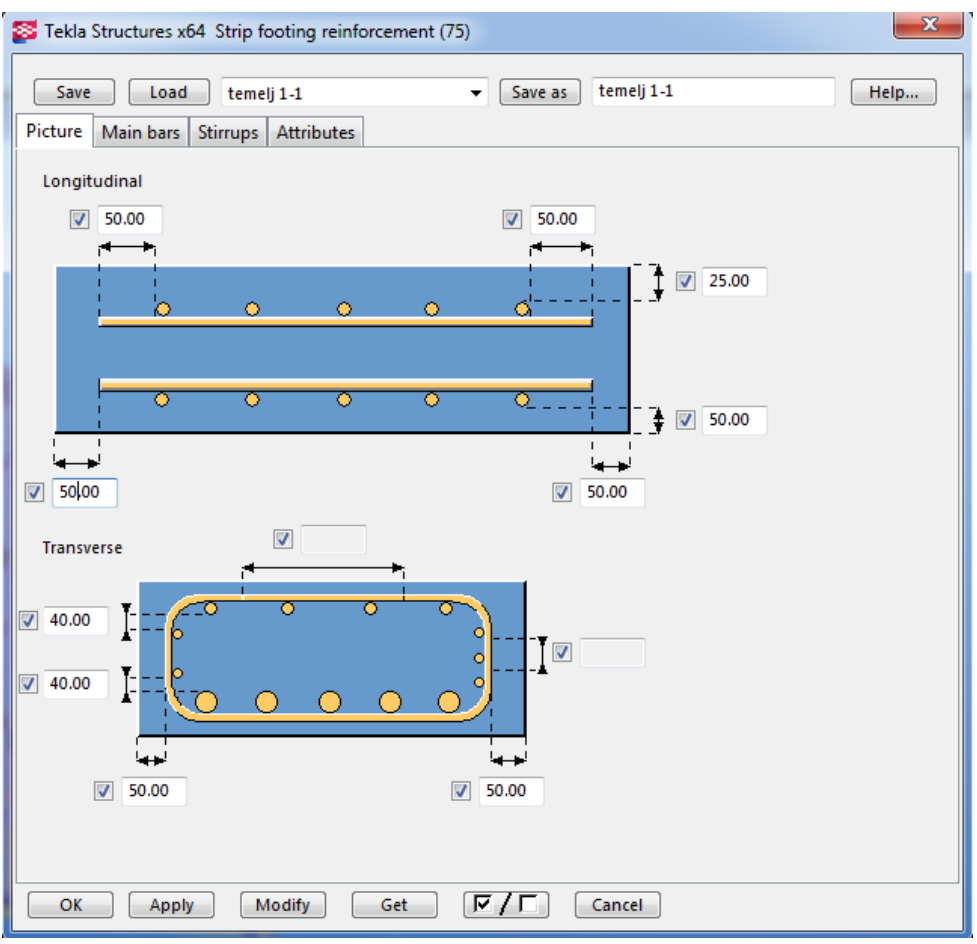

Slika 20: Parametrična komponenta za armaturo pasovnega temelja

<span id="page-43-0"></span>Armaturni koši so v stičiščih temeljev med seboj povezani, zato sem moral to povezavo izvesti tudi v modelu. To sem storil tako, da sem na ustreznih mestih komponento armature temelja podaljšal za 75,0 cm (širina temelja je 80 cm), tako da se je prekrila z drugo komponento, vendar še ni predrla krovnega sloja betona (5,0 cm).

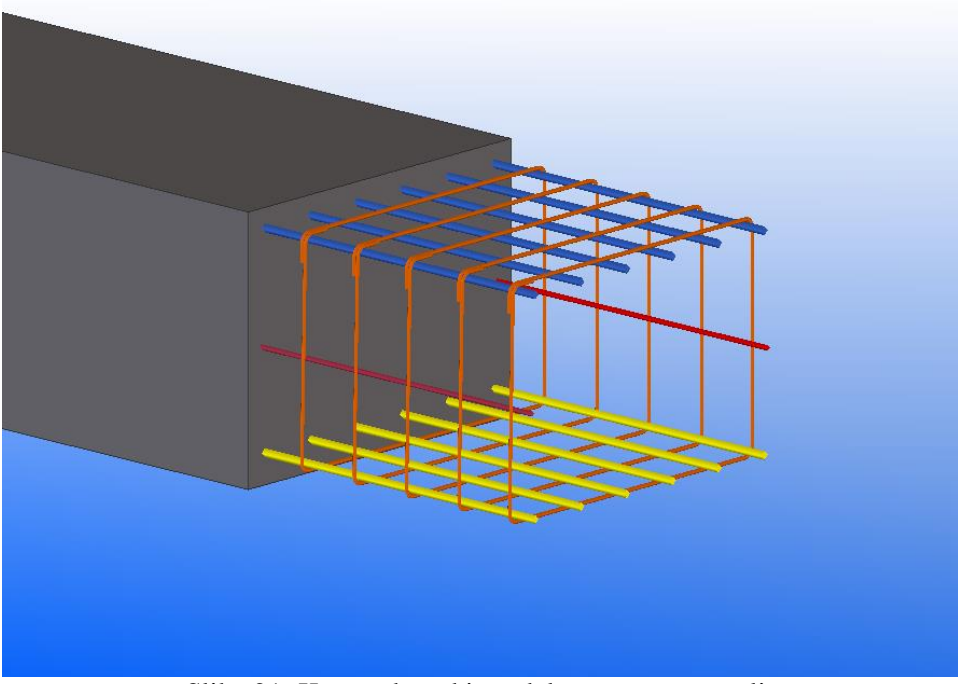

<span id="page-43-1"></span>Slika 21: Konstruktorski model pasovnega temelja

#### <span id="page-44-0"></span>**4.2.2.2 Stopničenje temeljev**

Stopničenje temeljev sem izvedel po armaturnem načrtu (Slika 22). Armatura stopničenja je podobna temeljni armaturi s to razliko, da so stremena postavljena 20 cm narazen, vzdolžne palice pa so enkrat lomljene in segajo še 100 cm v pasovni temelj (sidranje). Vstavil sem ustrezno komponento in pri tem izbrisal vzdolžne palice, namesto njih pa v Katalogu oblik izbral skupino enkrat lomljenih palic, ter jih vstavil na ustrezno mesto.

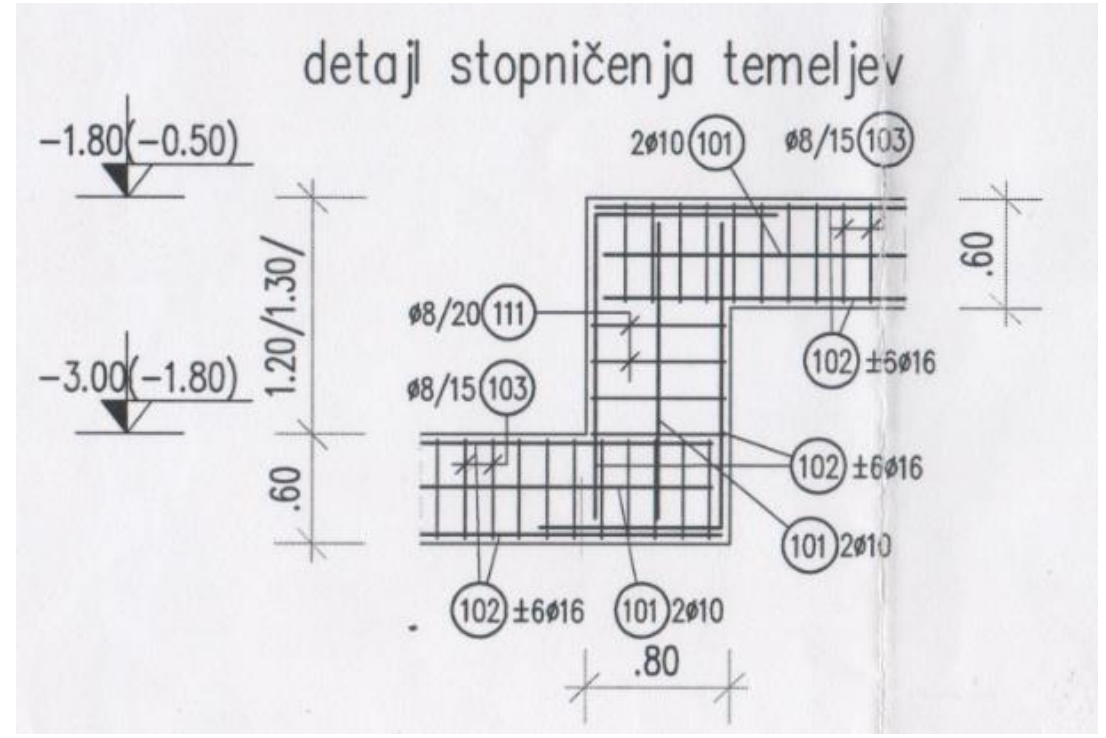

Slika 22: Detajl stopničenja temeljev na najnižjem in srednjem nivoju (vir: Armaturni načrti)

<span id="page-44-1"></span>Ker je bil v armaturnih načrtih temeljev prikazan le detajl stopničenja dveh temeljev na spodnjem nivoju sem sklepal, da so podobna stopničenja izvedena tudi na zgornjem nivoju. Na obravnavanem delu se na enem mestu stikajo trije temelji, dva na srednjem nivoju, ki sta medsebojno pravokotna in en na spodnjem nivoju. Smiselno se mi je zdelo, da vzdolžno armaturo v stopničenju vstavim za obe smeri (Slika 23).

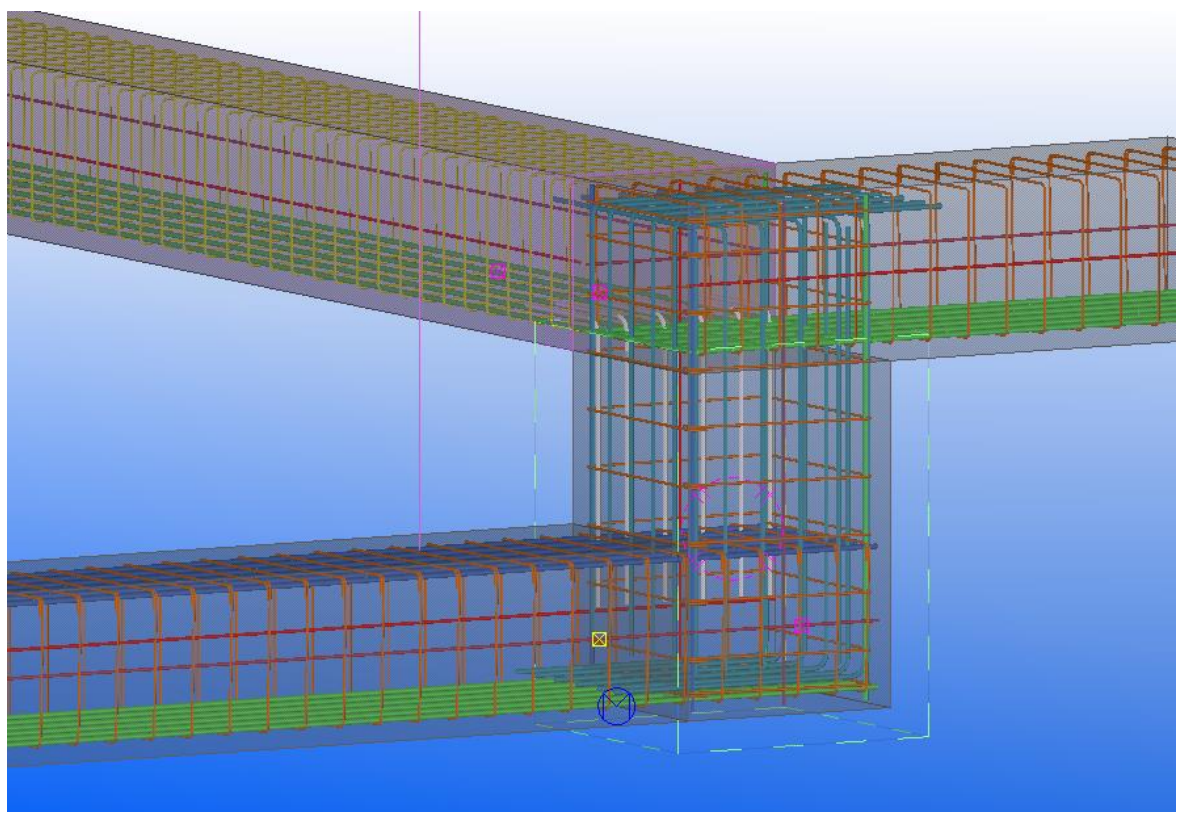

Slika 23: Detajliranje stopničenja v primeru priključka treh pasovnih temeljev

# <span id="page-45-1"></span><span id="page-45-0"></span>**4.2.2.3 Pritlična plošča (na koti -0,10)**

Armatura plošče nad kletjo je sestavljena iz dvosmerno nosilnih mrež Q283 zgoraj in Q385 spodaj, ki so odrezane na primerno dolžino in širino (na načrtih je oznaka M, za mreže Q283 in Q385, ki so razrezane na različne dimenzije). Mreže Q283, ki so že industrijsko zvarjene, so sestavljene iz rebrastih armaturnih palic premera 6 mm in razmika med palicami 100 mm v obeh smereh. Mreže Q385 so podobne s to razliko, da so sestavljene iz palic premera 7 mm. Zaščitni sloj betona pri plošči je spodaj 2,0 cm, zgoraj pa 2,5 cm.

V orodju za izdelavo armaturnih mrež, sem naredil 13 mrež različnih velikosti: sedem spodnjih Q385 in šest zgornjih Q283 z različnimi dimenzijami širine in dolžine (Slika 24). Te sem nato glede na načrte Armaturni načrt pritlične plošče spodaj in Armaturni načrt pritlične plošče zgoraj, vstavil na ustrezno mesto v plošči nad kletjo.

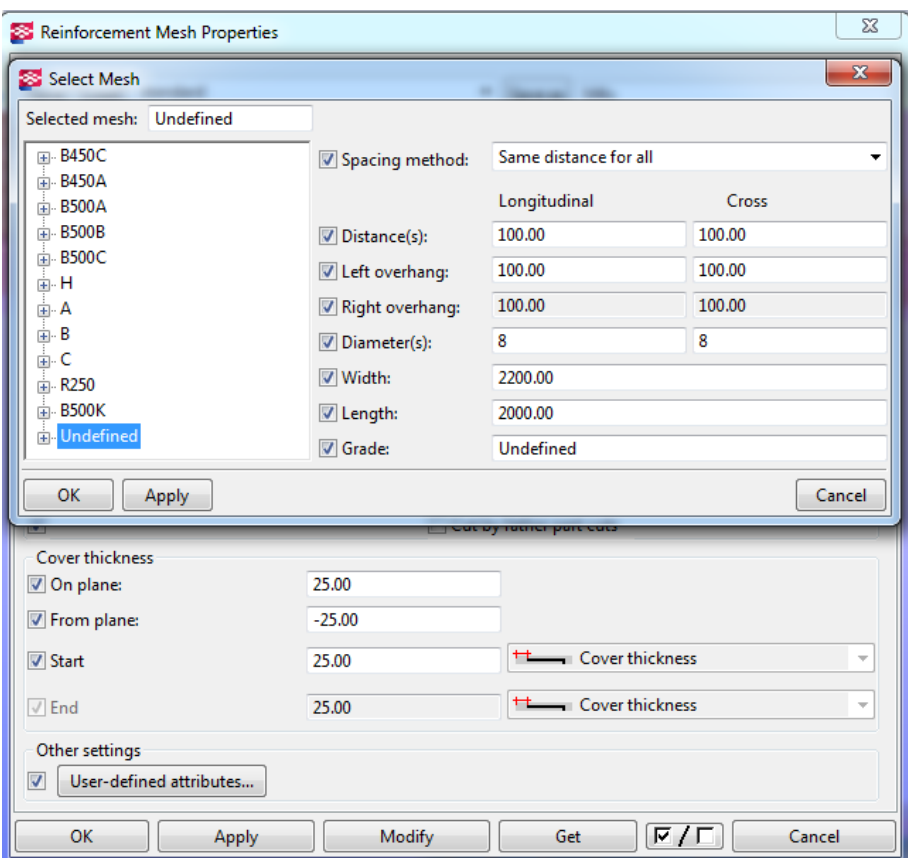

Slika 24: Orodje za modeliranje armaturnih mrež – določevanje mreže in krovnega sloja

<span id="page-46-0"></span>Etažne plošče so na robovih zaključene z dvakrat ukrivljenim stremenom premera 8 mm in razstojem 20 cm (Slika 25 – prerez c-c). Posamezno streme je dolgo 60 cm in zaobjema armaturne mreže v plošči. Vstavil sem jih z armaturno komponento Robna armatura za en rob (angl. Border rebar for single edge). Poleg tega imajo na robovih tudi štiri vzdolžne palice premera 12 mm, postavljene v formatu kvadrata, ki sem jih vstavil kot posamezno palico čez celoten rob plošče. Na področju balkonov je rob plošče armiran le s štirimi vzdolžnimi palicami, privezanimi na armaturno mrežo (Slika 25 – prerez d-d)

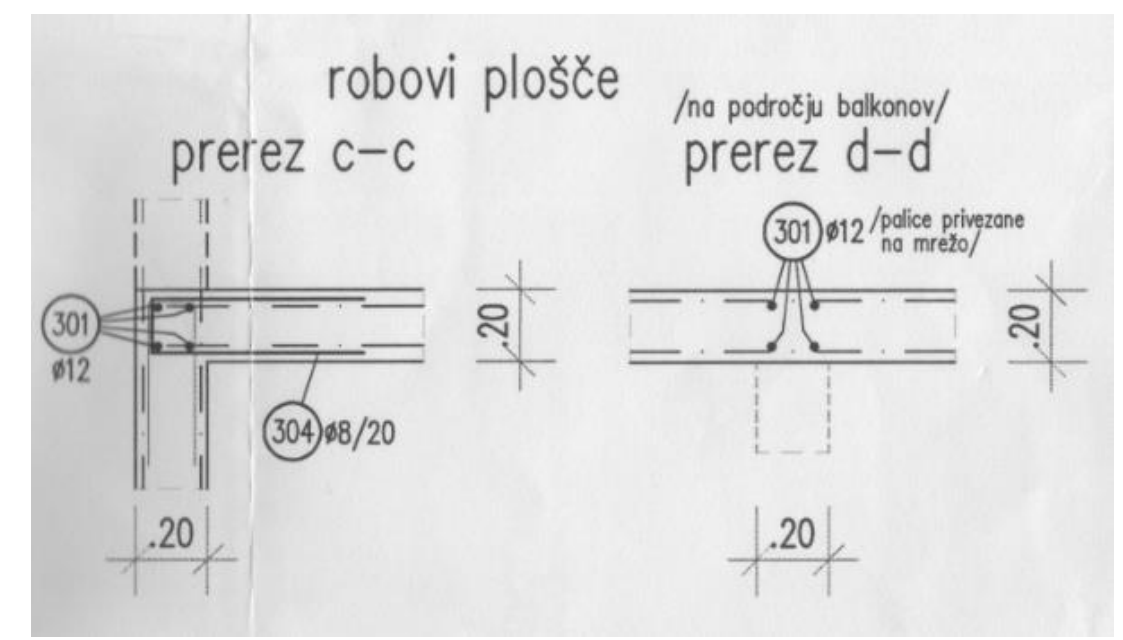

<span id="page-46-1"></span>Slika 25: Detajla armature na robovih plošče (vir: Armaturni načrti)

Balkonske plošče so zaključene na enak način kot etažne plošče s to razliko, da so ob prečnem robu balkona armaturne palice premera 16 mm v enaki formaciji kot na plošči, ki so sidrane še dodatnih 1,5 m globoko v etažno ploščo (Slika 26 – prerez a-a). Ob vzdolžnem robu potekata le dve palici premera 12 mm (ena nad drugo), stremena balkonskih plošč pa so dolga 40 cm (Slika 26 – prerez b-b). Armaturo prostih robov balkonov sem vstavil po istem postopku kot palice etažne plošče.

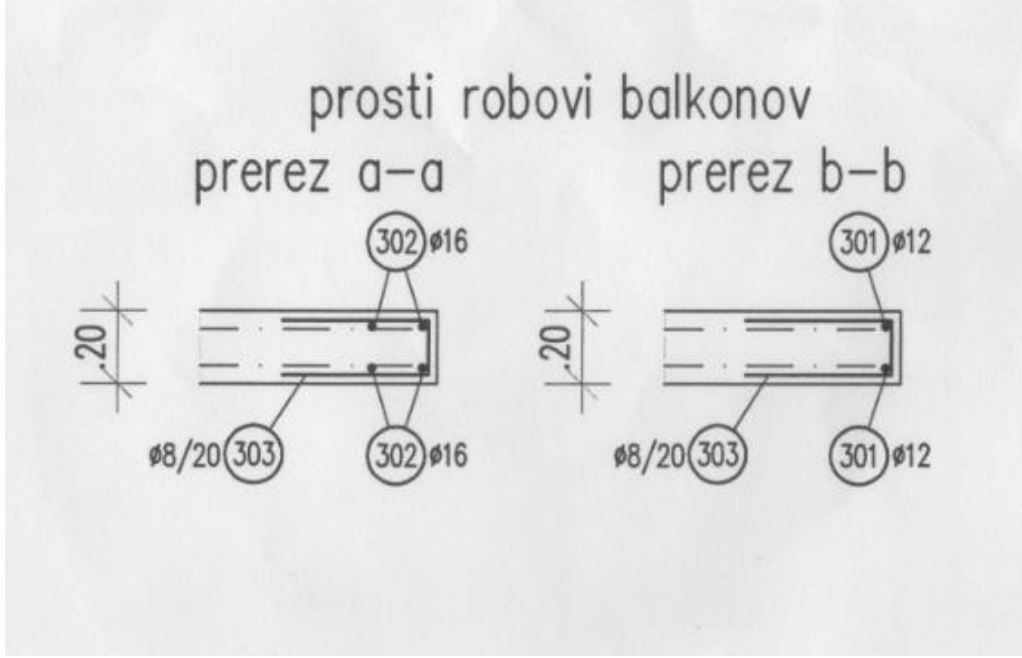

Slika 26: Detajla armature na prostem robu balkonov (vir: Armaturni načrti)

<span id="page-47-1"></span>Na Sliki 27 je prikazan del konstruktorskega modela z balkonom, v katerega je vstavljena celotna armatura plošče in balkona. Oranžne barve so horizontalne armaturne mreže, zelene barve so zaključna stremena na robovih balkona in plošče, modre barve pa vzdolžne armaturne palice, ki so pri balkonu sidrane še 1,5 m globoko v etažno ploščo.

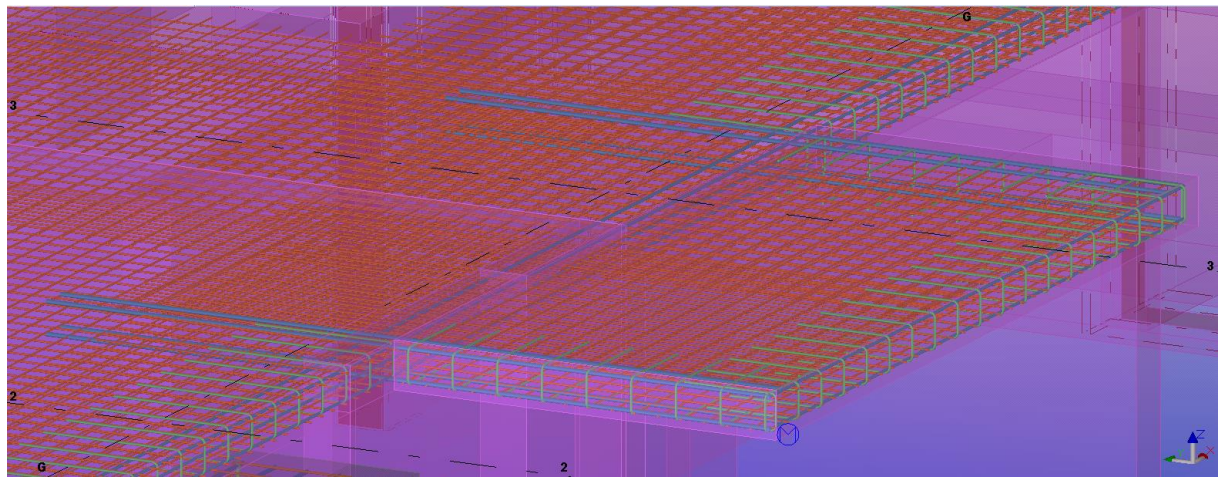

Slika 27: Armatura balkona in dela pritlične plošče

#### <span id="page-47-2"></span><span id="page-47-0"></span>**4.2.2.4 Kletne stene**

Pri kletnih stenah je bilo na začetku treba popraviti model. Zaradi načina izvedbe arhitektonskega modela, se na mestih hidroizolacije nekatere stene namreč niso stikale. Poskrbeti sem moral, da sem jim spremenil dimenzije in jih premaknil tako, da so se popolnoma stikale.

Stene so armirane z armaturnimi mrežami Q283 različnih dimenzij na obeh straneh. Zaščitni sloj betona pri stenah je 2,5 cm, horizontalne palice mrež pa so obvezno na zunanji strani. Mreže Q283 so sestavljene iz rebrastih armaturnih palic premera 6 mm in razmika med palicami 100 mm v obeh smereh. Na Sliki 28 je prikazan detajl zunanje kletne stene na mestu stopničenja temeljev na jugozahodnem delu stavbe. Mreža MSa, ki je odrezana mreža Q283 na različne dimenzije, se nadaljuje po celotni zunanji kletni steni ja jugozahodnem delu.

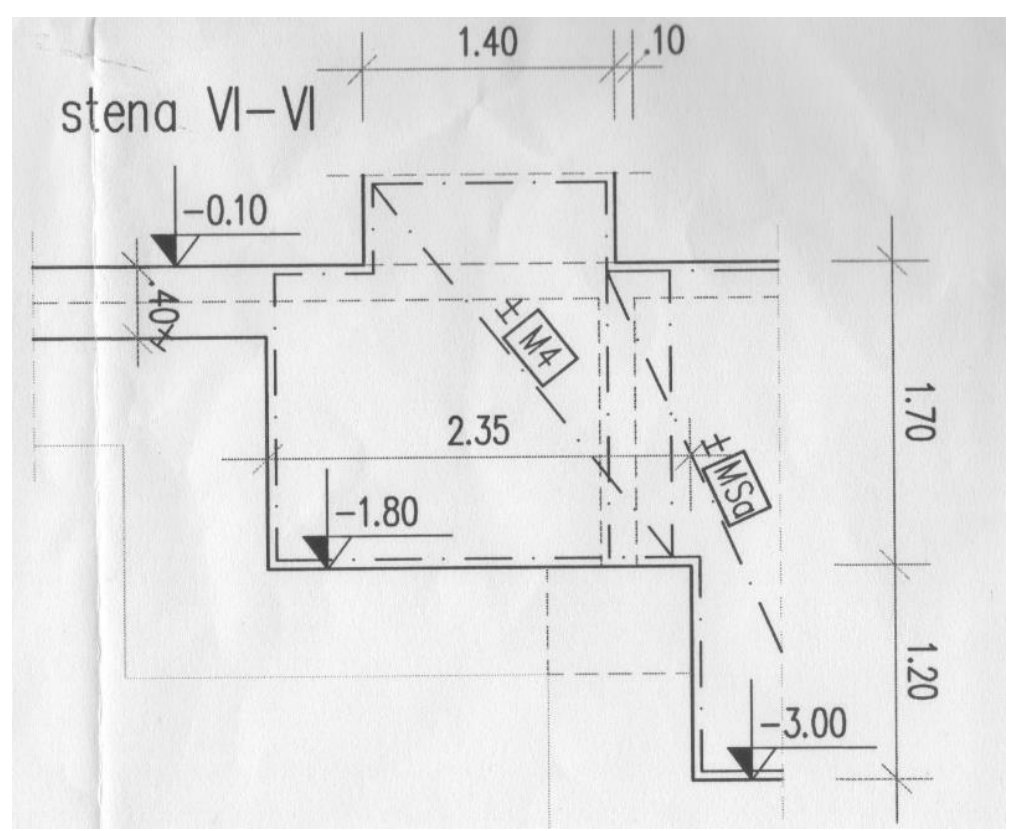

Slika 28: Detajl zunanje kletne stene na mestu stopničenja (vir: Armaturni načrti)

<span id="page-48-0"></span>Kletne stene so s temelji povezane preko stremen različnih dolžin, vendar enakega premera 10 mm in z razstojem 20 cm (Slika 19). Nižja povezava temeljev in pritlične plošče je očitno armirana samo s stremensko armaturo.

Armaturne mreže sem vstavil z armaturno komponento Stenasti panel (angl. Wall Panel), ki jo dobimo na Teklinem Extranetu kot dodatek. Komponenta z enkratnim vnosom vstavi obe mreži na obe strani (Slika 28), možno pa je vstaviti še dodatne horizontalne in vertikalne palice ter stremena.

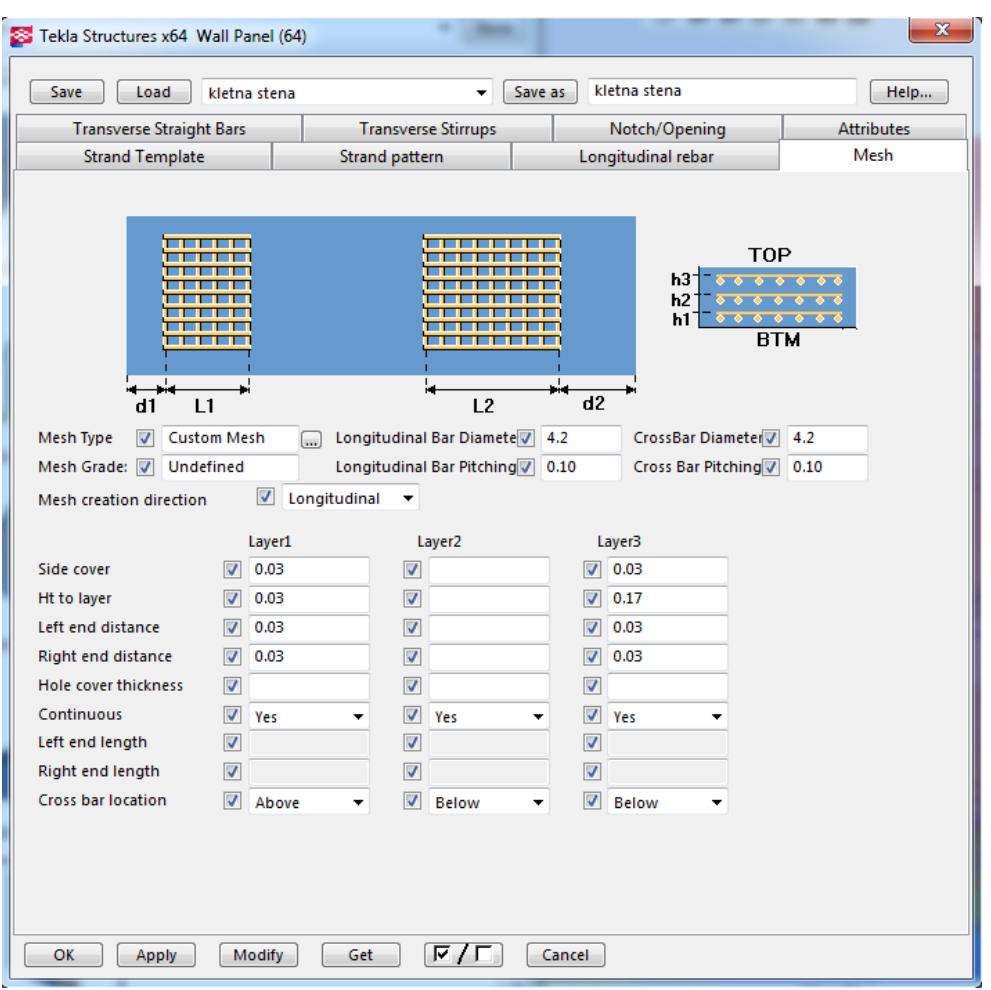

Slika 29: Parametrična armaturna komponenta za stenasti panel – določevanje mreže

#### <span id="page-49-1"></span><span id="page-49-0"></span>**4.3 Izdelan obravnavan del konstruktorskega modela**

Na spodnji sliki je prikazan del konstruktorskega modela, ki sem ga detajliral, torej določil materialne karakteristike nosilnih elementov in modeliral armaturo po armaturnih načrtih.

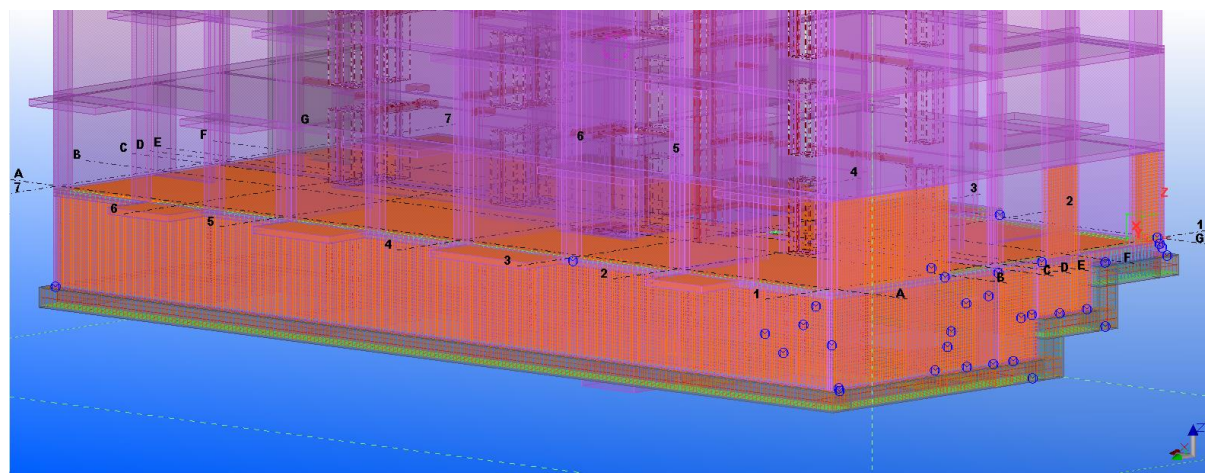

Slika 30: Vstavljena armatura za spodnji del objekta – severozahodni del

<span id="page-49-2"></span>Po opisanem postopku v prejšnjih poglavjih bi lahko detajliral še ostale nosilne armiranobetonske elemente in tako ustvaril celoten konstruktorski model.

# <span id="page-50-0"></span>**5 STATIČNA IN MODALNA ANALIZA**

## <span id="page-50-1"></span>**5.1 Integracija Tekla Structures in SAP2000**

Izdelan konstruktorski model je podloga za izdelavo matematičnega modela za analizo. Računski model izdelamo v programu Tekla Structures, na kar ga lahko preko povezave neposredno izvozimo v analitični program SAP2000 in izvedemo statično oz. dinamično analizo.

Povezava med Tekla Structures in SAP2000 v inženirskih birojih izboljšuje delotok v projektni fazi gradbenega projekta. Modeliranje fizične strukture se začne v Tekla Structures, kjer inženir pridobi informacije o strukturi konstrukcije. Z vnosom obtežb, podpor oz. robnih pogojev in ostalih lastnosti, potrebnih za analizo, lahko v Tekla Structures izdelamo računski model, ki ga analiziramo v SAP2000. Po analizi in rezultatih, so spremembe v modelu (npr. sprememba prereza) avtomatično integrirane nazaj v model v Tekla Structures. Ko se pojavijo spremembe v projektu, je lahko nov model ponovno analiziran in združen v SAP2000, ter obratno, spremembe v SAP2000 posodobijo model v Tekla Structures. Povezava med programoma je zgrajena na standardu Open API (angl. Open Application Programming Interfaces, slo. odprti vmesniki za programiranje aplikacij), ki omogoča krožno funkcioniranje in zanesljivo vzdrževanje integriranega delotoka (Tekla Structures, 2007).

Informacije, ki so lahko prenesene iz Tekla Structures v SAP2000:

- vozlišča, elementi, plošče, stene, vozliščne podpore, sprostitve elementov,
- toge vezi.
- obtežbe: lastna teža, vozliščna obtežba, točkovna obtežba na elementu, porazdeljena obtežba, obtežba plošč ali zidov,
- materiali,
- prečni prerezi in
- projektni parametri.

Informacije, ki so lahko prenesene iz SAP2000 v Tekla Structures:

- sprememba prereza,
- sile v vozliščih in elementih za vse obtežne kombinacije,
- pomiki in zasuki elementov za vse obtežne kombinacije in
- projektni rezultati, kot na primer stopnja armiranja ali količina in prerez armature.

Spremembe v modelu za analizo v Tekla Structures so lahko spojene v obstoječi model v SAP2000 (na primer novi elementi, ki so bili dodani v model). Objekti in definicije, ki so bile dodane v SAP2000, se ohranijo.

SAP2000 se s Tekla Structures poveže preko posebnega programa povezave (angl. link), ki ga dobimo na Teklinem Extranetu, kjer dobimo tudi ostale dodatke za Tekla Structures. Pogoj, da povezava deluje je le, da imamo oba programa nameščena na istem računalniku.

#### <span id="page-50-2"></span>**5.2 Izdelava računskega modela za analizo**

#### <span id="page-50-3"></span>**5.2.1 Izbira elementov za računski model**

Računski model izdelujemo z orodjem Računski in projektni modeli (angl. Analysis & Design Models). Pri ustvarjanju novega računskega modela lahko izberemo, da generira računski model iz celotnega konstruktorskega modela ali pa samo njegovega dela in obtežbe, ki ju izberemo. Lahko izberemo tudi model talne plošče z obtežbo.

V primeru izbire generiranja računskega modela iz samo dela konstruktorskega modela in njegove obtežbe moramo ta del določiti tako, da ročno izberemo elemente oz. obtežbe in jih dodamo v računski model. Tekla Structures nam nato neposredno na konstruktorskem modelu prikaže tudi računski model. Če izberemo npr. en samo steno, nam prikaže panel s štirimi vogalnimi vozlišči, ki so oštevilčena v smeri urinega kazalca. V primeru izbire betonskega stebra nam naredi linijski model z dvema vozliščema. Vozlišča lahko elementom tudi ročno dodajamo in sicer tako, da izberemo možnost Ustvari vozlišče (angl. Create node).

## <span id="page-51-0"></span>**5.2.2 Lastnosti računskega modela in analize**

V lastnostih računskega modela lahko izberemo tudi filtriranje modela preko različnih možnosti npr. filtriranje glede na material, tip ali ime elementa. Izberemo lahko tudi sekundarni filter elementov, pri kateremu imamo enake možnosti izbire.

Nato izberemo analitično aplikacijo, v kateri bomo izvedli analizo. Če je nameščen program povezave med Tekla Structures in SAP2000 in je slednji nameščen na istem računalniku, nam poleg formatov CIS/2 (format za jeklene konstrukcije), IFC 2x2 in IFC 2x3, na izbiro ponudi tudi program SAP2000.

Pod zavihkom Analiza izberemo analitično metodo, pri čemer imamo na izbiro teorijo 1. reda, P-delta ali pa nelinearno teorijo. Določimo tudi maksimalno število iteracij in natančnost le-teh. Izberemo lahko tudi, če želimo modalno analizo ali ne. Pod zavihkom Izhodni podatki (angl. Output) izberemo podatke, ki jih želimo dobiti iz analize, kot so na primer: napetosti v elementu, napetosti v vozlišču, sile v elementu, reakcije v podporah itd.

Na koncu imam tudi tri zavihke, ki določajo standarde za materiale, iz katerih je konstrukcija narejena. Na izbiro imamo jeklo, beton in les. Ker je v mojem primeru celotna nosilna konstrukcija iz armiranega betona, sem izpolnil le zavihek za beton. Izbral sem standard Eurocode 2-1992, saj po tem standardu projektiramo armiranobetonske konstrukcije v Sloveniji.

## <span id="page-51-1"></span>**5.2.3 Obtežba, obtežni primeri in kombinacije**

Obtežne primere določimo preko zavihka Analiza, kjer izberemo Obtežne skupine (angl. Load groups). Tukaj dodamo obtežni primer, npr. stalno obtežbo ali koristno obtežbo, ter določimo tip obtežbe, pri čemer imamo na voljo več primerov z različnimi varnostnimi faktorji. Lastno težo imamo že definirano pod tipom obtežbe Stalna obtežba (angl. Permanent Weight). Izberemo lahko tudi barvo obtežnega primera, s katero lahko kasneje na modelu ločimo vrste obtežb.

Obtežbo lahko v Tekla Structures namestimo kot:

- točkovno obtežbo (angl. Point load),
- linijsko obtežbo (angl. Line load),
- površinsko obtežbo (angl. Area load),
- enakomerno porazdeljeno obtežbo (angl. Uniform load),
- vetrno obtežbo (angl. Wind load) in
- temperaturna obtežbo (angl. Temperature load).

Obtežbe lahko nanašamo na konstruktorski model preko zavihka Analiza in Obtežbe. Lahko pa jo namestimo tudi ko izdelujemo računski model, pri čemer imamo na voljo orodje, pri katerem zberemo tip obtežbe in obtežni primer, kateremu le-ta pripada. S tem orodjem lahko dodamo tudi nova vozlišča ali pa toge povezave (angl. Rigid links).

Obtežne kombinacije določamo pri izdelavi računskega modela z orodjem Obtežne kombinacije (angl. Load Combinations). Program nam na izbiro ponudi mejna stanja po Eurocode standardih, po katerih so obtežbe pomnožene s pripadajočimi varnostnimi in kombinacijskimi faktorji:

- mejno stanje nosilnosti,
- mejno stanje uporabnosti karakteristična obtežna kombinacija,
- mejno stanje uporabnosti navidezno stalna obtežna kombinacija,
- mejno stanje uporabnosti pogosta obtežna kombinacija,
- nezgodne obtežbe.
- potresne obtežbe.

Ko izberemo tip kombinacije lahko kombinacijo poimenujemo in nato dodamo že določene obtežne primere v obtežno kombinacijo, pri čemer nam program obtežni primer avtomatično pomnoži z ustreznimi delnimi varnostnimi faktorji glede na izbran tip obtežne kombinacije. Pri tem je treba povedati, da lahko vsako obtežbo pomnožimo s faktorji različnih kombinacij, saj lahko med postopkom dodajanja obtežb menjamo tip kombinacije, pri tem pa se že nanesena obtežba ohrani s faktorji iz prejšnje obtežne kombinacije. Pri vsakem obtežnem primeru lahko vpišemo tudi kombinacijski faktor in faktor skaliranja, ki sta nastavljena na osnovno vrednost 1,0.

## <span id="page-52-0"></span>**5.2.4 Načini podpiranja**

Podpiranje lahko določimo ročno za vsak konstrukcijski element posebej, ali pa določimo enak način podpiranja za vse elemente istega tipa (npr. betonska plošča, steber).

Določevanje načina podpiranje za elemente istega tipa poteka tako, da pod zavihkom Analiza izberemo Lastnosti (angl. Properties), nato pa imamo na izbiro Obtežbe (angl. Loads), Jeklene elemente (angl. Steel parts) in Betonske elemente (angl. Concrete parts). Pod betonskimi elementi imamo na voljo več konstrukcijskih elementov (točkovni temelji, pasovni temelji, stebri, nosilci, plošče, stene oz. paneli), za katere lahko določimo tipe podpiranja in ostale lastnosti, ki so povezane z analizo, kot so: tip končnega elementa (Shell, Plate …), upoštevanje lastne teže in druge obtežbe, položaj lokalnih osi itd.

Ročno lahko določimo podpiranje v vozliščih in sicer tako, da v računskem modelu izberemo vozlišče, ki bi ga radi podprli. V oknu Lastnosti vozlišča imamo na izbiro, da vozlišče prevzame tip podpore iz tipa elementa, kateremu vozlišče pripada, ali pa da podporo nastavi uporabnik sam (angl. User-defined node supports). Pri tem imamo na voljo šest prostostnih stopenj vozlišča, tri pomike in tri zasuke, od katerih lahko vsakega podpremo, sprostimo ali pa nastavimo, da deluje kot vzmet.

#### <span id="page-52-1"></span>**5.2.5 Izvoz računskega modela v program SAP2000**

Ko imamo popolnoma pripravljen računski model in lastnosti analize, ga lahko preko okna Računski in projektni modeli izvozimo neposredno v SAP2000. To storimo s klikom na tipko Izvoz (angl. Export) pri čemer nam izpiše morebitne napake, ki jih lahko popravimo, če izberemo, da nam izpiše detajle napake. Pred izvozom nas Tekla Structures tudi opozori, da moramo biti za projektiranje in analizo primerno kvalificiran inženir z izkušnjami na tem področju. Poleg tega nam še svetuje, da naj preverimo, če se analitični model sklada z zahtevami izvirne fizične strukture.

Po uvozu v SAP2000 je možno model spreminjati tudi v tem programu: spreminjanje velikosti končnih elementov, dodajanje ali spreminjanje obtežbe, dodajanje podpor ali celo elementov.

#### <span id="page-52-2"></span>**5.3 Primer računskega modela sten**

Zaradi obsežnosti objekta sem tudi za prikaz izdelave računskega modela in analizo izbral manjši del nosilne konstrukcije. Izbral sem dve togo vpeti armiranobetonski steni (zunanja in notranja) na severovzhodnem delu stavbe, ki potekata od tal do vrha stavbe, ter del robnega venca nad zunanjo steno, ki je armiran s statično armaturo in je togo povezan z zunanjo steno ter tako sodeluje pri prevzemu horizontalne obtežbe (Slika 31). Steni sta pravokotni ena na drugo in sta med seboj togo povezani, kar sem razbral iz armaturnih načrtov – povezanost armature. Obe steni sta visoki 14,5 m, zunanja stena ima dolžino 5,0 m, notranja pa 2,3 m. Del robnega venca je visok 0,6 m in dolg 5,0 m.

Zaradi način postavitve sten v arhitektonskem modelu sta bili izbrani steni sestavljeni iz več manjših elementov, ki imajo višino enako etažni višini (t.j. 2,90 m).

Armiranobetonski steni z robnim vencem se obnašata kot konzoli, saj sta togo vpeti le na dnu. Vertikalna obtežba izvira iz etažnih in strešne plošče. Zunanja stena mora prevzeti tudi obtežbo polovice dela robnega venca med sosednjo in obravnavano steno ter obtežbo opečnega polnila. Horizontalno obtežbo predstavlja obtežba vetra pravokotno na zunanjo steno.

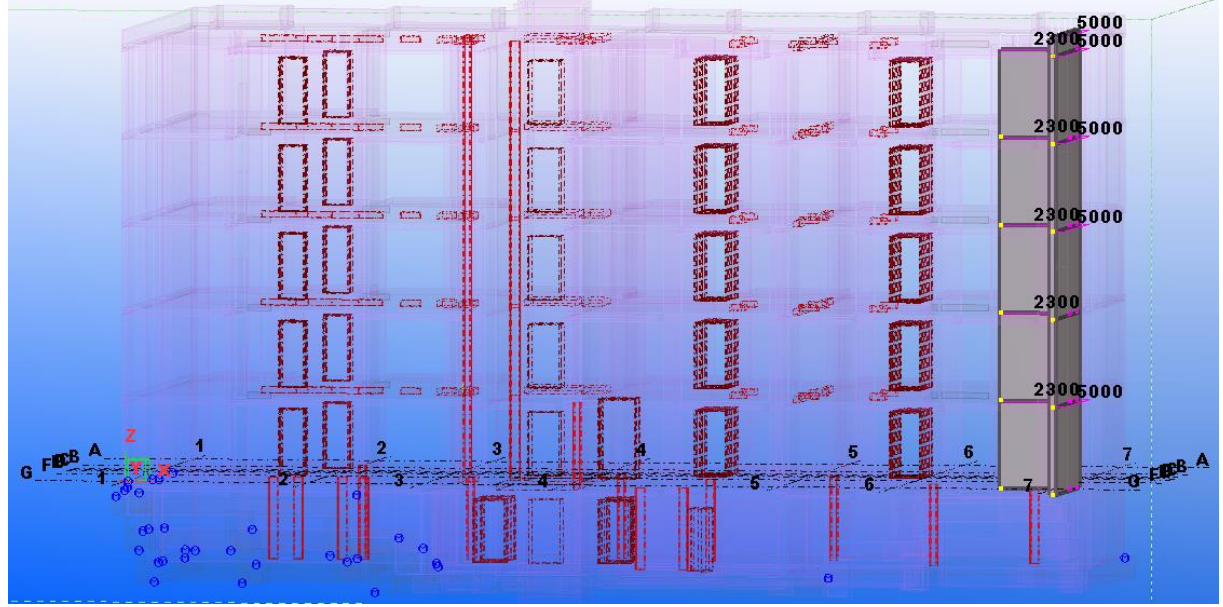

Slika 31: Izbrani elementi v modelu – zunanja in notranja stena ter del robnega venca

## <span id="page-53-2"></span><span id="page-53-0"></span>**5.3.1 Račun in vnos obtežbe**

Obtežbo, obtežne primere in kombinacije sem upošteval po standardih SIST EN 1990:2004 in SIST EN 1991:2004.

Na obravnavani steni deluje lastna teža sten, stalna obtežba etaž in strešne plošče, koristna obtežba etaž in strehe, obtežba snega in obtežba vetra. Poleg tega sem predpostavil, da mora zunanja stena prevzeti tudi del obtežbe robnega venca med obravnavano steno in sosednjo steno, ter obtežbo opečnega zidovja v neposredni bližini zunanje stene. Za račun stalne obtežbe sem upošteval prostorninske teže uporabljenih materialov, ki so zbrane v spodnji preglednici.

<span id="page-53-1"></span>

| <b>Material</b>                                       | Prostorninska teža [kN/m <sup>2</sup> ] |  |  |  |
|-------------------------------------------------------|-----------------------------------------|--|--|--|
| Običajen beton                                        | 24,0                                    |  |  |  |
| Običajen beton z normalnim odstotkom armiranja        | 25,0                                    |  |  |  |
| Opečni modularni blok                                 | 14,0                                    |  |  |  |
| Armiran cementni estrih                               | 24,0                                    |  |  |  |
| Bitumen (hidroizolacija)                              | 14,0                                    |  |  |  |
| Ekstrudiran polistiren (toplotna in zvočna izolacija) | 0,5                                     |  |  |  |
| Brezov parket                                         | 7,0                                     |  |  |  |
| Omet                                                  | 24,0                                    |  |  |  |

Preglednica 1: Prostorninske teže materialov za račun obtežbe

Obtežbo plošč sem porazdelil na obravnavani steni po strešnem pravilu za določevanje vplivnih površin, pri čemer sem upošteval, da je obravnavni del plošče na področju stebrov in zunanjih odprtin podprt prostoležeče, povsod drugod pa je vpet, saj se plošča nadaljuje oziroma je nad njo stena.

V CAD programu ArchiCAD sem s pomočjo risanja črt pod različnimi koti glede na način podpiranja (45°/45° za obojestransko vpeti rob, 30°/60° pa za prostoležeči rob ob vpetem robu) določil približno površino plošče, ki vpliva na obravnavani steni. To površino sem predpostavil za vse etažne plošče in tudi strešno ploščo, saj imamo na strehi robni venec, ki tudi delno preprečuje zasuk plošče, zato so robni pogoji podobni. Ocenil sem, da bi s spremembo prostoležečih robov na strehi v vpete robove, dobili približno enako vplivno površino.

Na Sliki 32 je prikazano določevanje približne vplivne površine na obravnavani steni, ki sta označeni z zeleno šrafuro. Na območju kotiranja se nahaja opečno zidovje dolžine 90 cm in del robnega venca dolžine 95 cm, za katere sem predpostavil, da njuno obtežbo v celoti prevzame zunanja stena. Na spodnji sliki so prostoležeči robovi plošče označeni s vzdolžno črtkano črto, vpeti robovi pa z diagonalno šrafuro. Oranžne barve so ostale nosilne stene in stebri.

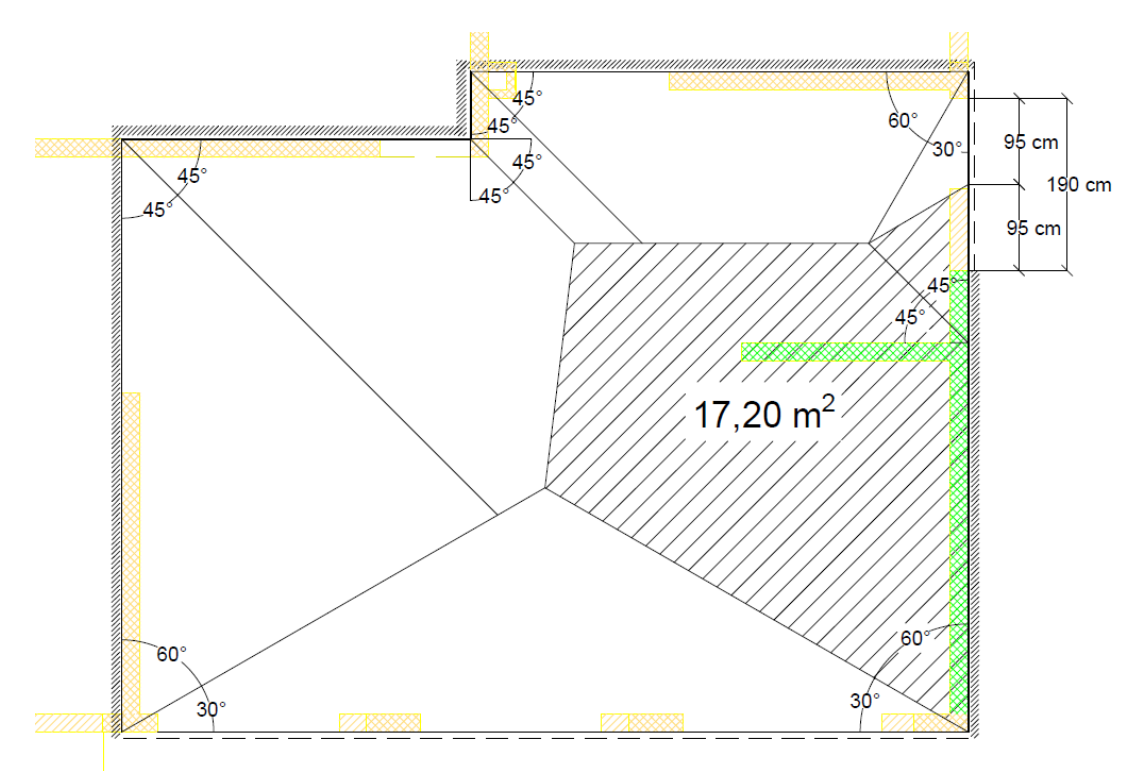

Slika 32: Določitev vplivne površine v AutoCAD-u

<span id="page-54-0"></span>Želel sem dobiti enakomerno porazdeljeno linijsko obtežbo, ki jo bom lahko vstavil v računski model ravninskih ploskovnih elementov. Posamezno površinsko obtežbo sem tako pomnožil z vplivno površino in dobil rezultanto sil na obe steni. Dobljeno silo sem nato delil s seštevkom dolžin obeh sten in dobil približno enakomerno porazdeljeno linijsko obtežbo posameznega vpliva na računski model v eni etaži. Praviloma bi seveda večji del obtežbe plošče prevzela notranja stena, vendar je za moj primer smiselno uporabiti približek, saj natančnejša porazdelitev ne bi prinesla bistveno drugačnih rezultatov, osredotočal pa sem se na izdelavo računskega modela in ne računa obtežbe.

Vpliv opečnih zidov v etažah in dela robnega venca na strehi sem upošteval kot točkovno obtežbo v globalni -Z smeri na vogal zunanje stene.

Za horizontalno obtežbo sem upošteval vetrno obtežbo. Ker račun slednje po SIST EN 1990:2004 vsebuje veliko koeficientov, bistvo moje naloge pa ni račun obtežbe, temveč le prikaz izdelave računskega modela, sem se po posvetu z mentorjem odločil, da bom upošteval kar osnovni tlak vetra kot enakomerno površinsko obtežbo na zunanjo steno v -X smeri (tlak).

Podroben izračun vseh obtežb in obtežnih kombinacij je prikazan v Prilogi D.

Izračunane točkovne in linijske obtežbe sem namestil na računski model v Tekla Structures. Po vnosu vseh elementov in obtežb nam program tudi izpiše število le-teh in sicer v mojem primeru: 11 elementov in 29 obtežb.

<span id="page-55-1"></span>Obtežne kombinacije sem sestavil po navodilih SIST EN 1990:2004 in pri tem upošteval kombinacijske faktorje, ki sem jih dobil v SIST EN 1990:2004 Dodatek A1 (Preglednica A.1.1: Priporočene vrednosti faktorjev Ψ za stavbe).

| Vpliv                                              | $\Psi_0$ | Ψ,  | $\Psi_2$ |
|----------------------------------------------------|----------|-----|----------|
| Koristna obtežba za kategorijo A: bivalni prostori | 0,7      | 0.5 | 0.3      |
| Koristna obtežba za kategorijo H: strehe           |          |     |          |
| Obtežba snega na stavbah (pod 1000 m n.m.v.)       | 0.5      | 0.2 |          |
| Obtežba vetra na stavbah                           |          |     |          |

Preglednica 2: Uporabljeni kombinacijski faktorij

Ustvaril sem tri obtežne kombinacije za mejno stanje nosilnosti (osnovna kombinacija vplivov) in tri za mejno stanje uporabnosti (karakteristična kombinacija vplivov), pri katerih sem upošteval različne prevladujoče spremenljive vplive: prevladujoča koristna obtežba, prevladujoča obtežba snega in prevladujoča obtežba vetra (glej Prilogo D).

Na spodnji sliki je prikazanih šest obtežnih kombinacij, ki sem jih tvoril v Tekla Structures z orodjem Obtežne kombinacije (angl. Load Combinations). Lastna teža je poimenovana avtomatično z izrazom Self Weight.

| $\mathbf{z}$<br><b>S</b> Load Combinations                                                    |                                   |                  |                |                |                                                   |                |                |             |
|-----------------------------------------------------------------------------------------------|-----------------------------------|------------------|----------------|----------------|---------------------------------------------------|----------------|----------------|-------------|
| Save Load<br>obtezne kombinacije<br>▼<br>Save as                                              |                                   |                  |                |                |                                                   |                |                |             |
| Id                                                                                            | Name of the combination           | Combination type | Obtezba vetra  |                | Obtezba snega Koristna na strehi Koristna obtezba |                | Stalna obtezba | Self weight |
| 6                                                                                             | MSU karakteristicna, veter        | SLS RC           | 1.00x1.00      | 0.50x1.00      |                                                   | 0.70x1.00      | 1.00x1.00      | 1.00x1.00   |
| 5                                                                                             | MSU karakteristicna, sneg         | SLS RC           | 0.60x1.00      | 1.00x1.00      |                                                   | 0.70x1.00      | 1.00x1.00      | 1.00x1.00   |
| 4                                                                                             | MSU karakteristicna, koristna     | <b>SLS RC</b>    | 0.60x1.00      | 0.50x1.00      | 1.00x1.00                                         | 1.00x1.00      | 1.00x1.00      | 1.00x1.00   |
| ш                                                                                             | MSN prevladujoca koristna obtezba | ULS              | 0.60x1.00x1.50 | 0.50x1.00x1.50 | 1.00x1.50                                         | 1.00x1.50      | 1.00x1.35      | 1.00x1.35   |
|                                                                                               | MSN prevladujoca obtezba snega    | <b>ULS</b>       | 0.60x1.00x1.50 | 1.00x1.50      | 0.00x1.00x1.50                                    | 0.70x1.00x1.50 | 1.00x1.35      | 1.00x1.35   |
| 3                                                                                             | MSN prevladujoca obtezba vetra    | <b>ULS</b>       | 1.00x1.50      | 0.50x1.00x1.50 | 0.00x1.00x1.50                                    | 0.70x1.00x1.50 | 1.00x1.35      | 1.00x1.35   |
| New<br>Generate<br>Number of combinations: 6<br>Remove all<br>Remove<br>OK<br>Apply<br>Cancel |                                   |                  |                |                |                                                   |                |                |             |
|                                                                                               |                                   |                  |                |                |                                                   |                |                |             |

Slika 33: Obtežne kombinacije v Tekla Structures

## <span id="page-55-2"></span><span id="page-55-0"></span>**5.3.2 Vnos podpor**

Podpore sem določil ročno, saj so togo podprta le vsa skrajno spodnja vozlišča spodnjih dveh elementov (konzola), vsa ostala vozlišča v modelu pa so nepodprta, za katere pa je avtomatično predpostavljena toga vez (angl. Rigid link). Vpete podpore sem zato nastavil le na vsa spodnja vozlišča (Slika 34).

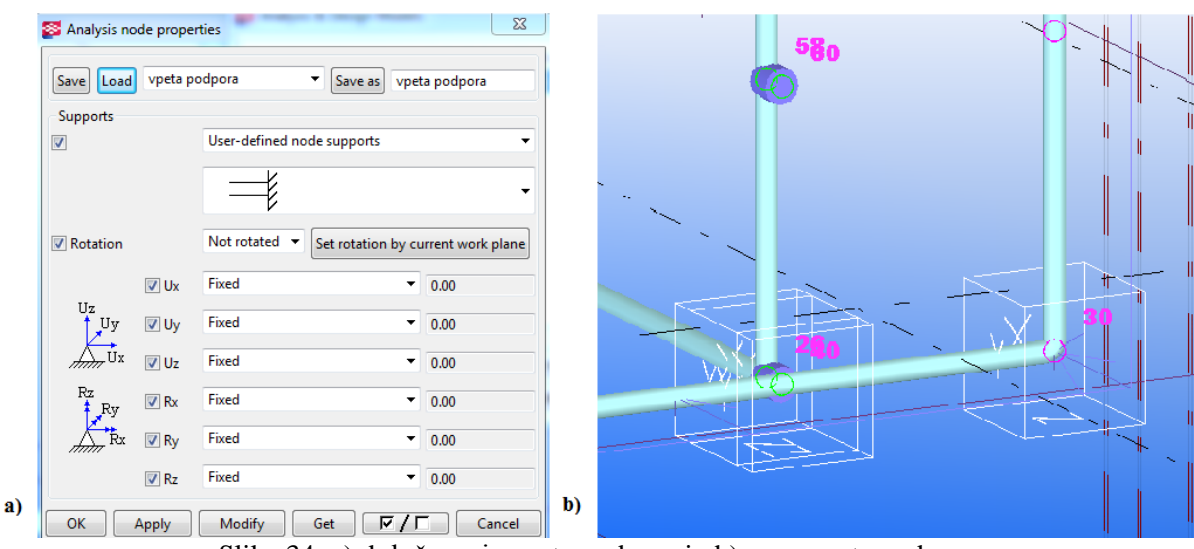

Slika 34: a) določevanje vpete podpore in b) vnos vpete podpore

<span id="page-56-1"></span>Na Sliki 34 se vidita tudi togi povezavi (modra valja), ki povezujeta računska elementa notranje in zunanje stene.

#### <span id="page-56-0"></span>**5.3.3 Izvoz in analiza**

Po izvozu v SAP2000 je bilo treba preveriti, če je model ustrezen. Model je generiralo tako, da je vsak stenasti panel določilo kot en končni element tipa Shell dimenzij l/h = 5,0/2,9 m za zunanjo steno in  $l/h = 2.3/2.9$  m za notranjo steno. Prav tako je vsakemu končnemu elementu pripisalo ustrezen površinski prerez debeline 0,2 m in definiralo pravilen material iz knjižnice materialov v SAP2000, torej beton trdnostnega razreda C25/30.

Zaradi želje po natančnejši analizi sem vsak uvožen končni element razdelil na več manjših končnih elementov dimenzij 0,5/0,5 m. Ker sta steni togo vpeti v spodnjo ploščo čez celo svojo dolžino, sem namestil dodatne vpete podpore na vsako vozlišče skrajno spodnjega elementa in s tem zagotovil bolj realne rezultate (Slika 35).

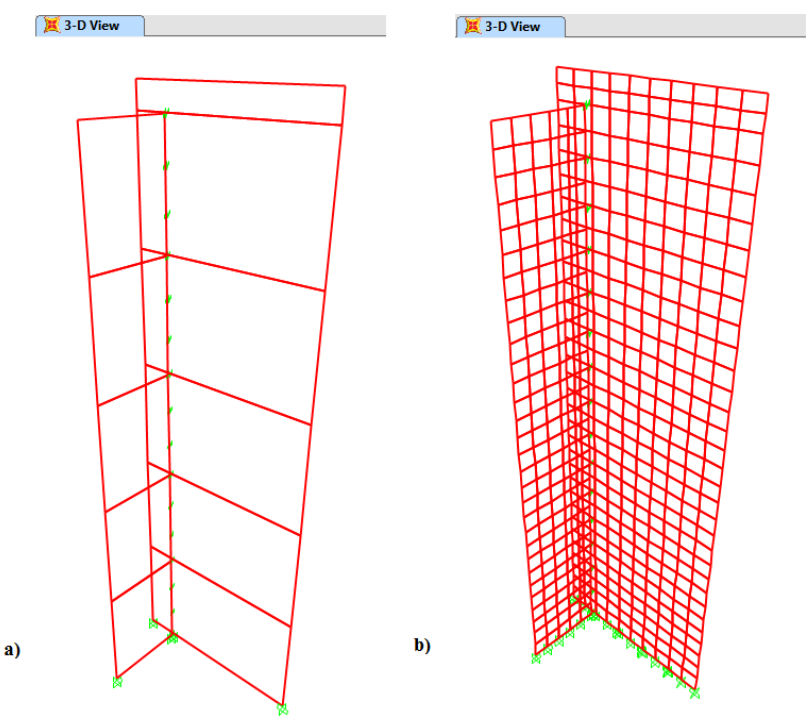

<span id="page-56-2"></span>Slika 35: Računski model a) neposredno po uvozu in b) po obdelavi

Med notranjo in zunanjo steno so iz Tekla Structures uvožene toge povezave (Slika 34), ki so v SAP2000 definirane kot neskončno toge vzmeti (Slika 35).

Preveril sem tudi obtežbo. SAP2000 je linijsko obtežbo razdelil na obtežbo v vozliščih, ki so bila z nanosom obtežbe dodatno generirana na elementih v Tekla Structures. Tako je bila celotna linijska obtežba na konstrukcijo v obliki več točkovnih obtežb. Površinska obtežba vetra je bila nanesena kot taka tudi v SAP2000. Prav tako so bile uvožene tudi obtežne kombinacije, kot so bile sestavljene v Tekla Structures.

Po pregledu modela sem zagnal analizo za vse obtežne primere, ki so bili uvoženi iz Tekla Structures. Rezultati statične analize so pokazali, da se največji pomiki v mejnem stanju uporabnosti (karakteristična kombinacija) pojavijo pri obtežni kombinaciji, ko je prevladujoča obtežba veter, kar je tudi smiselno, saj je veter edina izmed obtežb, ki deluje v horizontalni smeri in zato povzroča največje pomike na vrhu računskega modela.

Prav tako se absolutno največje minimalne in maksimalne napetosti (Slika 36) ter maksimalni in minimalni momenti pojavijo v mejnem stanju nosilnosti pri prevladujoči obtežbi vetra.

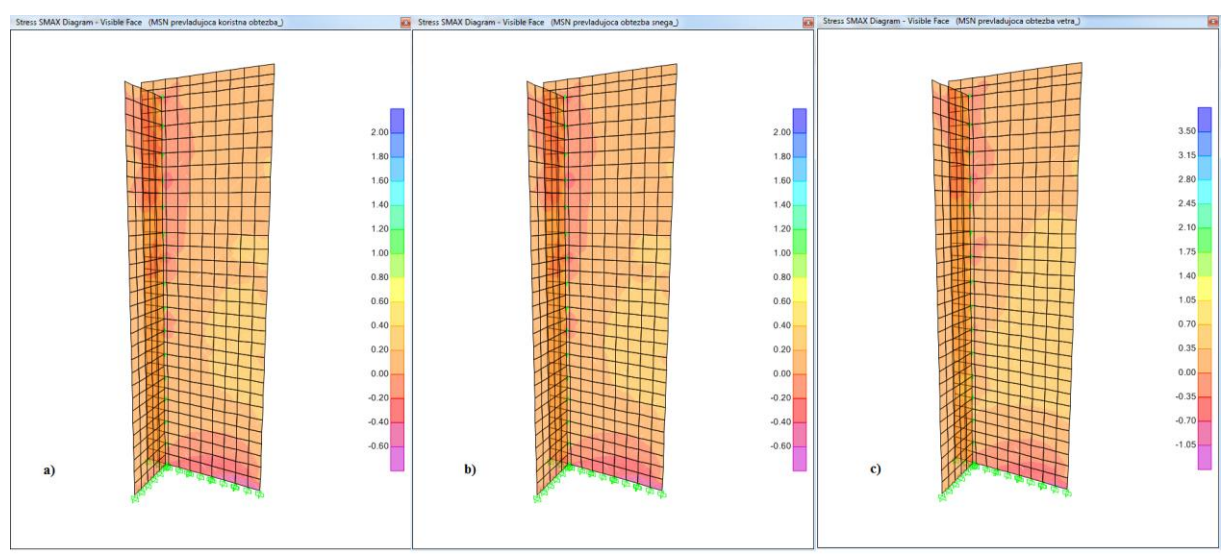

<span id="page-57-2"></span>Slika 36: Maksimalne napetosti pri prevladujoči obtežbi a) koristni, b) snega in c) vetra

Podrobnejši rezultati statične analize pri prevladujoči obtežbi vetra so prikazani v Prilogi E in sicer: maksimalni pomiki v MSU, maksimalne in minimalne napetosti ter maksimalni in minimalni momenti v MSN. Nekatere karakteristične vrednosti količin iz statične analize sem odčital v SAP2000 in jih zbral v spodnji preglednici.

| Količina                         | Absolutno maksimalna vrednost |
|----------------------------------|-------------------------------|
| Pomik v -X smeri [cm]            | 0,8                           |
| Minimalna napetost $[kN/cm2]$    | 0,315                         |
| Maksimalna napetost [ $kN/cm2$ ] | 0,357                         |
| Maksimalni moment [kNm/m]        | 21,0                          |
| Minimalni moment [kNm/m]         | 25,2                          |

<span id="page-57-1"></span>Preglednica 3: Izpis nekaterih absolutno maksimalnih količin iz statične analize

#### <span id="page-57-0"></span>**5.4 Prikaz enostavnosti spreminjanja računskega modela in vpliva na modalno analizo**

S pristopom BIM je zelo enostavno prikazati vpliv spreminjanja dimenzij elementov na nihajne čase. To sem prikazal tako, da sem najprej v SAP2000 izvozil že narejen računski model dveh sten, pri čemer sem v Tekla Structures lastnosti analize spremenil tako, da upošteva modalno analizo. S tem

imamo v SAP2000 omogočeno tudi modalno analizo, ki se avtomatično generira kot vse ostale obtežne kombinacije. Po preračunu je pod rezultati možno preveriti tudi nihajne čase iz modalne analize, pri tem pa je treba nastaviti nihajno obliko.

Za moj primer sem prikazal prve tri nihajne oblike in pripadajoče nihajne čase za osnovni računski model, ki je bil že izdelan ter primer, če zunanjo steno v računskem modelu podaljšamo do sosednje zunanje stene objekta. V Tekla Structures lahko vsakemu elementu v konstruktorskem modelu spremenimo dimenzije tako, da enostavno premaknemo točko za spreminjanje dimenzij. Dolžino zunanje stene sem tako podaljšal za dolžino 1,9 m, torej je bila nova dolžina stene 6,9 m (Slika 37).

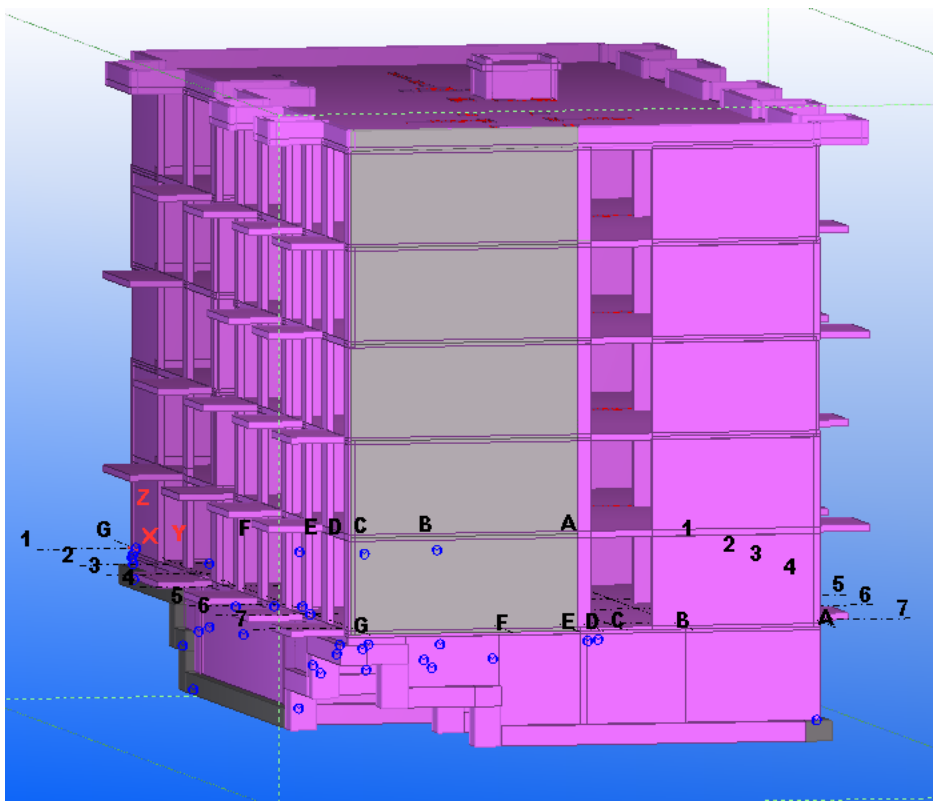

Slika 37: Podaljšana zunanja stena na konstruktorskem modelu

<span id="page-58-0"></span>Rezultate analize sem prikazal kot deformacije zaradi lastnega nihanja modela, pri čemer sem zaradi bolj nazorne predstavitve določil faktor skaliranja na 50. Deformacije za prvi tri nihajne oblike so prikazane na spodnjih dveh slikah, na katerih si prva, druga in tretja nihajna oblika sledita od leve proti desni.

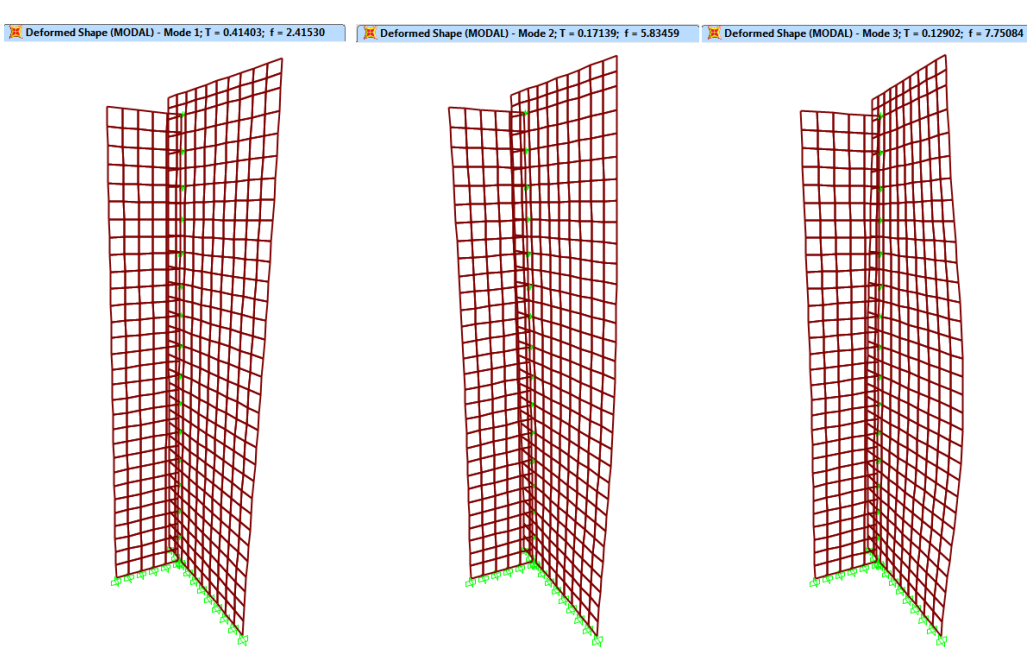

Slika 38: Deformacije zaradi lastnega nihanja izvirnega modela (faktor 50)

<span id="page-59-1"></span>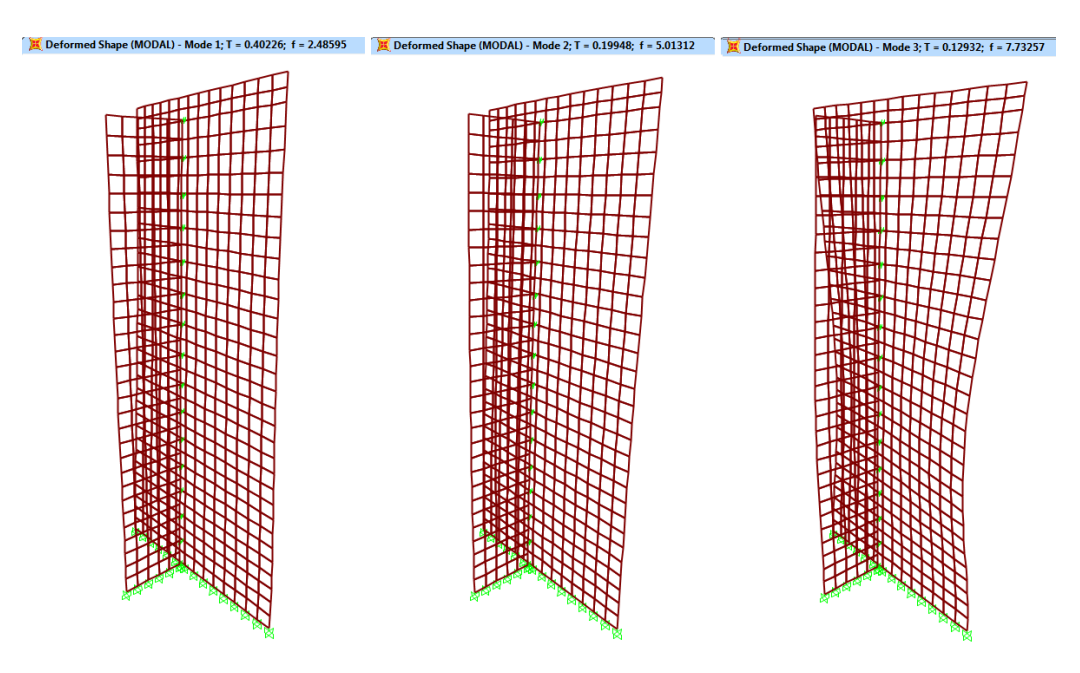

Slika 39: Deformacije zaradi lastnega nihanja modela s podaljšano steno (faktor 50)

<span id="page-59-2"></span>Izračunane nihajne čase za prve tri nihajne oblike sem zbral v primerjalni preglednici, ki je prikazana spodaj.

<span id="page-59-0"></span>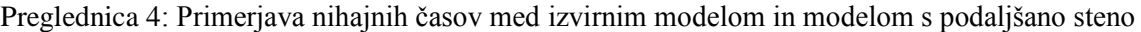

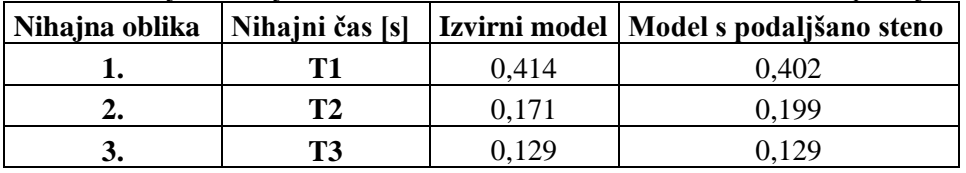

Podrobnejši rezultati modalne analize - rezultante pomikov modela zaradi lastnega nihanja za prvi tri nihajne oblike, so prikazani v Prilogi F. Iz rezultatov je očitno, da je model s podaljšano steno bolj tog od izvirnega modela, saj so pomiki manjši.

# <span id="page-60-0"></span>**6 ZAKLJUČEK**

## <span id="page-60-1"></span>**6.1 Povzetek diplomske naloge**

V diplomski nalogi sem prikazal razvoj arhitektonskega referenčnega modela stavbe za izdelavo računskega modela na primeru več-etažne stanovanjske stavbe v Izoli. S tem sem predstavil delotok informacijskega modeliranja zgradb v projektni fazi arhitektura-detajliranje-analiza in pri tem uporabil BIM modelirnika ArchiCAD in Tekla Structures.

Iz vhodnih podatkov arhitekturnih načrtov stanovanjskega bloka sem izdelal arhitektonski model v programu ArchiCAD. V arhitekturnem delu modeliranja sem definiral konstrukcijske elemente in konstrukcijske sklope, ter določil elemente nosilne konstrukcije. Konstruktorski model sem izdeloval v programu Tekla Structures, kjer mi je arhitektonski model služil kot BIM referenčni model. Detajliranje je v mojem primeru pomenilo določevanje materialnih karakteristik in vstavljanje armature. Armaturo sem modeliral po dobljenih armaturnih načrtih in sicer samo za spodnji del objekta.

Računski model sem ustvaril iz elementov dveh armiranobetonskih sten in dela robnega venca. Vertikalno in horizontalno obtežbo na model sem izračunal po Eurocode standardih, podpore pa namestil tako, da sta steni delovali kot togo povezani konzoli. Model sem uvozil v program SAP2000 in izvedel statično in modalno analizo. Prikazal sem tudi enostavnost spreminjanja računskega modela in vpliv le-tega na nihajne čase konstrukcije.

## <span id="page-60-2"></span>**6.2 Zaključek**

V diplomski nalogi sem želel preveriti, če drži hipoteza, da je Open BIM pristop učinkovitejši od običajnega pristopa k projektiranju gradbenih konstrukcij.

Po opravljenem delu menim, da informacijsko modeliranje zgradbe omogoča bistveno hitrejši postopek izdelave konstruktorskega in računskega modela preko referenčnega arhitektonskega modela zgradbe. Pristop Open BIM zagotavlja hitrejšo in učinkovitejšo izmenjavo informacij o modelu, upravljanje s spremembami pa je bolj dosledno. Spreminjanje arhitektonskega ali konstruktorskega modela je neposredno povezano s spreminjanjem računskega modela, zato je popravljanje in izboljševanje konstrukcije zelo olajšano, vpliv tega pa je viden takoj tudi na drugih modelih.

Prednost takega pristopa je predvsem v tem, da ima sprememba v BIM modelu takojšen učinek na računski model. Smiselno bi bilo preučiti še proces izvažanja inženirskih popravkov glede na analizo nazaj v arhitektonski model, kjer bi se izdelalo drugo verzijo modela in ponovilo postopek, opisan v diplomski nalogi. Interoperabilno izboljševanje in popravljanje modela je namreč eden izmed glavnih ciljev Open BIM pristopa.

Razvoj tehnologije BIM za izdelavo računskih modelov bi moral v prihodnosti omogočati avtomatično izdelavo marko in mikro računskih modelov. Ponuditi bi moral avtomatično generiranje npr. okvirnega računskega sistema konstrukcije ali računskega sistema s paneli in togimi povezavami. Konstruktorski programi bi morali ponuditi tudi avtomatično generiranje obtežbe po različnih standardih za projektiranje gradbenih konstrukcij. Tako bi se postopek izdelave računskega modela lahko še bolj pospešil.

Glede na to, da je uporaba računalniških programov v projektantskih birojih že nekaj samoumevnega, bi lahko Open BIM pristop v naslednjih letih tudi v Sloveniji sčasoma zamenjal običajni pristop k projektiranju. Težavo predstavlja verjetno le to, da bi bilo treba strokovnjake na področju projektiranja naučiti novega pristopa do projektiranja gradbenih konstrukcij, vendar je to že problematika kakšne druge stroke.

# <span id="page-61-0"></span>**7 VIRI**

Archdaily. Izola Social Housing / OFIS arhitekti. 2008. <http://www.archdaily.com/3245/izola-social-housing-ofis-arhitekti/> (Pridobljeno 30. 08. 2014)

Buildipedia. The daily life of building information modeling. 2010. <http://buildipedia.com/aec-pros/design-news/the-daily-life-of-building-information-modeling-bim> (Pridobljeno 20. 07. 2014)

Cerovšek, T. 2010. Konstruiranje s parametričnimi modelirniki BIM. V. Lopatič, J. Markelj, V in Lopatič, J. (ur.). Zbornik 32. zborovanja gradbenih konstruktorjev Slovenije. Bled, Hotel Golf, 7.–8. oktober 2010. Ljubljana, Slovensko društvo gradbenih konstruktorjev: str. 233-344

Cerovšek, T. 2010. Informacijsko modeliranje zgradb (BIM). Gradbeni vestnik: str. 206-208

CSI America. SAP2000. <http://www.csiamerica.com/products/sap2000> (Pridobljeno 30. 08. 2014)

Weise, M., Katranuschkov, P., Liebich, T. 2002. Structural analysis extension for the next IFC release. European Conference on Product and Process Modelling in the Building Industry. 2002. eWork and eBusiness in architecture, engineering and construction. Lisse [etc] : A.A. Balkema : Swets & Zeitlinger: str. 379-386

Fabijan, R. 2012. Projektiranje in planiranje z informacijskim modeliranjem stavb: študij primerov. Diplomska naloga. Ljubljana, Univerza v Ljubljani, Fakulteta za gradbeništvo in geodezijo (samozaložba R. Fabijan): 72 str.

Graphisoft. About BIM. <http://graphisoft.com.au/archicad/open-bim/about-bim/> (Pridobljeno 10. 08. 2014)

Graphisoft. Open BIM. Structural workflows. [http://www.graphisoft.com/archicad/open\\_bim/structural\\_workflows/](http://www.graphisoft.com/archicad/open_bim/structural_workflows/) (Pridobljeno 25. 07. 2014)

Graphisoft. Webinars. Graphisoft-Tekla presentation. 2012. [http://helpcenter.graphisoft.com/videos/webinars/archicad-webinars-espanol-archicad-16-bim](http://helpcenter.graphisoft.com/videos/webinars/archicad-webinars-espanol-archicad-16-bim-components-at-your-fingertips/archicad-online-seminars-graphisoft-tekla-presentation/)[components-at-your-fingertips/archicad-online-seminars-graphisoft-tekla-presentation/](http://helpcenter.graphisoft.com/videos/webinars/archicad-webinars-espanol-archicad-16-bim-components-at-your-fingertips/archicad-online-seminars-graphisoft-tekla-presentation/) (Pridobljeno 30. 07. 2014)

Pazlar, T., Turk, Ž. 2008. Interoperability in practice: geometric data exchange using the IFC standard. Journal of information technology in construction: str. 362-380

[Shiratuddin, M.](http://cobiss4.izum.si/scripts/cobiss?ukaz=SEAL&mode=5&id=1608098428932601&PF=AU&term=%22Shiratuddin,%20Mohd%20Fairuz%22) F., [Sulbaran, T. A.](http://cobiss4.izum.si/scripts/cobiss?ukaz=SEAL&mode=5&id=1608098428932601&PF=AU&term=%22Sulbaran,%20Tulio%20A.%22) 2010. Introduction to ArchiCAD : a BIM application. Clifton Park: Delmar Learning, cop.: 221 str.

SIST EN 1990:2004. Evrokod 0: Osnove projektiranja. Brussels, European Committee for Standardisation.

SIST EN 1991:2004. Evrokod 1: Vplivi na konstrukcije. Brussels, European Committee for Standardisation.

Tekla Structures. 2007. Tekla structures - SAP2000 integration notes: 5 str.

Tekla Structure. 2007. Integration of Tekla Structures and SAP2000: 1 str.

Tekla Structures. 2011. Tekla Structures 17.0 – Cast-in-place Concrete Detailing Modeling – Training Manual. Tekla Corporation: 250 str.

Tekla Structures. 2009. Tekla Structures 16.0 - Release notes. Tekla Corporation, Espoo: 130 str.

Youtube. Archicad. <https://www.youtube.com/user/Archicad> (Pridobljeno 01. 07. 2014)

Youtube. Tekla Structures.

<https://www.youtube.com/channel/UCwUVau--moWZXKKsvTmhWzg> (Pridobljeno 25. 07. 2014)

Weygant, R.S. 2011. BIM content development: standards, strategies, and best practices. John Wiley & Sons, Inc., Hoboken, New Jersey: 448 str.

ZAPS – Zbornica za arhitekturo in prostor Slovenije. Strokovna pomoč. 2014. [http://www.zaps.si/index.php?m\\_id=arhiv\\_2014](http://www.zaps.si/index.php?m_id=arhiv_2014) (Pridobljeno 15. 08. 2014)